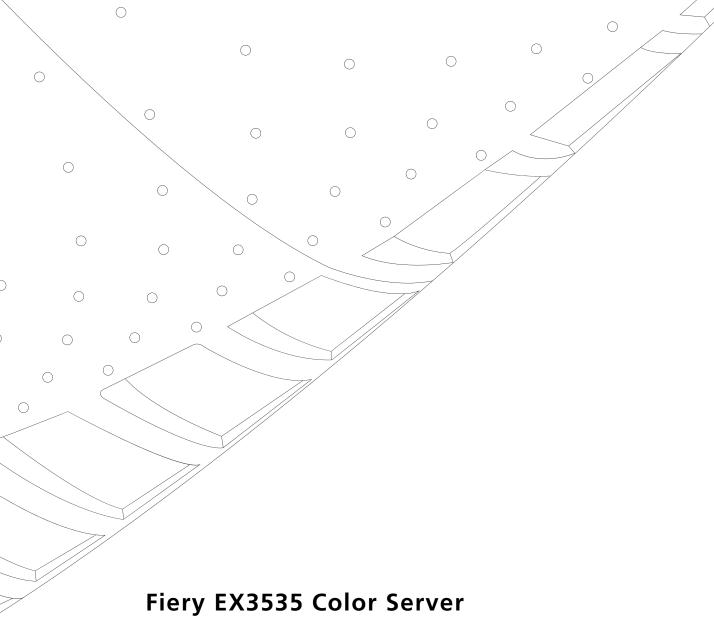

# CONFIGURATION GUIDE

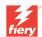

# FINAL DRAFT 7/17/03

This file contains material copyrighted by EFI. Your organization may not use, copy, or distribute this material except for internal purposes only. Under no circumstances can your organization copy or distribute this material to anyone outside of your organization without EFI's written consent.

### About the Documentation

This manual is part of a set of Fiery EX3535 Color Server<sup>™</sup> documentation that includes the following manuals for users and system administrators:

- The Quick Start Guide summarizes the steps for configuring the Fiery EX3535
   Color Server and printing. It also describes how to access the online documentation.
- The User Software Installation Guide describes how to install software from the
  User Software CD to enable users to print to the Fiery EX3535 Color Server, and
  also describes setting up printing connections to the Fiery EX3535 Color Server.
- The Configuration Guide explains basic configuration and administration of the Fiery EX3535 Color Server for the supported platforms and network environments. It also includes guidelines for setting up UNIX, Windows NT 4.0/2000, and Novell NetWare servers to provide printing services to users.
- The Printing Guide describes the printing features of the Fiery EX3535 Color Server for users who send jobs from their computers.
- The Color Guide provides information on managing the color output of the
  Fiery EX3535 Color Server. It explains how to calibrate your DocuColor 3535 and
  take advantage of the ColorWise® color management system, as well as features in
  ColorWise Pro Tools™.
- The Fiery Color Reference addresses concepts and issues associated with managing
  color output of the Fiery EX3535 Color Server and outlines key workflow scenarios.
  In addition, it offers information on printing color documents from popular
  Microsoft Windows and Apple Mac OS applications.
- The Job Management Guide explains the functions of the job management utilities, including Command WorkStation™, Command WorkStation LE™, and DocBuilder Pro™, and how you can use them to monitor and control jobs on the Fiery EX3535 Color Server. This manual is intended for an operator or administrator, or a user with the necessary access privileges, who monitors and manages job flow, performs color calibration, and troubleshoots problems that may arise.
- Customer Release Notes provide last-minute product information and workarounds for some of the problems you may encounter.

#### Copyright © 2003 Electronics for Imaging, Inc. All rights reserved.

This publication is protected by copyright, and all rights are reserved. No part of it may be reproduced or transmitted in any form or by any means for any purpose without express prior written consent from Electronics for Imaging, Inc. Information in this document is subject to change without notice and does not represent a commitment on the part of Electronics for Imaging, Inc.

This publication is provided in conjunction with an EFI product (the "Product") which contains EFI software (the "Software"). The Software is furnished under license and may only be used or copied in accordance with the terms of the Software license set forth below.

The Product may be covered by one or more of the following U.S. Patents: 4,917,488, 4,941,038, 5,109,241, 5,150,454, 5,150,454, 5,170,182, 5,212,546, 5,278,599, 5,335,040, 5,343,311, 5,424,754, 5,467,446, 5,506,946, 5,517,334, 5,537,516, 5,543,940, 5,553,200, 5,565,960, 5,615,314, 5,619,624, 5,625,712, 5,640,228, 5,666,436, 5,760,913, 5,818,645, 5,835,788, 5,866,856, 5,867,179, 5,959,867, 5,970,174, 5,995,724, 6,002,795, 6,025,922, 6,041,200, 6,046,420, 6,065,041, 6,067,080, 6,112,665, 6,116,707, 6,118,205, 6,122,407, 6,134,018, 6,141,120, 6,151,014, 6,166,821, 6,184,873, 6,185,335, 6,201,614, 6,215,562, 6,219,659, 6,222,641, 6,224,048, 6,225,974, 6,226,419, 6,239,895, 6,256,108, 6,265,676, 6,266,051, 6,269,100, 6,289,122, 6,292,177, 6,292,270, 6,300,580, 6,310,697, 6,323,893, 6,326,565, 6,327,047, 6,327,050, 6,327,052, 6,330,071, 6,331,899, 6,335,723, 6,340,975, 6,341,017, 6,341,018, 6,341,307, 6,348,978, 6,356,359, 6,369,895, 6,373,003, 6,381,036, 6,400,443, 6,414,673, 6,424,340, 6,429,949, 6,449,393, 6,456,280, 6,476,927, 6,490,696, 6,501,461, 6,501,565, 6,519,053, D341,131, D406,117, D416,550, D417,864, D419,185, D426,206, D430,206, D439,851, D444,793, RE33,973, RE36,947

#### Trademarks

Bestcolor, ColorWise, eBeam, EDOX, EFI, Fiery, the Fiery logo, Fiery Driven, RIP-While-Print, and Spot-On are registered trademarks of Electronics for Imaging, Inc. in the U.S. Patent and Trademark Office and/or certain other foreign jurisdictions.

The Best logo, the eBeam logo, the Electronics for Imaging logo, the Fiery Driven logo, the Unimobile logo, the PrintMe logo, the Splash logo, the Unimobile logo, the Velocity OneFlow logo, Everywhere You Go, Changing the Way the World Prints, AutoCal, AutoGray, Best, ColorCal, Command WorkStation, Device IQ, DocBuilder, DocBuilder Pro, DocStream, FreeForm, Fiery Link, Fiery Prints, Fiery Spark, NetWise, PrintMe, PrintMe Enterprise, PrintMe Networks, RIPChips, ScanBuilder, Splash, Unimobile, Velocity, Velocity Balance, Velocity Build, Velocity Estimate, Velocity Exchange, Velocity OneFlow, Velocity Scan, VisualCal, WebInstaller, WebScan, WebSpooler, WebStatus, and WebTools are trademarks of Electronics for Imaging, Inc.

All other terms and product names may be trademarks or registered trademarks of their respective owners, and are hereby acknowledged.

#### Legal Notices

APPLE COMPUTER, INC. ("APPLE") MAKES NO WARRANTIES, EXPRESS OR IMPLIED, INCLUDING WITHOUT LIMITATION THE IMPLIED WARRANTIES OF MERCHANTABILITY AND FITNESS FOR A PARTICULAR PURPOSE, REGARDING THE APPLE SOFTWARE. APPLE DOES NOT WARRANT, GUARANTEE, OR MAKE ANY REPRESENTATIONS REGARDING THE USE OR THE RESULTS OF THE USE OF THE APPLE SOFTWARE IN TERMS OF ITS CORRECTNESS, ACCURACY, RELIABILITY, CURRENTNESS, OR OTHERWISE. THE ENTIRE RISK AS TO THE RESULTS AND PERFORMANCE OF THE APPLE SOFTWARE IS ASSUMED BY YOU. THE EXCLUSION OF IMPLIED WARRANTIES IS NOT PERMITTED BY SOME STATES. THE ABOVE EXCLUSION MAY NOT APPLY TO YOU.

IN NO EVENT WILL APPLE, ITS DIRECTORS, OFFICERS, EMPLOYEES OR AGENTS BE LIABLE TO YOU FOR ANY CONSEQUENTIAL, INCIDENTAL OR INDIRECT DAMAGES (INCLUDING DAMAGES FOR LOSS OF BUSINESS PROFITS, BUSINESS INTERRUPTION, LOSS OF BUSINESS INFORMATION, AND THE LIKE) ARISING OUT OF THE USE OR INABILITY TO USE THE APPLE SOFTWARE EVEN IF APPLE HAS BEEN ADVISED OF THE POSSIBILITY OF SUCH DAMAGES. BECAUSE SOME STATES DO NOT ALLOW THE EXCLUSION OR LIMITATION OF LIABILITY FOR CONSEQUENTIAL OR INCIDENTAL DAMAGES, THE ABOVE LIMITATIONS MAY NOT APPLY TO YOU. Apple's liability to you for actual damages from any cause whatsoever, and regardless of the form of the action (whether in contract, tort [including negligence], product liability or otherwise), will be limited to \$50.

PANTONE® Colors displayed in the software application or in the user documentation may not match PANTONE-identified standards. Consult current PANTONE Color Publications for accurate color. PANTONE® and other Pantone, Inc. trademarks are the property of Pantone, Inc. © Pantone, Inc., 2003.

Pantone, Inc. is the copyright owner of color data and/or software which are licensed to Electronics for Imaging, Inc., to distribute for use only in combination with the products, or software of Electronics for Imaging, Inc. PANTONE Color Data and/or Software shall not be copied onto another disk or into memory except as part of the delivery of the Electronics for Imaging, Inc., products or software.

This product includes software developed by the Apache Software Foundation (http://www.apache.org/).

| Part | NT   |   | ۱    |
|------|------|---|------|
| Parr | INII | m | ner: |

#### FCC Information

WARNING: FCC Regulations state that any unauthorized changes or modifications to this equipment not expressly approved by the manufacturer could void the user's authority to operate this equipment.

#### Class A Compliance

This equipment has been tested and found to comply with the limits for a Class A digital device, pursuant to Part 15 of the FCC Rules. These limits are designed to provide reasonable protection against harmful interference when the equipment is operated in a commercial environment. This equipment generates, and uses, and can radiate radio frequency energy and, if not installed and used in accordance with the instruction manual, may cause harmful interference to radio communications. Operation of this equipment in a residential area is likely to cause interference in which case the user will be required to correct the interference at his own expense.

#### Industry Canada Class A Notice

This Class A digital apparatus complies with Canadian ICES-003.

#### Avis de Conformation Classe A de l'Industrie Canada

Cet appareil numérique de la Classe A est conforme à la norme NMB-003 du Canada.

#### **RFI Compliance Notice**

This equipment has been tested concerning compliance with the relevant RFI protection requirements both individually and on system level (to simulate normal operation conditions). However, it is possible that these RFI Requirements are not met under certain unfavorable conditions in other installations. It is the user who is responsible for compliance of his particular installation.

Dieses Gerät wurde sowohl einzeln als auch in einer Anlage, die einen normalen Anwendungsfall nachbildet, auf die Einhaltung der Funkentstörbestimmungen geprüft. Es ist jedoch möglich, dass die Funkentstörbestimmungen unter ungünstigen Umständen bei anderen Gerätekombinationen nicht eingehalten werden. Für die Einhaltung der Funkentstörbestimmungen einer gesamten Anlage, in der dieses Gerät betrieben wird, ist der Betreiber verantwortlich.

Compliance with applicable regulations depends on the use of shielded cables. It is the user who is responsible for procuring the appropriate cables.

Die Einhaltung zutreffender Bestimmungen hängt davon ab, dass geschirmte Ausführungen benützt werden. Für die Beschaffung richtiger Ausführungen ist der Betreiber verantwortlich.

#### Software License Agreement

YOU SHOULD CAREFULLY READ THE FOLLOWING TERMS AND CONDITIONS BEFORE USING THIS SOFTWARE. IF YOU DO NOT AGREE TO THE TERMS AND CONDITIONS OF THIS AGREEMENT, DO NOT USE THE SOFTWARE. INSTALLING OR USING THE SOFTWARE INDICATES THAT YOU AGREE TO AND ACCEPT THE TERMS OF THIS AGREEMENT. IF YOU DO NOT AGREE TO ACCEPT THE TERMS OF THIS AGREEMENT YOU MAY RETURN THE UNUSED SOFTWARE FOR A FULL REFUND TO THE PLACE OF PURCHASE.

#### License

EFI grants you a non-exclusive license to use the Software and accompanying documentation ("Documentation") included with the Product. The Software is licensed, not sold. You may use the Software solely for your own customary business or personal purposes. You may not rent, lease, sublicense or lend the Software or use the Software in any time sharing, service bureau, or similar arrangement.

You may not make or have made, or permit to be made, any copies of the Software or portions thereof, except one (1) copy for backup or archive purposes in support of your use of the Software as permitted hereunder. You may not copy the Documentation. You may not attempt to localize, translate, disassemble, decompile, decrypt, reverse engineer, discover the source code of, modify, create derivative works of, or in any way change any part of the Software.

The terms, conditions, and restrictions in the License Agreement apply to all bug fixes, patches, releases, release notes, updates, and upgrades related to the Software.

#### Proprietary Rights

You acknowledge and agree that all rights, title and interest, including all intellectual property rights (in and relating to the Software, Documentation and all modifications and derivative works thereof are solely owned by and shall remain with EFI and its suppliers. Except for the express limited license granted above to use the Software, no right or license of any kind is granted. You receive no rights or license under any patents, copyrights, trade secrets, or trademarks (whether registered or unregistered). You agree not to adopt, register, or attempt to register any EFI trademark or trade name ("EFI Mark") or any confusingly similar mark, internet domain name, or symbol as your own name or the name of your affiliates or products, and not to take any other action which impairs or reduces the trademark rights of EFI or its suppliers.

#### Confidentiality

The Software is confidential, proprietary information of EFI and you may not distribute or disclose the Software. You may, however, permanently transfer all of your rights under this Agreement to another person or legal entity provided that: (1) such a transfer is authorized under all applicable export laws and regulations, including the U.S. Export Administration Regulations, (2) you transfer to the person or entity all of the Software and Documentation (including all copies, updates, upgrades, prior versions, component parts, the media and printed materials, and this Agreement); (3) you retain no copies of the Software and Documentation, including copies stored on a computer; and (4) the recipient agrees to the terms and conditions of this Agreement.

#### Remedies and Termination

Unauthorized use, copying, or disclosure of the Software, or any breach of this Agreement will result in automatic termination of this license and will make available to EFI other legal remedies. In the event of termination, you must destroy all copies of the Software, Documentation, and all component parts thereof. All provisions of this Agreement relating to disclaimers of warranties, limitation of liability, remedies, damages, governing law, jurisdiction, venue, and EFI's proprietary rights shall survive termination.

#### Limited Warranty and Disclaimer

EFI warrants to the original purchaser ("Customer") for thirty (30) days from the date of original purchase from EFI or its authorized retailer that the Software will perform in substantial conformance to the Documentation when the Product is used as authorized by EFI's specifications. EFI warrants the media containing the Software against failure during the above warranty period. EFI makes no warranty or representation that the Software will meet your specific requirements, that the operation of the Software will be uninterrupted, secure, fault-tolerant, or error free, or that all defects in the Software will be corrected. EFI makes no warranty, implied or otherwise, regarding the performance or reliability of any third party products (software or hardware. THE INSTALLATION OF ANY THIRD PARTY PRODUCTS OTHER THAN AS AUTHORIZED BY EFI WILL VOID THIS WARRANTY. IN ADDITION, USE, MODIFICATION, AND/OR REPAIR OF THE PRODUCT OTHER THAN AS AUTHORIZED BY EFI WILL VOID THIS WARRANTY.

EXCEPT FOR THE ABOVE EXPRESS LIMITED WARRANTY AND TO THE MAXIMUM EXTENT PERMITTED BY APPLICABLE LAW, EFI MAKES AND YOU RECEIVE NO WARRANTIES OR CONDITIONS ON THE SOFTWARE, EXPRESS, IMPLIED, STATUTORY, OR IN ANY OTHER PROVISION OF THIS AGREEMENT OR COMMUNICATION WITH YOU, AND EFI SPECIFICALLY DISCLAIMS ANY IMPLIED WARRANTY OR CONDITION OF MERCHANTABILITY OR FITNESS FOR A PARTICULAR PURPOSE OR NONINFRINGEMENT OF THIRD PARTY RIGHTS.

#### Limitation of Liability

TO THE MAXIMUM EXTENT PERMITTED BY LAW, EFI AND ITS SUPPLIERS SHALL NOT BE LIABLE FOR ANY DAMAGES, INCLUDING LOSS OF DATA, LOST PROFITS, COST OF COVER OR OTHER SPECIAL, INCIDENTAL, CONSEQUENTIAL OR INDIRECT DAMAGES ARISING FROM THE SALE, INSTALLATION, MAINTENANCE, USE, PERFORMANCE OR FAILURE OF THE SOFTWARE, HOWEVER CAUSED AND ON ANY THEORY OF LIABILITY. THIS LIMITATION WILL APPLY EVEN IF EFI HAS BEEN ADVISED OF THE POSSIBILITY OF SUCH DAMAGE. YOU ACKNOWLEDGE THAT THE PRICE OF THE PRODUCT REFLECTS THIS ALLOCATION OF RISK. BECAUSE SOME JURISDICTIONS DO NOT ALLOW THE EXCLUSION OR LIMITATION OF LIABILITY FOR CONSEQUENTIAL OR INCIDENTAL DAMAGES, THE ABOVE LIMITATION MAY NOT APPLY TO YOU.

You are hereby notified that Adobe Systems Incorporated, a Delaware corporation located at 345 Park Avenue, San Jose, CA 95110-2704 ("Adobe") is a third-party beneficiary to this agreement to the extent that this agreement contains provisions which relate to your use of any software, font programs, typefaces, and/or trademarks licensed or supplied by Adobe. Such provisions are made expressly for the benefit of Adobe and are enforceable by Adobe in addition to EFI. ADOBE WILL HAVE NO LIABILITY WHATSOEVER TO YOU FOR ANY ADOBE SOFTWARE OR TECHNOLOGY LICENSED HEREUNDER.

#### **Export Controls**

EFI's Products are subject to U.S. export laws and regulations, including the U.S. Export Administration Regulations, as well as foreign export laws and regulations. You agree that you will not use, distribute, transfer, export, or re-export any portion of the Product or the Software in any form in violation of any applicable laws or regulations of the United States or the country in which you obtained them.

#### U.S. Government Restricted Rights:

Use, duplication, or disclosure of the Software by the United States Government is subject to restrictions as set forth in FAR 12.212 or DFARS 227.7202-3 - 227.7202-4 and, to the extent required under U.S. federal law, the minimum restricted rights as set out in FAR 52.227-14, Restricted Rights Notice (June 1987) Alternate III(g)(3) (June 1987) or FAR 52.227-19 (June 1987). To the extent any technical data is provided pursuant to the Agreement, such data is protected per FAR 12.211 and DFARS 227.7102-2 and to the extent explicitly required by the U.S. Government, is subject to limited rights as set out in DFARS 252.227-7015 (November 1995) and DFARS 252.227-7037 (September 1999). In the event that any of the above referenced agency regulations are modified or superceded, the subsequent or equivalent regulation shall apply. The name of the Contractor is Electronics for Imaging.

#### General

The rights and obligations of the parties related to this Agreement will be governed in all respects by the laws of the State of California exclusively, as such laws apply to contracts between California residents performed entirely within California. The United Nations Convention on Contracts for the International Sale of Goods and any other similar convention does not apply to this Agreement. For all disputes related to this Agreement, you consent to the personal and exclusive jurisdiction and venue of the state courts in San Mateo Country, California and the federal court for the Northern District of California. This Agreement is the entire agreement held between us and supersedes any other-communications or advertising with respect to the Software. If any provision of this Agreement is held invalid, such provision shall be deemed modified to the extent necessary to be enforceable and the other provisions in this Agreement shall continue in full force and effect.

If you have any questions, please see EFI's web site at www.efi.com.

Electronics for Imaging 303 Velocity Way Foster City, CA 94404

# Contents

## **About the Documentation**

|           | Introduction                                                                  |      |
|-----------|-------------------------------------------------------------------------------|------|
|           | About this manual                                                             | xi   |
| Chapter 1 | : Connecting to the Network                                                   |      |
|           | Fiery EX3535 on the network                                                   | 1-   |
|           | Stages of installation on the network                                         | 1    |
|           | Quick path to installation                                                    | 1-:  |
|           | Connecting network cable to the Fiery EX3535                                  | 1-1  |
|           | Back view of the Fiery EX3535                                                 | 1-1  |
|           | Ethernet connection                                                           | 1-1. |
| Chapter 2 | : Setting up Network Servers                                                  |      |
|           | Fiery EX3535 on a TCP/IP network with Windows NT 4.0/2000/XP                  | 2-   |
|           | Tips for experts—Windows with TCP/IP                                          | 2-   |
|           | Configuring a Windows NT 4.0/2000 server to communicate with the Fiery EX3535 | 2    |
|           | Fiery EX3535 on a NetWare network                                             | 2-   |
|           | Tips for experts—IPX networks                                                 | 2-   |
|           | Overview of IPX printing to the Fiery EX3535                                  | 2-   |
|           | Configuring a NetWare server for printing                                     | 2-1  |
|           | Fiery EX3535 on a NetWare network with NDPS                                   | 2-1- |
|           | Tips for experts—NetWare networks                                             | 2-1  |
|           | Configuring a NetWare server for printing with NDPS                           | 2-1  |
|           | Fiery EX3535 on a network with UNIX workstations                              | 2-1  |
|           | Tips for experts—UNIX workstations                                            | 2-1  |
|           | Important note about the remote printer name                                  | 2-1  |
|           | Setting up the Fiery EX3535 on TCP/IP networks                                | 2-1  |
|           | Managing print jobs                                                           | 2-2  |

| Chapter | 3: | <b>Preparing</b> | forFiery | EX3535 | Setup |
|---------|----|------------------|----------|--------|-------|
|---------|----|------------------|----------|--------|-------|

|         | Levels of access and control                                                        | 3-1  |
|---------|-------------------------------------------------------------------------------------|------|
|         | Fiery EX3535 print connections                                                      | 3-1  |
|         | Passwords                                                                           | 3-3  |
|         | Fiery WebTools                                                                      | 3-4  |
|         | Control level scenarios                                                             | 3-5  |
|         | Fiery EX3535 system software                                                        | 3-7  |
|         | About Setup                                                                         | 3-7  |
|         | Local Setup from the Fiery EX3535                                                   | 3-8  |
|         | Network server setup requirements                                                   | 3-8  |
|         | Ensuring the copier connection                                                      | 3-9  |
|         | Ensuring virus-free operation of the Fiery EX3535 on a network                      | 3-10 |
| Chapter | About the Fiery EX3535 default password  4: Performing Setup from the Control Panel | 3-11 |
|         | Fiery EX3535 Setup from the Control Panel                                           | 4-1  |
|         | Fiery EX3535 Control Panel                                                          | 4-4  |
|         | Safety warnings                                                                     | 4-4  |
|         | Activity light                                                                      | 4-4  |
|         | Buttons                                                                             | 4-5  |
|         | Display window                                                                      | 4-6  |
|         | Functions menu                                                                      | 4-8  |
|         | Accessing Setup options                                                             | 4-10 |
|         | About the Control Panel Setup interface                                             | 4-11 |
|         | Types of Setup screens                                                              | 4-12 |
|         | Server Setup options                                                                | 4-14 |
|         | Network Setup options                                                               | 4-17 |
|         | Port Setup options                                                                  | 4-19 |
|         | Protocol Setup options                                                              | 4-19 |
|         | Service Setup options                                                               | 4-25 |
|         | Printer Setup options                                                               | 4-44 |
|         | PostScript Setup options                                                            | 4-46 |
|         | PCL Setup options                                                                   | 4-49 |

**Color Setup options** 

| Administrative functions in the Setup menu               | 4-54    |
|----------------------------------------------------------|---------|
| Job Log Setup                                            | 4-55    |
| Font Archiving                                           | 4-56    |
| Exit Setup                                               | 4-58    |
|                                                          |         |
| Chapter 5: Setting up the Fiery EX3535 from a Windows Co | omputer |
| Accessing Setup                                          | 5-1     |
| Local Fiery Setup                                        | 5-2     |
| Remote Fiery Setup                                       | 5-3     |
| General Setup options                                    | 5-4     |
| Job Log Setup                                            | 5-6     |
| Network Setup                                            | 5-7     |
| Adapters/Ports                                           | 5-8     |
| Protocols                                                | 5-9     |
| Services                                                 | 5-13    |
| Printer Setup options                                    | 5-37    |
| Printer connections                                      | 5-37    |
| PS (PostScript) Setup                                    | 5-38    |
| PCL Setup                                                | 5-40    |
| Color Setup                                              | 5-42    |
| Setting up printing groups                               | 5-44    |
| Exiting Setup                                            | 5-45    |
| Printing the Configuration page                          | 5-46    |
|                                                          |         |
| Chapter 6: Configuring Fiery WebTools                    |         |
| Configuring the Fiery EX3535 and clients for WebTools    | 6-1     |
| Setting up WebTools                                      | 6-2     |
| Setting the WebLink destination                          | 6-3     |
| Managing Mailbox/Job Template                            | 6-3     |
|                                                          |         |

4-51

# **Chapter 7: Administering the Fiery EX3535**

| Administering the riety LX3333                       |      |
|------------------------------------------------------|------|
| Administrator functions                              | 7-1  |
| Setting passwords                                    | 7-2  |
| For more information, see "Passwords" on page 3-3.   | 7-3  |
| Passwords from the Control Panel                     | 7-3  |
| Passwords from local Setup or remote Setup           | 7-4  |
| Clearing the Fiery EX3535                            | 7-5  |
| Using the Fiery EX3535 hard disk                     | 7-5  |
| Managing Fiery Address Books                         | 7-0  |
| Printing a Configuration page from the Control Panel | 7-10 |
| Maintaining optimal Fiery EX3535 performance         | 7-11 |
| Using FieryBar                                       | 7-12 |
| Messages                                             | 7-12 |
| Activity light                                       | 7-12 |
| Commands                                             | 7-13 |
| Installing a ZIP drive for Font Archiving            | 7-14 |
| Starting and shutting down the Fiery EX3535          | 7-14 |
| Starting the Fiery EX3535                            | 7-14 |
| Restagt the Fiery EX3535                             | 7-15 |
| Rebooting the Fiery EX3535                           | 7-16 |
| Shutting down the Fiery EX3535                       | 7-17 |
| Troubleshooting                                      |      |
|                                                      |      |

# Appendix A:

| Troubleshooting the Fiery EX3535                    | A-: |
|-----------------------------------------------------|-----|
| Troubleshooting during Setup from the Control Panel | A-: |
| Runtime error messages                              | A-7 |

# Index

#### Introduction

This manual is intended for anyone who is responsible for integrating the Fiery EX3535 Color Server into a business environment that includes networked personal computers. After setting up the Fiery EX3535 Color Server and client workstations, individual users can print to the Fiery EX3535 Color Server as a high-performance color printer.

This manual describes how to set up network servers and clients to use the Fiery EX3535 Color Server and how to install user software and set up printing from Microsoft Windows and Apple Mac OS computers. For general information on using the color copier, your computer, your application software, or your network, see the manuals that accompany those products.

NOTE: The term "Fiery EX3535" is used in this manual to refer to the Fiery EX3535 Color Server. The name "Aero" is used in illustrations to represent the Fiery EX3535. The term "Windows" is used in this manual to refer to Windows 98, Windows Me, Windows NT 4.0, Windows 2000, and Windows XP, wherever appropriate. The term "Setup" is used in this manual to refer to the setup activity for the Fiery EX3535 from the Control Panel, FieryBar, Fiery WebSetup, and Command WorkStation.

The Fiery EX3535 includes support for the Fiery WebTools<sup>™</sup> and software for Command WorkStation/Command WorkStation LE, which allow an operator to manage all jobs sent to the Fiery EX3535. Although it may not be the case at all sites, the documentation for this product assumes the presence of an operator who controls and manages jobs sent by users from remote workstations.

Any additional connectivity or administrative features specific to the copier are described in the *Printing Guide* or the *Release Notes*.

#### About this manual

This manual covers the following topics:

- Basic configuration of the Fiery EX3535 to support printing over AppleTalk, TCP/ IP, and IPX (Novell) networks
- · Administering network printing
- Configuring Novell and Microsoft Windows NT 4.0/2000 servers and UNIX systems to provide Fiery EX3535 printing services
- Using the Fiery EX3535 in mixed network environments

**NOTE:** The network guidelines in this book are not intended to replace the services of an experienced network engineer.

This manual is organized as follows:

- Chapter 1 illustrates the supported network configurations and shows the network connectors on the Fiery EX3535.
- Chapter 2 provides guidelines for setting up Windows network servers and UNIX systems for printing to the Fiery EX3535 and for using Fiery WebTools.
- Chapter 3 describes how to prepare for Fiery EX3535 Setup, including planning system security through access levels.
- Chapter 4 describes Fiery EX3535 configuration (Setup) from the Control Panel.
- Chapter 5 describes Fiery EX3535 Setup from a Windows computer.
- Chapter 6 describes setting up the Fiery EX3535 for Fiery WebTools
- Chapter 7 summarizes some administrative features of Fiery EX3535 software that
  are available for IPX/SPX, TCP/IP, and AppleTalk networks, and offers
  troubleshooting hints.
- Appendix A describes issues that may occur in setting up the Fiery EX3535 and offers solutions.

**NOTE:** Administrator features described in other manuals are summarized on page 7-1.

# Chapter 1: Connecting to the Network

This chapter summarizes the stages in setting up the Fiery EX3535, and includes diagrams that refer you to other chapters or other manuals for completing your installation. Check those references to find the information you need quickly.

## Fiery EX3535 on the network

When the Fiery EX3535 is connected to a network, it behaves as a networked PostScript printer. The built-in Ethernet interface on the Fiery EX3535 supports the following network protocols:

- AppleTalk
- TCP/IP

TCP/IP stands for Transmission Control Protocol/Internet Protocol. The lpd protocol is the standard TCP/IP printing protocol. The nbt protocol supports Windows (SMB) printing. The ftp (file transfer protocol) is used to send files on the internet. The SMTP (simple mail transfer protocol) is the protocol that sends e-mail between servers. The SNMP (simple network management protocol) manages complex networks. The port 9100 is the printer server port number to publish print connections between the print server and a remote computer. The IMAP (internet message access protocol) retrieves e-mail messages. The POP3 (post office protocol) retrieves e-mail messages with or without SMTP. The http (hypertext transfer protocol) is commonly used for Web pages on the Internet and on intranets. The http also supports IPP printing.

In addition, the DHCP and BOOTP are used for assigning IP addresses automatically. These are not shown in the diagrams in this chapter. For more information, see "TCP/IP Setup options" on page 4-20.

• IPX/SPX (Novell)

IPX/SPX stands for Internetwork Packet Exchange/Sequenced Packet Exchange.

These protocols (rules that enable computers on a network to communicate with each other) are supported on Mac OS, Windows, and UNIX platforms and can run concurrently on the same cable. Workstations that use other protocols can print through a server that uses one of the protocols mentioned. The Fiery EX3535 is auto-sensing, and can handle all of these connections simultaneously.

When you add the Fiery EX3535 to a network, it is assumed that a network administrator has already installed a network cabling system and connected workstations and servers.

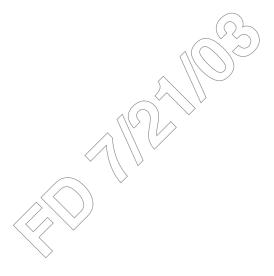

### Stages of installation on the network

Installation can be performed by a network or printing administrator. The stages of a successful installation are:

#### • Physically connecting the Fiery EX3535 to a functioning network

Prepare a network node for the Fiery EX3535—obtain cable, route it to the location where the Fiery EX3535 will be installed (near the copier), and attach the cable to the network interface of the Fiery EX3535. For details, see "Ensuring the copier connection" on page 3-9.

**NOTE:** If you plan to run Command WorkStation software, you will need to install the software and connect the Command WorkStation computer to the network along with the Fiery EX3535. For more information, see the *User Software Installation Guide*.

#### Configuring the network server

When network servers are required, you need to configure those servers to provide client access to the Fiery EX3535 as a color PCL or PostScript printer. For information on configuring network servers in Windows and UNIX network environments, see Chapter 2.

#### Setting up the Fiery EX3535

Configure the Fiery EX3535 for your particular printing and network environment. First read Chapter 2, and then see subsequent chapters for details.

#### Preparing client workstations for printing

Install the files needed for printing, install additional user software, and connect the client to the Fiery EX3535 over the network. These steps are described in the *User Software Installation Guide*, and some information is also provided in Chapter 2.

#### Administering the Fiery EX3535

Monitor and maintain system performance and troubleshoot problems that arise. For details, see Chapter 7 of this manual and the *Job Management Guide*.

#### Summary of Fiery EX3535 network installation

#### CONNECTION

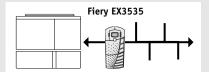

Prepare a network node. Connect the Fiery EX3535 to the copier and the network. If you use a computer running Command WorkStation software, connect it to the network.

#### **SERVER CONFIGURATION**

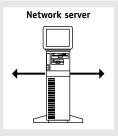

Configure UNIX, Windows NT 4.0/2000, and IPX (Novell) servers to specify Fiery EX3535 print queues and Fiery EX3535 users.

#### FIERY EX3535 SETUP

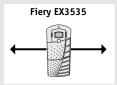

On the Fiery EX3535 Control Panel, configure, at a minimum, the Server Setup, Network Setup, and Printer Setup. Configure the remaining Setups.

#### **CLIENT SETUP**

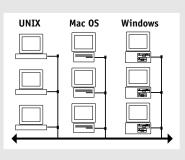

At each computer from which users print to the Fiery EX3535:

- Install the appropriate printer files and connect to one or more queues.
- Install Fiery® utilities and an Internet browser for those computers that will use them.
- Verify the Fiery EX3535 in the list of printers and run a test print.

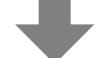

Fiery EX3535 available on the network

# Quick path to installation

The diagrams on the following pages show typical systems you can use to print and run Fiery software from remote workstations. Find the page with your preferred platform and network type, and then look up the setup procedures referenced in the "Key to setup" in the upper-left corner of each diagram.

The diagrams describe devices that use the supported networking protocols. They are logical diagrams and are not intended to describe the physical arrangement (topology) of devices on the network. A variety of physical arrangements is possible with each logical arrangement. For example, twisted pair Ethernet networks commonly use a star configuration around a hub, rather than a bus arrangement. The design of physical networks is beyond the scope of this manual.

If your network uses more than one protocol or more than one type of workstation, combine the setups listed for each component of your system. Multiple protocols (shown in the diagrams as parallel lines) can run on the same cable. A solid connection from the Fiery EX3535 with an arrow indicates that other supported network types can be operational at the same time.

The protocols used in these diagrams are indicated as follows:

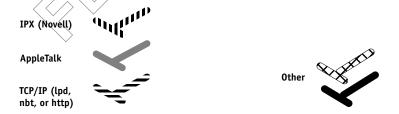

#### Mac OS environment with AppleTalk

#### Key to setup:

1 Mac OS computer

2 Fiery Setup

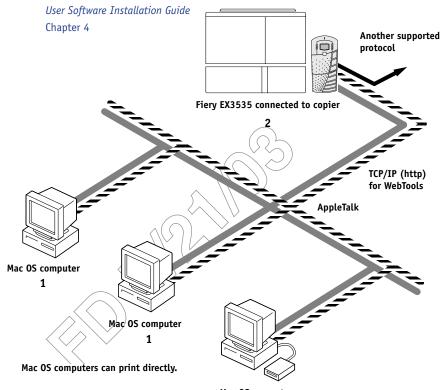

# Mac OS computer

1

#### Printing on this network

Mac OS computers can print directly using the AppleTalk and TCP/IP protocols.

Mac OS X computers can print using both Apple Talk and TCP/IP protocols.

#### For using Fiery Utilities

Fiery Downloader on a Mac OS computer can be used with the AppleTalk protocol. Other Fiery utilities and WebTools can be used with the TCP/IP protocol.

#### For using Fiery WebTools

A Mac OS computer with TCP/IP (http) loaded.

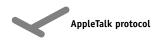

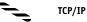

# 1-7

#### Windows computers in a Novell environment

#### Key to setup:

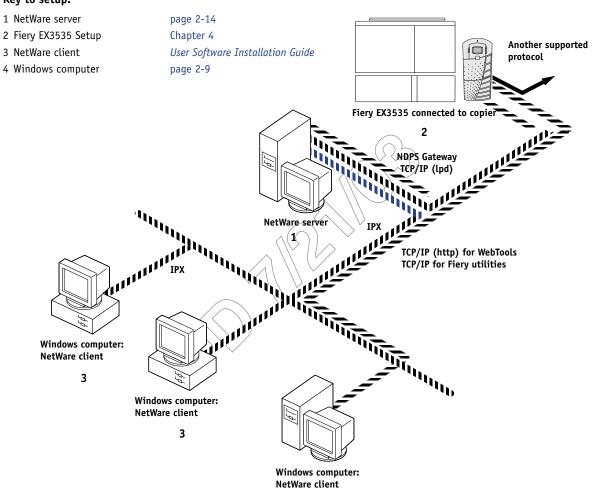

3, 4

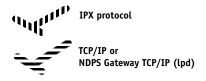

#### Printing on this network

All Windows computers can print through the NetWare server.

#### For using WebTools

A Windows computer with TCP/IP (http) loaded.

# 1-8

#### Windows NT 4.0/2000 Server environment

#### Key to setup:

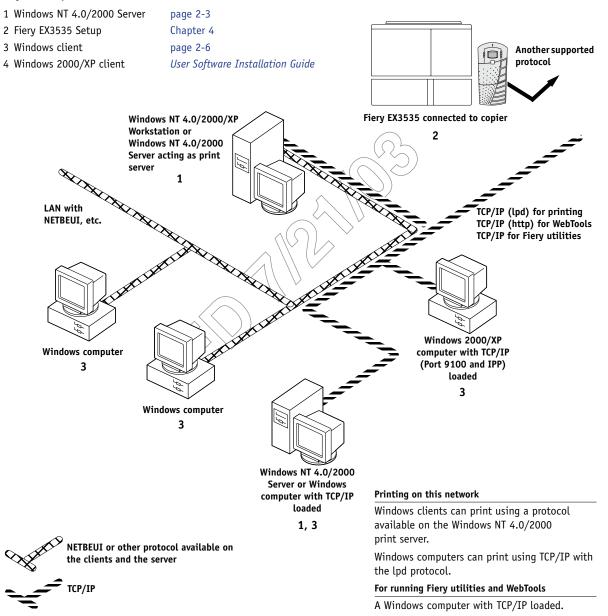

#### Windows computers using Windows printing

#### Key to setup:

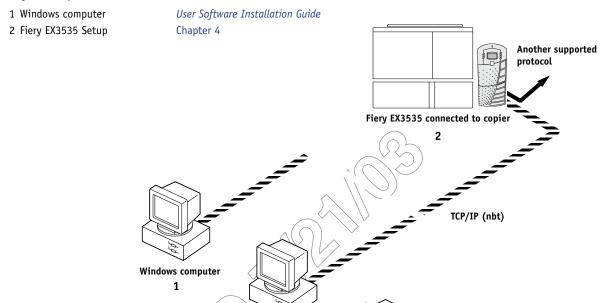

Windows computer
1

# TCP/IP (nbt) protocol

#### For Windows printing

Windows computer 1

Windows (SMB) printing enabled on the Fiery EX3535.
Windows NetBios and TCP/IP enabled on the computer.

# 1-10

#### UNIX workstations and Windows computers on a TCP/IP network

#### Key to setup:

1 UNIX server/host

2 Fiery EX3535 Setup

3 UNIX workstation

4 TCP/IP client

5 Windows NT 4.0/2000/XP client

page 2-17 Chapter 4

page 2-17

User Software Installation Guide, Chapter 4

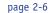

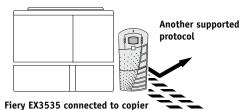

2

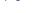

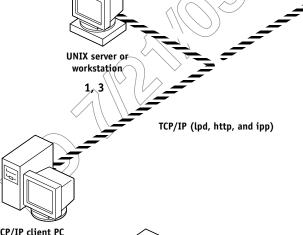

TCP/IP client PC

4

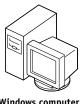

Windows computer with TCP/IP loaded

5

#### Printing on this network

UNIX workstations with the TCP/IP (lpd) protocol can print directly and act as host for shared printing.

TCP/IP clients can print through UNIX server or directly; requires TCP/IP and the lpr print service loaded.

For running Fiery utilities and WebTools

Windows computers with TCP/IP loaded

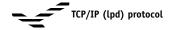

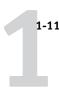

# Connecting network cable to the Fiery EX3535

In this section, the front view and back panel of the Fiery EX3535 are illustrated, followed by information for connecting to the Ethernet board.

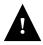

Turn off the Fiery EX3535 before connecting it to any network device. If the Fiery EX3535 has just finished processing, wait five seconds after the system reaches the Idle state before using the power button on the front of the Fiery EX3535 to turn it off. For the proper shutdown procedure, see "Starting and shutting down the Fiery EX3535" on page 7-14.

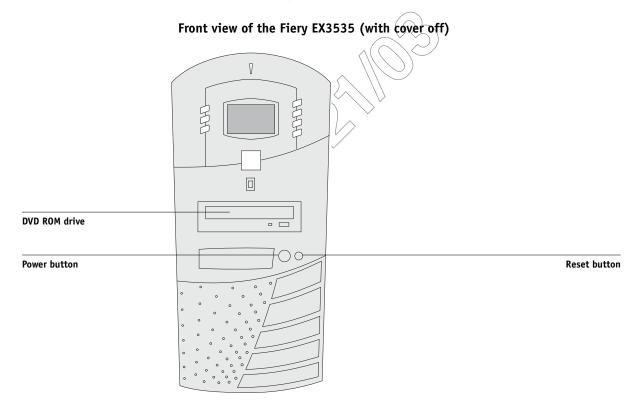

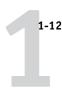

# Back view of the Fiery EX3535

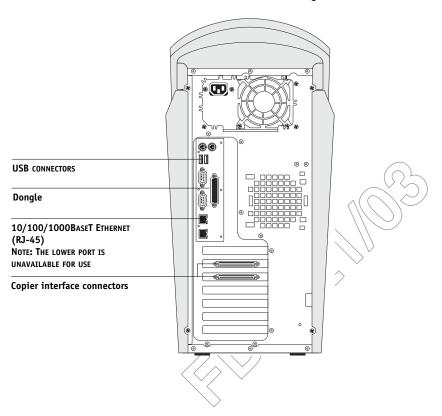

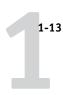

#### **Ethernet connection**

For Ethernet connections, the Fiery EX3535 supports Unshielded Twisted Pair (UTP) cabling, defined as Category 5 for use with 100BaseT and 1000BaseT; or as Category 3, Category 4, or Category 5 for use with 10BaseT. The cable uses an 8-pin RJ-45 connector that plugs into the RJ-45 socket on the Fiery EX3535.

**NOTE:** The 100BaseT and 1000BaseT types supported by the Fiery EX3535 are 100BaseTX and 1000BaseTX, respectively, also known as Fast Ethernet. If an Ethernet hub is used, it must be a 100BaseTX or 1000BaseTX hub. The term "100BaseT" and "1000BaseT" are used to refer to 100BaseTX and 1000BaseTX, respectively.

#### TO CONNECT TO THE ETHERNET BOARD

• Connect the network cable to the RJ-45 connector on the back of the Fiery EX3535.

You must use a Category 5 unshielded twisted pair network cable for 100BaseT and 1000BaseT.

2-1 | Fiery EX3535 on a TCP/IP network with Windows NT 4.0/2000/XP

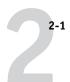

# Chapter 2: Setting up Network Servers

This chapter describes environments that typically include one or more network servers—Novell NetWare servers and Windows NT 4.0/2000 servers—that share printing to the Fiery EX3535. It describes setting up servers that use IPX/SPX or TCP/IP protocols for communicating with the Fiery EX3535. In addition, it includes guidelines for setting up direct communication from Windows NT 4.0/2000/XP workstations or UNIX workstations, where a network server is optional. This chapter also outlines the requirements for users to print to the Fiery EX3535 and run Fiery utilities and Fiery WebTools.

The Fiery EX3535 can accept jobs concurrently from NetWare and Windows NT 4.0/2000 servers, as well as jobs sent directly from Windows NT 4.0/2000/XP or UNIX workstations. Because AppleShare servers require no special configuration, they are not discussed in this chapter, except for use in a Windows NT 4.0/2000 environment (see the following section, "Fiery EX3535 on a TCP/IP network with Windows NT 4.0/2000/XP").

**NOTE:** The Fiery EX3535 does not support the Windows 2000 Active Directory service.

If your network is based on Windows NT 4.0/2000, proceed to the following section. For information on UNIX workstations, proceed to "Fiery EX3535 on a network with UNIX workstations" on page 2-17.

# Fiery EX3535 on a TCP/IP network with Windows NT 4.0/2000/XP

When a Windows NT 4.0/2000/XP computer is configured to connect to the Fiery EX3535 using TCP/IP, it can print directly to the Fiery EX3535. If the computer shares the printer over the network, it is acting as a print server to Windows 9x/Me and Windows NT 4.0/2000/XP clients. Client computers print to the Fiery EX3535 by printing to the Windows NT 4.0/2000 print server. You can then monitor and control printing at the Windows NT 4.0/2000 server computer.

2-2 Setting up Network Servers

Typical system combinations are:

- Print server running Windows NT 4.0/2000 Server; clients running Windows NT 4.0/2000/XP Workstation and Windows 9x/Me
- Print server running Windows NT 4.0/2000/XP Workstation and clients running Windows 9x/Me

With TCP/IP protocols loaded, you can run Fiery utilities and Fiery WebTools from a Windows computer.

#### Tips for experts—Windows with TCP/IP

Setting up printing from Windows using TCP/IP protocols is similar to setting up UNIX workstations with TCP/IP. When TCP/IP network connections are made from Windows NT 4.0/2000/XP workstations, note the following:

- Make sure you have a valid IP address for the Fiery EX3535 and any workstations that will print to it or run the Fiery utilities.
- In Fiery EX3535 Setup, enable TCP/IP and enter the IP address, subnet mask, and gateway address for the Fiery EX3535.

You can enter these addresses manually or use DHCP or BOOTP protocols to assign them dynamically. Make sure the Fiery EX3535 name and address are listed in a domain name server (DNS) or hosts name database used by your system. Otherwise, make sure the system host table includes the correct internal name for the Fiery EX3535 as a remote printer. For more information, see "Important note about the remote printer name" on page 2-18.

 For Windows, install the appropriate printer driver files (PCL or PostScript) on the Windows NT 4.0/2000 server.

For more information, see the *User Software Installation Guide*.

Repeat the installation for all users who print to the Fiery EX3535.

Each server and workstation running the Fiery utilities with TCP/IP also needs the TCP/IP protocol and the Fiery utility software.

Fiery EX3535 on a TCP/IP network with Windows NT 4.0/2000/XP

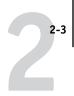

# Configuring a Windows NT 4.0/2000 server to communicate with the Fiery EX3535

To configure a Windows NT 4.0/2000 server to communicate with the Fiery EX3535, follow these general steps. More detail is provided in subsequent sections in this chapter and in your Microsoft documentation.

- Load the TCP/IP network protocol on the server and configure it with an IP address, subnet mask, and gateway.
- Enter the host name of the Fiery EX3535 in the host database used by your system (see "To add the Fiery EX3535 to a TCP/IP network with a Windows NT 4.0/2000 server" on page 2-4).
- Perform Fiery EX3535 Setup.
- On the Windows NT 4.0/2000 server, create a printer for each Fiery EX3535 print
  connection, install the appropriate printer drivers, and (optionally) share the printer
  on the network (see "Installing the Fiery EX3535 as a shared printer" on page 2-5).
- Enter the host name and remote printer name of the Fiery EX3535 in the printer connection. For more information, see "Important note about the remote printer name" on page 2-18.
- If the Windows NT 4.0/2000 server is also a workstation, install Fiery utilities (see the *User Software Installation Guide*).

#### Adding the Fiery EX3535 to the TCP/IP network

If your TCP/IP network consists of Windows NT 4.0/2000 servers, and Windows 98/Me and Windows NT 4.0/2000/XP clients, follow the procedures in this section. If the network also includes UNIX workstations, also see the procedures in "Setting up the Fiery EX3535 on TCP/IP networks" on page 2-19.

2-4 Setting up Network Servers

# TO ADD THE FIERY EX3535 TO A TCP/IP NETWORK WITH A WINDOWS NT 4.0/2000 SERVER

#### Register the IP address of the Fiery EX3535 in the host name database used by your system.

For installations that do not have a network administrator or central host name database, add the Fiery EX3535 to the hosts file on the Windows NT 4.0/2000 server. Also add it to the hosts file on any workstations that have TCP/IP loaded and will use the Fiery utilities.

The Windows NT 4.0/2000 hosts file provides compatibility with the UNIX hosts file. The hosts file is used as a local Domain Name Services (DNS) equivalent. It has the same format as the /etc/hosts file on UNIX servers. The format of the hosts entry is:

IP Address<TAB>host name<TAB>#comments

where <TAB> indicates that you press the Tab key.

To determine the IP address and server name of your system, print a Configuration page (see "Printing a Configuration page from the Control Panel" on page 7-10).

**NOTE:** If the Fiery EX3535 has already been defined in an /etc/hosts file or equivalent host name database on a UNIX workstation on your network, we recommend that you use the same host name here as you used for the name of the remote printer in the /etc/printcap file.

#### 2. Perform Fiery EX3535 Setup to support TCP/IP printing.

Enter the options in Protocol Setup (IP address of the Fiery EX3535, subnet mask, and gateway address).

Fiery EX3535 on a TCP/IP network with Windows NT 4.0/2000/XP

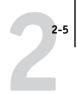

#### Installing the Fiery EX3535 as a shared printer

The first step in creating a printer is installing the printer driver files, which give your applications access to printer features. You can use the installation instructions in the *User Software Installation Guide* for every workstation that will print directly and independently to the Fiery EX3535. However, if you are an administrator running a Windows NT 4.0/2000 server or Windows NT 4.0/2000/XP workstation, you can also create a printer and share it with clients on the network. This allows clients who do not have permission to establish an independent network connection to the Fiery EX3535 to print through the server.

You can specify sharing of the printer during installation of the Fiery EX3535 printer files. If you have not yet installed the Fiery EX3535 printer files on the Windows NT 4.0/2000 print server computer, do so now, following the instructions in the *User Software Installation Guide*. During installation, enter the information necessary to share the Fiery EX3535.

If you have already installed the Fiery EX3535 printer files on the computer you are using as a Windows NT 4.0/2000 print server, see your Windows documentation for information about sharing the Fiery EX3535.

If more than one Fiery EX3535 print connection is published (for example, if both the Print queue and the Hold queue are published), you may want to create a printer for each print connection, so you and other users can print to each connection directly. When prompted to specify the printer name, enter a name that indicates the Fiery EX3535 print connection.

2-6 | Setting up Network Servers

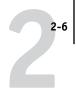

#### Configuring clients of a Windows NT 4.0/2000 server

Each client of a Windows NT 4.0/2000 server is already using a network protocol to communicate with the server. Each client can print to the Fiery EX3535 if it has been shared by a Windows NT 4.0/2000 server or Windows NT 4.0/2000/XP computer. In that case, the client does not have to use the same network protocol to connect to the Windows NT 4.0/2000 server as the server uses to communicate with the Fiery EX3535.

# TO CONNECT AND PRINT TO THE FIERY EX3535 SHARED BY A WINDOWS NT 4.0/2000 SERVER

 For Windows 98/Me clients: Before printing, double-click the Windows NT 4.0/2000 server icon in the Network Neighborhood window, and then double-click the printer name.

You are prompted to set up the printer. When you choose to set it up, the Add Printer Wizard dialog box appears. Follow the procedures in the *User Software Installation Guide*.

• For Windows NT 4.0 clients; Before printing, connect to the print server computer and select the Fiery EX3535. Right-click and choose the Open command.

When prompted, click Yes to have Windows set up the printer.

 For Windows 2000/XP clients: Before printing, install the printer driver with the User Software CD and configure the port.

After clients have selected the printer, they can choose it from the Print Setup, Page Setup, or Print dialog box of their application. Clients can change printing options for their own job, but printer properties appear dimmed, and unavailable for changing. When a client chooses Print, the job is transmitted to the Windows NT 4.0/2000 print server, and from there to the selected print connection on the Fiery EX3535. The job is listed in the Print Manager on the client workstation, and the administrator can track it in the Fiery EX3535 window of the Print Manager on the Windows NT 4.0/2000 print server.

2-7 | Fiery EX3535 on a TCP/IP network with Windows NT 4.0/2000/XP

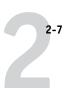

#### Configuring Windows computers without a Windows NT 4.0/2000 server

If your network does not have a Windows NT 4.0/2000 server, Windows 9x/Me and Windows NT 4.0/2000/XP workstations can still print to the Fiery EX3535. This method of printing is called Windows, or SMB printing. In this type of network environment, computers running Windows 9x/Me and Windows NT 4.0/2000/XP workstations operate in a peer-to-peer environment and communicate directly with the Fiery EX3535 when users send print jobs.

Many of the same prerequisites for setting up printing through a Windows NT 4.0/2000 server also apply to setting up Windows printing where a server is not present. The prerequisites are summarized in the following list, and you can find more detail in your Microsoft documentation.

 Print a Configuration page (see "Printing a Configuration page from the Control Panel" on page 7-10).

Use the information on this page to determine the current Fiery EX3535 settings.

- Load the TCP/IP network protocol on the computer (for Windows 98/Me, load File and printer sharing for Microsoft Network. For Windows 2000/XP load Client for Microsoft Networks).
- Verify the Workgroup name of the computer on the Identification tab in the Network control panel (Windows 98/Me/NT 4.0), the Network Identification tab in the System Properties dialog box (Windows 2000), or the Computer Name tab in the System Properties dialog box (Windows XP).

Make sure the Workgroup name is the same as the one listed in Fiery EX3535 Setup.

- For Windows 98/Me, in the File and printer sharing for Microsoft Network Properties dialog box, specify Automatic or Enabled for Browse Master, and select Yes for LM Announce.
- For Windows 2000/XP, in the Client for Microsoft Networks Properties dialog box, configure the computer to allow file sharing, and then restart the computer.
- Ping the Fiery EX3535 to verify TCP/IP communication is successful (see "ping <IP address>" on page 2-20).

2-8 Setting up Network Servers

### Fiery EX3535 on a NetWare network

The NetWise<sup>™</sup> features built into the Fiery EX3535 support the following network operating environments:

- NetWare—NDS (Novell Directory Services)
- Servers running NetWare in bindery emulation mode

The term "Netware" is used to refer to Netware 4.x, 5.x, and 6.x.

For Ethernet-based networks, the IPX/SPX protocol is supported.

**NOTE:** Setting up a NetWare environment correctly requires the presence and active cooperation of the Novell network administrator. You must have administrator privileges on the network to create new NDS or bindery objects.

**Note:** The iPrint feature available with NetWare 6.x is not supported.

The term "bindery server" is used to refer to a Novell file server running NetWare in emulation mode. The term "NDS" is used to describe components of a NetWare operating system running NetWare in native mode.

Net Ware clients print to the Fiery EX3535 through the Novell network server. Server setup and client network setup are outlined in this chapter, client printing setup is described in the *User Software Installation Guide*, and printing is described in the *Printing Guide*.

The Fiery EX3535 can receive print jobs from NetWare clients over Ethernet network topologies. During Fiery EX3535 Setup, you select the frame type or types that will be used for communication between the Fiery EX3535 and network servers. Frame type refers to the format of a communications packet; frame types are specified in a startup file when the NetWare server (or any other workstation) loads its network drivers.

2-9 Fiery EX3535 on a NetWare network

#### Tips for experts—IPX networks

Setting up the Fiery EX3535 is similar to setting up any other PostScript printer on the network.

The Fiery EX3535 with IPX connections has the following characteristics:

- A minimum connection to the Fiery EX3535 consists of a NetWare file server, a NetWare print server, and a NetWare queue.
- A single directory tree and up to eight bindery servers can be configured simultaneously.
- The Fiery EX3535 looks for print jobs on one NetWare print server per bindery server.
- Each print server can store jobs for any print connection on the Fiery EX3535.

#### Overview of IPX printing to the Fiery EX3535

NetWare file servers support the creation of print queues, which are storage areas for print jobs. When a client on a remote computer decides to print, the job is directed to a Print queue on the NetWare file server and spooled to the NetWare server disk, freeing up the client workstation.

You must give the NetWare queue names a specific extension corresponding to the Fiery EX3535 print connection, as follows:

\_print \_hold

\_direct

**Note:** These extension names must be in English and in all lowercase letters.

2-10 Setting up Network Servers

You do not need to rerun Setup when you add or remove a NetWare queue; however, you should restart the Fiery EX3535 after you create or remove a queue.

When the Fiery EX3535 is configured to connect to a NetWare server, it polls the NetWare server for jobs in each of its queues. If jobs are found, they are automatically transferred over the network to the matching connection on the Fiery EX3535. For example, jobs from the NetWare queue with the \_print extension are sent to the Fiery EX3535 Print queue. While a job is processed and printed, a record of the job is being created. You can access the Job Log containing these records at any time.

#### Configuring a NetWare server for printing

The following sections explain how to set up a Net Ware file server so networked users can print to the Fiery EX3535 from their workstations, and the Fiery EX3535 can obtain print jobs from the NetWare server.

For each NetWare file server that you configure, follow these general steps. More detail is provided in subsequent sections and in your NetWare documentation.

- Make sure the server is connected to a functioning IPX network.
- Log in as the Supervisor on a PC connected to the NetWare file server.
- For NetWare installations, set up an NDS connection (see "Setting up an NDS connection" on page 2-12).
- For NetWare in emulation mode, set the bindery context (see "Setting the NetWare bindery context" on page 2-12).
- For NetWare in bindery emulation, set up a file server, print server, and print queue for the Fiery EX3535 (see "Setting up a NetWare Print queue for bindery" on page 2-13).

With bindery services, you can route all Fiery EX3535 print jobs through the same NetWare file server, or you can configure more than one file server to handle Fiery EX3535 jobs.

The functions you perform on the Novell server, the Fiery EX3535, and the client workstation are summarized in the following tables. The first table applies to NDS connections, and the second to bindery connections. Complete the operations in the left column, then the center column, then the right column.

## Configuring an NDS connection

#### **Abbreviations:**

FS = file server

PS = print server

PQ = print queue (on the NetWare server)

| On NDS FS                                                                                                    | In Setup from<br>Command WorkStation                                                                                                    | On client workstation                                                                                                    |
|----------------------------------------------------------------------------------------------------|----------------------------------------------------------------------------------------------------|----------------------------------------------------------------------------------------------------|
| In NETADMIN: Create NDS PQs Create NDS printer and assign PQs Create PS and assign the printer Configure users of the PQs | Port Setup Ethernet Setup Protocol Setup IPX/SPX Setup—select frame types Service Setup PServer Setup and NDS Setup Select Root Browse to select PS Specify PQ search root (optional) Set Polling Interval | Install user software. For printing: Connect client to PQs that you set up on the NetWare FS (associated with the PS selected in NDS Setup). For running Fiery utilities: Configure the connection to the Fiery EX3535. |

#### Configuring a bindery connection

| On Bindery FS                                                                                             | In Setup from<br>Command WorkStation                                                                                                    | On client workstation                                                                                                    |
|----------------------------------------------------------------------------------------------------|----------------------------------------------------------------------------------------------------|----------------------------------------------------------------------------------------------------|
| In PCONSOLE: Select NetWare FS (up to 8) For each FS: Configure PS Configure PQ Configure users of the PQ | Port Setup Ethernet Setup Protocol Setup IPX/SPX Setup—select frame types Service Setup PServer Setup and Bindery Setup Add FS (up to 8) Set Polling Interval | Install user software. For printing: Connect client to PQs that you set up on the NetWare FS (associated with the PS selected in Bindery Setup). For running Fiery utilities: Configure the connection to the Fiery EX3535. |

#### Setting up an NDS connection

In NDS, all NetWare entities (objects) are organized in a hierarchical tree structure. Objects have a name, properties, and a context that defines the location of the object in the directory tree. For the Fiery EX3535, you are mainly concerned with defining a printer, a print server object, and one or more Print queue objects. Objects are created in NetWare administrator programs such as PCONSOLE, NETADMIN, or NetWare Administrator.

The top-level tree object is known as the [Root] object. The name of the [Root] object is also the name of the tree. Below the [Root] are other objects: either containers (which consist of other objects) or leaf objects (which do not contain other objects). Access to objects is controlled by rights that are defined as properties of each object. Rights are established by network administrators.

## Setting the NetWare bindery context

You can connect only one directory tree to the Fiery EX3535. If you need to connect additional NetWare servers, you can do so by using bindery emulation. You can connect up to eight bindery servers to the Fiery EX3535.

**NOTE:** The file server you select must not be in the same tree as the one you selected in NDS Setup.

In order to set up the NetWare server in bindery emulation mode for printing to the Fiery EX3535, the network administrator must do the following:

 Determine the Directory Services path to the container in which the print server and the Fiery EX3535 Print queue will be created.

The container defines the "bindery context" for your network structure.

- Edit the network startup file to set the bindery context.
- Activate the new bindery context.

### Setting up a NetWare Print queue for bindery

For NetWare in emulation mode, the NetWare print server and the Fiery EX3535 Print queue are created and configured from NetWare Print Console (PCONSOLE), a NetWare utility that is stored in the NetWare PUBLIC directory.

As with NDS, you can create several NetWare entities on a Novell server, and you can then select them in Network Sexup (see "PServer Setup options" on page 4-26).

## Setting up NetWare Windows clients for printing

Before setting up client workstations for printing, perform Network Setup (see "Network Setup options" on page 4-17), and verify that the settings reflect the entities you created in the NetWare administrator utilities (see "Configuring a NetWare server for printing" on page 2-10).

**NOTE:** For printing to the Fiery EX3535, connect all Windows clients to a NetWare server and permit them to connect to the Netware print server or servers on which you defined a NetWare Print queue for the Fiery EX3535.

After the Novell server and the Fiery EX3535 have been set up, client Setup consists of:

 Installing the networking protocol, binding it to the network adapter card, and permitting the client to log in to the NetWare file server.

On Windows 98/Me workstations, load both the IPX/SPX-compatible protocol and the Client for NetWare Networks from the Network Control Panel.

On Windows NT 4.0/2000/XP workstations, install Client Services for NetWare. Use the CSNW option in the Control Panel to set printing options and specify a preferred NetWare server.

- Setting up the Fiery EX3535 as a PostScript printer by installing a PostScript printer driver and the Fiery EX3535 PPD (PostScript printer description).
- Adding a network port and connecting the workstation to one or more NetWare queues that have been defined for the Fiery EX3535.
- Installing Fiery EX3535 software, such as color reference files. For details, see the *User Software Installation Guide*.

# Fiery EX3535 on a NetWare network with NDPS

The Fiery EX3535 supports printing over a NetWare 5.x or later network running either the TCP/IP protocols or the YPX protocol. For pure IP printing, the Fiery EX3535 takes advantage of features in NDPS (Novell Distributed Print Services). For IPX printing, the Fiery EX3535 supports the PServer service in Bindery emulation or through NDS (Novell Directory Services). For more information on IPX-based printing, see "Fiery EX3535 on a NetWare network" on page 2-8.

**Note:** Setting up a NetWare environment correctly requires the presence and active cooperation of the Novell network administrator. You must have administrator privileges on the network to create new NDS or bindery objects.

NDPS is not like earlier queue-based versions of NetWare printing. Instead, you use an NDPS Manager and a Printer Agent, which control the tasks previously handled by a Print queue, print server, and spooler. You can also make the printer driver available for clients to download from Windows 9x/Me and Windows NT 4.0/2000/XP computers.

During Fiery EX3535 Setup, you select the frame type or types that will be used for communication between the Fiery EX3535 and network servers. Frame type refers to the format of a communications packet; frame types are specified in a startup file when the NetWare server (or any other workstation) loads its network drivers.

## Tips for experts—NetWare networks

Setting up the Fiery EX3535 in an NDPS environment is similar to setting up any other PostScript printer on the network. When setting up the Fiery EX3535 in such an environment, refer to the following information:

- Make sure you have a valid IP address for the Fiery EX3535 and for any workstations that will print to it or run Fiery utilities.
- In Fiery EX3535 Setup, enable TCP/IP and enter the IP address, subnet mask, and gateway address for the Fiery EX3535. You can enter these manually or use DHCP or BOOT protocols to assign the addresses dynamically.
- Bidirectional communication features in NDPS are not supported on the Fiery EX3535.

# Configuring a NetWare server for printing with NDPS

#### Before you begin

The following procedure assumes NDPS has been installed during NetWare 5.x or later installation and that a Broker is running on the server. Unless you have manually unloaded the Broker, it loads and runs when you install NDPS. Make sure you are using the latest NetWare service pack and Novell gateway. Finally, create an NDPS Manager. For more information, see your NetWare documentation.

In Fiery EX3535 Setup, make sure you have enabled TCP/IP (see "TCP/IP Setup options" on page 4-20) and LPD printing (see "LPD Setup options" on page 4-26) on the Fiery EX3535. Ping the Fiery EX3535 (see "ping <IP address>" on page 2-20) to verify that TCP/IP communication is successful.

## Setting up the Fiery EX3535 printer driver

You first need to create a directory for Windows NT 4.0/2000/XP or a folder for Windows 9x/Me in the NetWare server for NDPS to install the corresponding printer driver files from the User Software CD.

## TO SET UP THE PRINTER DRIVER FOR WINDOWS NT 4.0/2000/XP

1. Log on to the Novell file server as a superuser or Administrator.

- 2. Create a directory called Fiery in the following location: SYS:ndps\resdir\Prndrv\NT4 for Windows NT 4.0 SYS:ndps\resdir\Prndrv\2000 for Windows 2000 SYS:ndps\resdir\Prndrv\XP for Windows XP
- 3. From the User Software CD, copy the contents of the following folder to the Fiery directory: ENGLISH\INSTALRS\PS\_DRVR\WIN\_NT for Windows NT 4.0 ENGLISH\INSTALRS\PS\_DRVR\WIN\_2000 for Windows 2000 ENGLISH\INSTALRS\PS\_DRVR\WIN\_XP for Windows XP

#### To set up the printer driver for Windows 98/Me

- 1. Log on to the Novell file server as a superuser or Administrator.
- 2. In the SYS:ndps\resdir\Prndrv\Win9x\Me directory, create a folder called Fiery.
- 3. From the User Software CD, copy the contents of the ENGLISH\INSTALRS\PS\_DRVR\WIN\_9x/Me folder to the Fiery directory.

### Setting up the Fiery EX3535 on a NetWare network

Depending on the security needs at your organization, you can set up the Fiery EX3535 as a Public Access printer or a Controlled Access printer. The following procedure describes setting up a Public Access printer. You can then convert the printer to Controlled Access, if necessary. For more information, see your NetWare documentation.

#### TO SET UP THE FIERY EX3535 AS A PUBLIC ACCESS PRINTER

- In NetWare Administrator, double-click the NDPS Manager object you created.
- 2. In the Details window for the NDPS Manager object, click Printer Agent List. The list of Printer Agents appears.
- 3. Click New.

4. In the Printer Agent (PA) Name field, type a name.

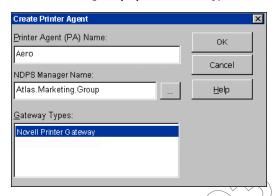

- 5. Under Gateway Types, select Novell Printer Gateway, and click OK.
- 6. In the Configure Novell PDS for Printer Agent dialog box, select "((NONE))", and click OK.
- 7. In the Configure Port Handler dialog box, choose "Remote LPR on IP" as the connection type and click Next.
- 8. For Host Address, enter the IP address of the Fiery EX3535.
- 9. For Printer Name, enter the name of the Fiery EX3535 print connection you want users to print to, and click Finish.

This name must be either print or hold.

- In the Select Printer Drivers dialog box, select the printer driver for Windows 98/Me and the driver for Windows NT 4.0/2000/XP.
- 11. Click Continue, and then click OK.

# Fiery EX3535 on a network with UNIX workstations

When a UNIX workstation is configured with the lpd protocol and connected to the Fiery EX3535 over a TCP/IP network, it can print directly to the Fiery EX3535.

Setting up UNIX workstations requires an administrator with root privileges. After the initial configuration, UNIX users simply submit print jobs to a named printer.

The job management tools, along with the other Fiery utilities and WebTools, are unavailable on the UNIX platform. A Windows or Mac OS computer on the same network as the UNIX computer that is set up to use TCP/IP for printing to the Fiery EX3535 can use the job management tools to manage print jobs that originate from all workstations on the network.

## Tips for experts—UNIX workstations

Setting up the Fiery EX3535 in a UNIX environment has the same requirements as setting up any printer or new device:

- A distinct IP address is required for the Fier EX3535 as well as for each workstation on the network.
- A name must be selected for the Fiery EX3535 that goes with the IP address.
- The IP address of the Fiery EX3535 must be registered for the network in a host database, and also on the Fiery EX3535 itself.
- At least one print connection (Print or Hold) must be published.

The following information applies especially to the Fiery EX3535:

- The Fiery EX3535 is a printer controller that understands lpd protocols.
- The Fiery EX3535 has a remote printer name you must use in order to communicate with it successfully.

For details, see the following section.

# Important note about the remote printer name

Whichever UNIX system you use, the name used for the remote printer (or rp in the /etc/printcap file) in configuring the Fiery EX3535 must be one of the following:

print hold

The remote printer name is also used when setting up your Windows NT 4.0/2000 server or Windows NT 4.0/2000/XP workstation to connect to the Fiery EX3535 over TCP/IP. Enter the remote printer name when you set up your Windows NT 4.0/2000 printer, as the "Name of printer or Print queue on that (lpd host) server" in the Add LPR Compatible Printer dialog box.

For the Windows 2000/XP printer driver, enter the remote printer name for Queue Name under LPR Settings in the Configure Standard TCP/IP Port Monitor dialog box.

## Setting up the Fiery EX3535 on TCP/IP networks

Every machine (host) on a TCP/IP network, including the Fiery EX3535, must have a unique 32-bit internet address (IP address). Contact your network administrator to obtain an address for the Fiery EX3535. Workstations on a TCP/IP network can print directly to the Fiery EX3535 as a remote printer, or can print to a Windows NT 4.0/2000 server or UNIX workstation acting as a print server. Since the Fiery EX3535 spools jobs and acts as a print server, there is no advantage in placing another print server between a workstation and the Fiery EX3535. If you choose to do so, however, there is no difference in serup except that a client machine does not have its own spooling area.

#### TO SET UP FIERY EX3535 PRINTING ON UNIX SYSTEMS

- 1. Specify the appropriate settings in Fiery EX3535 Server Setup.
  - To access Fiery EX3535 Setup, see "Accessing Setup options" on page 4-10.
- 2. Specify the appropriate settings in Fiery EX3535 Network Setup.
  - Enter a valid IP address, subnet mask, and gateway address for the Fiery EX3535.
- 3. Specify the appropriate settings in Fiery EX3535 Printer Setup.
  - Publish the Print queue and/or Hold queue.

#### TO SET UP TCP/IP FOR COMMUNICATION WITH THE FIERY EX3535

- 1. A superuser (with root login) must add the Fiery EX3535 to the network's IP host table or other system database of network printers.
- In the file or utility used by your network, specify the remote printer name, the print server protocol, the queue, and the spool file for the Fiery EX3535 name you assigned.
- 3. Make the Fiery EX3535 available as a printer to other network users.

### 2-20 | Setting up Network Servers

4. To verify the TCP/IP connection, ping the IP address or the host name. From any computer on the network, at the command prompt, type:

ping <IP address>

Type the Fiery EX3535 IP address assigned in Fiery EX3535 Network Setup.

After the Fiery EX3535 is set up as a network printer, you can also ping the name you gave to the Fiery EX3535:

ping <hostname>

The server should respond with a message such as

Reply from <IP address> ...

Some systems will respond with a continuous display of output from the IP address. To stop the output, type Control-C. You can use the ping command at any time.

#### TO PRINT TO THE FIERY EX3535

- On a UNIX system running Solaris 8 or any System V implementation of UNIX, use the lp command to send a job to the Fiery EX3535.
- Windows NT 4.0/2000/XP users with the TCP/IP protocol loaded can send print jobs to the Fiery EX3535 from their applications or from a command prompt.

When Windows NT 4.0/2000/XP users print from applications, they can set print options with the driver but not from the UNIX command line.

## Managing print jobs

UNIX network administrators can use UNIX utilities for viewing the list of jobs, and for printing and removing jobs that are spooled to UNIX servers. If the network includes a Windows NT 4.0/2000/XP workstation that has TCP/IP protocols loaded, you can use Command WorkStation or Fiery Downloader to download fonts and files.

You can also use the job management tools to manage jobs from remote workstations. For more information, see the *Job Management Guide*.

Even without the Fiery utilities, you can:

- Set up the Fiery EX3535 to print a log of printed jobs automatically after every 55 jobs (see "Job Log Setup" on page 4.55).
- Print a Job Log manually at any time from the Command WorkStation Functions menu (see the *Job Management Guide*).

# Chapter 3: Preparing for Fiery EX3535 Setup

To prepare for printing at your site, you must do some initial Fiery EX3535 configuration, or Setup, to specify the network environment and the kind of printing you will do. Before you perform Setup, you must decide the levels of access you will implement for your site. Administrators and operators must also understand how Fiery EX3535 system software is structured in order to configure and use the Fiery EX3535 system correctly.

# Levels of access and control

When you configure the Fiery EX3535 during Setup, you (as system administrator) implement a particular level of control by enabling or not enabling print connections, passwords, and access to Fiery Web Tools. The level of control you implement can range from minimum to moderate to maximum—or none at all.

- Minimum control might be appropriate for a small site where anyone on the local network can control all printing and Fiery EX3535 functions. Although there may be an administrator or operator charged with certain duties, all users have equal access to the system and job management tools.
- Maximum control might be appropriate for a high-volume printing environment
  where an administrator or operator controls the job flow and all printing; jobs sent
  by users are spooled (stored) to the Fiery EX3535 disk until the operator decides it is
  time to print them. In addition, only the administrator and operator have access to
  job management tools. We recommend this level of control.

**NOTE:** The term "job management tools" is used in this manual to refer to Command WorkStation/Command WorkStation LE and Fiery Spooler.

# Fiery EX3535 print connections

The Fiery EX3535 supports three print connections: Hold queue, Print queue, and Direct connection. These print connections can be enabled, or "published," to users on the network when you configure Printer Setup. All published connections are constantly checked for the presence of jobs. The Print queue and Direct connection give remote users more direct access to the Fiery EX3535 than the Hold queue. Therefore, do not publish the Print queue and the Direct connection in environments where maximum control is desired.

In addition, you can enable the Printed queue, which is a storage area for the most recent jobs from the Print queue. The Printed queue makes it convenient to reprint those jobs. In Setup, you can enable the Printed queue and specify the maximum number of jobs retained in the queue (see page 4-16). Reprinting jobs in the Printed queue requires the job management tools.

To use the Fiery utilities and Fiery WebTools, you must enable at least one of the print connections.

#### Hold queue

Jobs sent to the Hold queue are spooled to the Fiery EX3535 hard disk for printing at a later time or for reprinting. Because the Hold queue is a storage place, jobs sent to it cannot proceed through the printing process until the operator intervenes using the job management tools (see the *Job Management Guide*).

#### Print queue

This is the standard Fiery EX3535 queue. Jobs sent to the Print queue are processed and printed in the order they are received. Jobs prioritized by an operator with the job management tools and jobs sent via the Direct connection take priority over jobs sent to the Print queue.

## Direct connection

The Direct connection transmits jobs directly to the Fiery EX3535, but only when the Fiery EX3535 is Idle. If the Fiery EX3535 is busy, the job remains at the user workstation until the Fiery EX3535 is ready. The job is then processed as soon as the previous job is finished and before the next queued job is processed.

Jobs sent to the Direct connection are not stored on the Fiery EX3535 hard disk, and cannot be selected for reprinting, moving, or deletion. Jobs sent to the Direct connection *do* appear in the Job Log, for accounting purposes.

**NOTE:** To download fonts to the Fiery EX3535, you must publish the Direct connection.

**Note:** The Direct connection is not supported for LPR printing.

#### **Passwords**

You can implement passwords as a means of controlling access to Fiery EX3535 functions. The Fiery EX3535 allows you to set the following passwords in Setup:

- Administrator—from the Control Panel, WebSetup<sup>™</sup>, or Command WorkStation (or local Setup, if you have the Fiery Advanced Controller Interface kit installed)
- Operator—from Command WorkStation

These passwords, specific to the server process, have different uses than the Windows XP Administrator password. Keep careful track of the passwords you set for each.

**Note:** By default, *no* passwords are set on the Fiery EX3535. If you do not specifically set passwords, all users will have administrator privileges, which include access to important functions such as Setup (including setting passwords) and job control. We *strongly recommend* that you set at least an Administrator password to protect the Fiery EX3535 from random or accidental changes to Setup. For information on setting or changing the passwords, see "Setting passwords" on page 7-2.

NOTE: The Fiery Advanced Controller Interface kit is available as an option.

## Administrator privileges

Administrator control, which confers control of Setup, is the highest level of control, since the person who has access to Setup can control the printing and job management environment. Administrator privileges include publishing print connections, setting passwords, deleting fonts, controlling print jobs from the job management tools, overriding job settings, clearing the Fiery EX3535 of all job data, performing calibration, defining default color profiles, and setting default values for print options.

When performing a function from the Fiery EX3535 Control Panel that prompts you for the Administrator password, you must enter it promptly. Otherwise, the Fiery EX3535 Control Panel returns to Idle, and you must start over again.

## Operator privileges

Operator control includes control of print jobs from the job management tools, including the ability to override job settings.

#### Guest privileges (no password)

No password is needed for a user to log in as a Guest from the job management tools. A Guest can view the status of active jobs but cannot make changes to jobs or to the Fiery EX3535 state.

## Fiery WebTools

The Fiery EX3535 can support Internet or intranet access from Windows and Mac OS computers with Fiery WebTools. To enable use of Fiery WebTools, you must do the following in Setup:

- Enable TCP/IP.
- Set an IP address, subnet mask, and gateway address for the Fiery EX3535.
- Enable Web Services.

For more information, see Chapter 6.

**NOTE:** Fiery WebTools are not supported on Mac OS X.

You can set passwords to control access to Fiery WebTools features. If you do not specifically set these passwords, all users have access to all Fiery WebTools functions (see "Passwords" on page 3-3). Fiery WebTools include Status<sup>TM</sup>, WebLink<sup>TM</sup>, WebDownloader TM, WebSetup, Installer TM, and WebScan TM.

#### **Status**

The Status WebTool provides you with current information on the jobs processing and printing on the Fiery EX3535. It is not affected by passwords. For more information, see the *Printing Guide*.

#### WebLink

WebLink provides all users with a link to an address on the Internet. To change the WebLink Internet address, see "Setting the WebLink destination" on page 6-3. This function requires the Administrator password, if one has been set (see "Passwords" on page 3-3).

**NOTE:** If you do not set the Administrator password, any user can change the WebLink address, which affects all users. For this reason, we *strongly recommend* that you set an Administrator password.

#### WebDownloader

WebDownloader allows you to print PostScript, EPS, PDF, and TIFF files directly to the Fiery EX3535 without first opening the file in an application.

For information on supported file versions, see the *User Software Installation Guide*.

#### WebSetup

WebSetup allows you to view and modify Fiery EX3535 Setup options from a remote workstation. For more information, see Chapter 5.

NOTE: WebSetup is supported on Windows computers only.

#### **Installer**

The Installer WebTool allows users to download installers for printer drivers directly from the Fiery EX3535. It is not affected by passwords. For more information, see the *User Software Installation Guide*.

#### WebScan

With WebScan, you can retrieve scanned documents from a computer on the Internet or your organization's intranet. For more information, see the *Printing Guide*.

## **Control level scenarios**

Typical scenarios of access and control, ranging from minimum control to maximum control, are described in this section. Choose the scenario that best matches your site requirements, and then refer to the corresponding number in the table for guidance on how to configure your system for those requirements.

**NOTE:** We *strongly recommend* that you set *at least* an Administrator password to prevent unauthorized changes to system settings.

#### 1. No designated administrator or operator (Minimum control—not recommended)

All users have equal access to all system functions including Setup, clearing the Fiery EX3535, deleting printer fonts, setting the WebLink address, performing calibration, printing to all Fiery EX3535 print connections, and managing all jobs from the job management tools.

#### 2. An administrator but no operator

Only an administrator can perform Setup, calibration, and other administrator functions, but all other system functions are accessible to all users, including printing to all Fiery EX3535 print connections, and managing all jobs from the job management tools.

#### 3. An administrator and an operator

Only an administrator can perform Setup, calibration, and other administrator functions, and only an operator or administrator can control jobs from the job management tools. Users can print to all Fiery EX3535 print connections.

#### 4. An administrator and an operator; no WebTool access

Only an administrator can perform Setup, calibration, and other administrator functions, and only an operator or administrator can control jobs from the job management tools; users can print to the Hold queue and Print queue, but not to the Direct connection; the operator controls all job flow, but jobs sent to the Print queue may not require operator intervention; no access to WebTools.

# 5. An administrator and an operator; operator controls all jobs; no WebTool access (Maximum control)

Only an administrator can perform Setup, calibration, and other administrator functions, and only an operator or administrator can control jobs from the job management tools; users can print only to the Hold queue; the administrator and the operator have complete control of job flow; no access to WebTools.

| Use these settings<br>in Setup                       | 1<br>(Minimum) | 2 | 3 | 4 | 5<br>(Maximum) |
|------------------------------------------------------|----------------|---|---|---|----------------|
| Enable Direct connection                             | V              | √ | V |   |                |
| Enable Print queue                                   | √              | √ | V | √ |                |
| Enable Web Services                                  | √              | √ | V |   |                |
| Set an Administrator Password (strongly recommended) |                | √ | √ | √ | √              |
| Set an Operator password                             |                |   | V | √ | √              |

# Fiery EX3535 system software

The Fiery EX3535 uses Windows XP Embedded system architecture to receive and process jobs and send job data to the copier. To log on to the Fiery EX3535, enter Administrator as the user name, and enter the password ("Fiery.1").

**Note:** Configuring and monitoring the Windows XP functions from the Fiery EX3535 require the Fiery Advanced Controller Interface option. For more information, contact your authorized service/support technician.

Resident on the Windows XP software is the following software unique to the Fiery EX3535:

- Server—The Server is an independent software process started automatically
  whenever Windows XP is started. As the central element of Fiery EX3535 system
  software, the Server process controls the spooling, rasterizing, and printing of jobs,
  as well as job accounting (the Job Log), storage, and retrieval.
  - When the Server is not running, jobs cannot be received by the Fiery EX3535, job processing cannot occur, job data cannot be transferred to the copier for printing, and Command WorkStation/Command WorkStation LE and Fiery Spooler cannot connect to the Fiery EX3535. In the event that you need to restart the Server process, right-click FieryBar™ and choose Restart Fiery.
- Command WorkStation—Command WorkStation is the interface tool for the Server. It provides a graphical interface for viewing and controlling Server functions.

# About Setup

Setup configures the Fiery EX3535 to communicate with other devices and manage print jobs. You must perform Setup the first time you turn on the Fiery EX3535 after new system software is loaded. An initial Setup using default settings is adequate for allowing users to print to the Fiery EX3535 and use the WebTools. When your network or user printing environment changes, you can change Setup options accordingly.

The first time you perform Setup, you must use the Fiery EX3535 Control Panel. Configure, at a minimum, Server Setup, Network Setup, and Printer Setup, in that sequence. After the initial Setup, you can change Setup options from the Control Panel

(see "Fiery EX3535 Control Panel" on page 4-4) or Command WorkStation (see "Accessing Setup" on page 5-1). Most Setup options can be set using any of these methods.

**NOTE:** Configuring and monitoring the Windows XP functions on the Fiery EX3535 require the Fiery Advanced Controller Interface kit. For more information, contact your authorized service/support technician.

**Note:** The Fiery Advanced Controller Interface kit is available as an option.

If you do not configure the remaining Setups, the Fiery EX3535 uses default settings. You need to make settings appropriate for the printing environment at your site.

# Local Setup from the Fiery EX3535

NOTE: Local Setup requires the FACI option.

You can also perform Setup locally at the Fiery EX3535, using Setup from FieryBar. Some of the settings you specify in Setup configure the Server process (such as print job defaults), while some configure the Windows XP Workstation environment (such as system date and time). Depending on the settings you change in Setup, you must restart FieryBar or Windows XP before your changes take effect.

Setup options for local Setup are divided into three groups:

General Setup System settings, passwords, and Job Log options

jobs to the Fiery EX3535 and available services

Printer Setup Fiery EX3535 print connections to be made available to users,

and PostScript, PCL, and color defaults for jobs

# Network server setup requirements

For Novell and Windows NT 4.0/2000 (using TCP/IP) networks, you must configure the network servers for printing to the Fiery EX3535 *before* you configure Fiery EX3535 network settings in Setup. For chapter references to information about network server Setup, see the diagrams in Chapter 1.

To configure network settings in Setup, you must have a live network connection, so that the Fiery EX3535 can query the network for zones, servers, and server-based queues.

Whenever the configuration of the Fiery EX3535, the copier, or the network itself changes at your site, you can alter individual settings to correspond to the changed environment. Changing network or port settings may require that you make changes to other Setup options, as well.

**NOTE:** You must configure the Fiery EX3535 with the correct Windows NT 4.0/2000 domain name. This is especially important for Windows printing, also known as SMB printing. If you have the FACI kit installed, right-click the My Computer icon on the desktop and choose Properties. In the System Properties dialog box, click the Computer Name tab, then click Change to enter the correct domain name in the Computer Name Changes dialog box. This requires the user name and password of a user who can add workstations to the specified domain. For configurations that do not include the FACI kit, you must add the Fiery EX3535 to the domain from a networked Windows NT 4.0/2000 server, using the Server Manager utility.

**NOTE:** The Fiery EX3535 does not support the Windows 2000 Active Directory Service. When you use the Fiery EX3535 in a Windows 2000 server environment, assign the Fiery EX3535 to a Domain or Workgroup.

# **Ensuring the copier connection**

Complete the following steps *before* you configure the Fiery EX3535 and the workstations that will print to the Fiery EX3535. A service technician will have performed some initial installation.

#### TO PREPARE FOR FIERY EX3535 CONFIGURATION

- 1. Copy a test page to verify the copier is functioning normally.
- Turn off the copier and connect the interface cable from the copier to the Fiery EX3535.
- To confirm this connection, turn on the copier and allow it to warm up. Then turn on the Fiery EX3535, and print a Test Page from the Fiery EX3535 Control Panel.

To print a Test Page, press the Menu button on the Control Panel to display the Functions menu. Choose Print Pages, and then choose Test Page.

#### 4. Shut down the Fiery EX3535 first and then the copier.

**NOTE:** The Fiery EX3535 must be shut down correctly. For information, see "Shutting down the Fiery EX3535" on page 7-17. For information on how to turn off the copier, see the copier documentation.

#### 5. Connect the network cable to the Fiery EX3535, as described in Chapter 1.

The network should already be installed and operational.

#### 6. Turn on the copier and then the Fiery EX3535.

For information on how to start the Fiery EX3535, see "Starting the Fiery EX3535" on page 7-14.

Proceed to Fiery EX3535 Setup (see "Fiery EX3535 Setup from the Control Panel" on page 4-1).

## Ensuring virus-free operation of the Fiery EX3535 on a network

The Fiery EX3535 is prone to computer viruses since it uses Windows XP system architecture. We highly recommend that a network administrator periodically run an anti-virus program on the Fiery EX3535 to ensure network security in your environment.

## Scanning the Fiery EX3535 on a network

A network administrator can scan the Fiery EX3535 from a Windows computer using commercially available anti-virus software. (In the following procedure, Symantec Corporation's Norton Anti-Virus software is used here as an example.)

Note: Do not install anti-virus software on the Fiery EX3535 server.

#### TO SCAN THE FIERY EX3535 FROM A WINDOWS COMPUTER

#### 1. Disable all the print connections published in Server Setup and Printer Setup.

In Server Setup, set Enable Printed Queue to No. In Printer Setup, set the following:

- Publish Direct Connection to No
- Enable Print Queue to No
- Enable Hold Queue to No

Click Start in the Windows taskbar, choose Programs, and then choose Windows Explorer.

The Windows Explorer window appears.

3. Choose Map Network Drive from the Tools menu.

The Map Network Drive dialog box appears.

The Fiery EX3535 server hard disk consists of three network drives, C:, D:, and E:.

These drives are hidden for network administrative functions and do not appear in the Windows Explorer window. To map the C: administrative hidden share, enter the following information in the Map Network Drive dialog box. In the Drive field, enter an arbitrary alphabet letter, such as "X". In the Path field, enter the Fiery EX3535 name (for example, \\Fiery EX3535 name \( \sigma \). Confirm the Fiery EX3535 name on the Configuration Page.

- 4. Click OK.
- 5. If you are prompted to enter a network password, enter "Administrator" in the Connect As field, then "Fiery,1" in the Password field, and then click OK.

Note: "Fiery.1" is the default password. This password can be changed.

- 6. To map the D: and E: drives, repeat steps 4 through 6.
- 7. Close Windows Explorer and start Norton Anti-Virus.
- 8. Run the program as instructed.

The program scans the C:, D:, and E: drives mapped.

For details, see the Norton Anti-Virus documentation.

9. Enable the appropriate print connections in Server Setup and Printer Setup.

**NOTE:** When no jobs are processing or printing, scanning is complete within 10 minutes. When jobs are processing or printing and the Fiery EX3535 hard disk has limited free disk space available, scanning takes considerably longer.

# About the Fiery EX3535 default password

The Fiery EX3535 is set with the Windows XP default password "Fiery.1" for security reasons. This is in compliance with security policies stipulated by Microsoft Corporation. To ensure network security in your environment, the administrator must set a password.

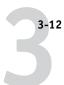

#### Changing the Fiery EX3535 system password

Change the default password from a Windows 98/Me client computer by using the following procedure.

If you have the Fiery Advanced Controller Interface kit installed, you can change the Fiery EX3535 administrator password in the same way you set the password for a Windows XP workstation.

**NOTE:** If you leave the password blank or specify too short of a password, you are prompted to set a new one.

# TO CHANGE THE FIERY EX3535 DEFAULT PASSWORD FROM WINDOWS 98/ME COMPUTERS

1. Click Start in the Window 98/Me taskbar, choose Programs, and then choose MS-DOS Prompt.

The MS-DOS Prompt window appears.

2. At the command prompt, type the following.

For example, if you want to change to "Fiery.2":

> net password\\Fiery EX3535Name Administrator Fiery.1 Fiery.2

NOTE: "Fiery EX3535Name" depends on your Fiery EX3535 system settings.

3. Press Enter.

The new password "Fiery. 2" is now set.

4. At the command prompt, type Exit.

# TO CHANGE THE FIERY EX3535 DEFAULT PASSWORD FROM WINDOWS NT 4.0/2000/XP COMPUTERS

1. Press Ctrl+Alt+Delete on the Windows keyboard.

The Windows Security dialog box appears.

**NOTE:** If you are using the Welcome screen on Windows XP, the Windows Task Manager dialog box appears. To access the Windows Security dialog box, you need to disable the Welcome screen.

Follow the procedure, "To disable the Welcome screen on Windows XP" on page 3-13, and proceed to step 2.

# 2. In the Windows Security dialog box, click Change Password, and then enter the following:

For example, if you want to change to "Fiery.2":

For User name, administrator

For Domain (Windows NT 4.0) or Log on to (Windows 2000/XP),\\Fiery EX3535 name

For Old Password, Fiery.1

For New Password, Fiery.2

For Confirm New Password, Fiery.2

#### 3. Click OK.

The new password "Fiery,2" is now set.

NOTE: "Fiery EX3535 name" depends on your Fiery EX3535 system settings.

#### TO DISABLE THE WELCOME SCREEN ON WINDOWS XP

- 1. From the Windows XP Control Panel, access User Accounts.
- 2. Click Change the way users log on or log off, and then clear Use the Welcome screen.

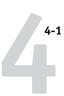

# Chapter 4: Performing Setup from the Control Panel

Setup is required the first time the Fiery EX3535 is turned on after new system software is loaded. If you do not configure a particular Setup option, the Fiery EX3535 uses default settings. Make sure the settings are appropriate for the printing environment at your site.

# Fiery EX3535 Setup from the Control Panel

Setup performed from the Control Panel configures the Fiery EX3535 to communicate with other devices and manage print jobs sent to it.

Setup provides these groups of options:

- Server Setup to specify system options
- Network Setup to specify all the active network systems that transmit print jobs to the Fiery EX3535
- Printer Setup to specify how print jobs and queues are managed
- PS Setup to specify PostScript settings
- PCL Setup to specify PCL settings
- Color Setup to specify color settings
- Job Log Setup to specify how the Fiery EX3535 handles its log of printed jobs
- Font Archiving to back up and restore fonts

**NOTE:** The Font Archiving feature is available only if an external USB ZIP drive is installed on the Fiery EX3535.

The Change Password option in the Setup menu allows you to create and change the Administrator password on the Fiery EX3535.

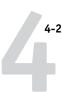

The Control Panel on the front of the Fiery EX3535 allows you to set options and view information about jobs printed to the Fiery EX3535. It comprises the following parts:

- Activity light—indicates normal or problem activity
- Line selection buttons—select a setting and proceed to the next option
- Display window—shows status information and options for setting up the Fiery EX3535
- Up and down arrow buttons—scroll menus, options, and settings
- Menu button—cancels without saving changes; also toggles to the Functions menu
- Power and reset buttons—powers on and off or resets the Fiery EX3535 (buttons are located under the cover door of the front panel)

## Fiery EX3535 Control Panel

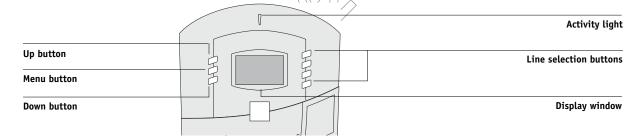

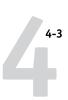

# Front view of the Fiery EX3535 (with cover door off)

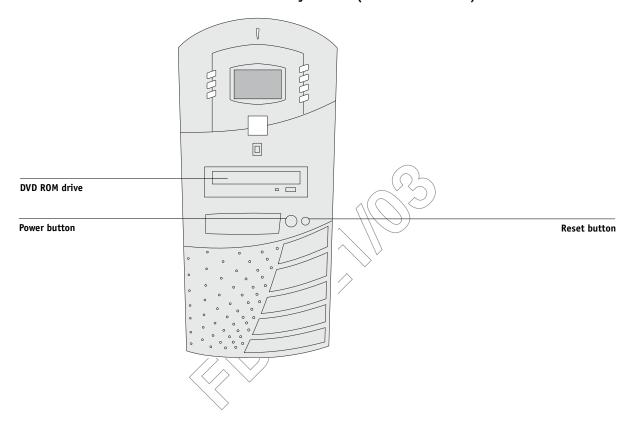

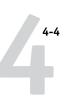

# Fiery EX3535 Control Panel

Use the Fiery EX3535 Control Panel to view status information, print special pages, and set up printing. While most elements in the Control Panel display have counterparts in Command WorkStation, you can view current functions on the Control Panel even when Command WorkStation is not connected to the server or is not running.

The Control Panel is located on the front of the Fiery EX3535.

## Safety warnings

The Fiery EX3535 display window is a liquid crystal display (LCD) made of glass, and it can break. Do not subject it to strong shocks.

If the display window breaks and the liquid crystal material leaks out, do not inhale, ingest, or touch it. If the material gets on your skin or clothing, wash it off with soap and water immediately.

Do not put excessive pressure on the display window. This will change the color of the window.

# Activity light

The activity light indicates the current Fiery EX3535 activity. If the light is:

Solid red An error has occurred, causing the Fiery EX3535 to be

disabled.

Flashing red An error has occurred, causing printing to be disabled, but

the Fiery EX3535 is capable of processing.

Solid green The Fiery EX3535 is idle.

Flashing green The Fiery EX3535 is processing or printing a job, or

communicating with a remote computer.

No light The Fiery EX3535 is off or starting up.

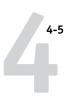

#### **Buttons**

Line selection buttons

Use these buttons to select the command displayed on the corresponding line of the display window. When a button is active, a special character (>) appears in the display window next to the button.

Up and down arrow buttons

Use these buttons to scroll to different screens in multi-screen lists, select Setup options from a list of available options, and scroll through alphanumeric characters.

Menu button

Press this button to view other screens. Under normal operation, the Control Panel displays the Info, RIP, or Print Status screen with information about the status of the Fiery EX3535. If you press the Menu button, the Functions menu is displayed and you can perform additional operations (see "Functions menu" on page 4-8). If a job is processing or printing, press the Menu button to cycle among the active screens.

Power button

Press this button to turn the Fiery EX3535 on and off. Press this button to restart the Fiery EX3535 after you choose Shut Down System from the Shut Down menu.

Reset button

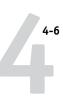

## Display window

The display window provides information about the status of the Fiery EX3535, displays menu information, and allows you to view and edit information in the Setup menus.

The status area at the bottom of the display window displays the screen name and highlights one of the icons to indicate what the Fiery EX3535 is doing. Only the icons for the screens currently available appear. The Menu button cycles through the active screens.

The screens are:

Alert Status

If there is a problem with processing a job or printing functions, an error message

appears on the Control Panel. For information on error messages, see Appendix A.

Print Status

When the Fiery EX3535 is printing a job, the Print Status screen appears. This screen displays the following:

Cancel Job—Press the top line selection button to cancel the job currently printing.

User name—The name of the user who sent the job currently processing.

Pages/Total—The number of copies of the current job printed and the total

number of copies of the job requested.

RIP Status

When the Fiery EX3535 is processing a job, the RIP Status screen appears. This screen displays the following:

Cancel Job—Press the top line selection button to cancel the job currently processing. The Fiery EX3535 cancels the job before printing begins.

Job name—The name of the document currently processing.

User name—The name of the user who sent the job currently processing.

Kilobytes—The size (in kilobytes) of the job processed so far.

**NOTE:** This number is always displayed in kilobytes; for example, 10MB is displayed as 10000KB.

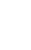

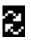

# Fiery EX3535 Control Panel

Info Status

When the Fiery EX3535 is not processing or printing a job, it displays information about the current server and software:

Server Name—The Fiery EX3535 name, as it is configured in Setup.

Status—The current status of the Fiery EX3535. The Fiery EX3535 status can be: Idle, Initializing, Busy, Processing, or Printing.

Megabytes—The space (in megabytes) available on the Fiery EX3535 hard disk, for example, 38062MB.

Version—The system software version running on the Fiery EX3535.

Functions

You can press the Menu button to display the Functions menu. Use the up and down arrow buttons to scroll through the list. Press the line selection button to the right of a command to select that command. For more information, see "Functions menu" on page 4-8.

Network

The Network icon appears in the lower-left corner of any of the other screens when a job is being sent to the Fiery EX3535 over the network. The Network icon also appears, together with a flashing green activity light, when a remote utility is running.

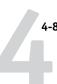

#### **Functions menu**

The Functions menu provides many of the options available from Command WorkStation. Choose the following commands from this menu:

Print special pages from the Fiery EX3535. You can print the following pages from the submenu that appears:

PS Test Page—A Test Page allows you to confirm that the Fiery EX3535 is properly connected to the copier, and provides color and grayscale samples to troubleshoot problems with the copier or the Fiery EX3535. Settings on the Test Page may include: Server Name, Printer Model, color settings, calibration information, and date and time the Test Page was printed.

Configuration—Prints the Configuration page, which gives the current server and device configuration. This page lists general information about the hardware and software configuration of the Fiery EX3535, the current options for all Setup settings, information about the current calibration, and the Ethernet address of the Fiery EX3535.

Job Log—Prints a log of the last 55 jobs. For information on the fields in the Job Log and on printing it in other forms, see the *Job Management Guide*.

Control Panel Map—Prints the Control Panel Map, which is an overview of the screens you can access from the Control Panel.

Color Charts—Prints samples of the RGB, CMY, and PANTONE colors available from the Fiery EX3535.

PS Font List—Prints a list of all fonts currently on the Fiery EX3535 hard disk.

FTP Log—Prints an FTP log listing recent FTP activity. This FTP log is useful to the network administrator. To print the log, Enable FTP must be set to Yes in Network Setup > Service Setup > FTP Setup.

E-mail Log—Prints an e-mail log listing recent e-mail activity. This E-mail log is useful to the network administrator. To print the log, Enable Print via E-mail must be set to Yes in Network Setup>Service Setup>E-mail Setup.

**Print Pages** 

## | Fiery EX3535 Control Panel

Suspend Printing Resume Printing

Suspend communication between the Fiery EX3535 and the copier.

Resume communication between the copier and the Fiery EX3535.

Secure Print

Allows users to control Secure Print jobs. To access Secure Print jobs, a password is required. The password is defined and entered in the Secure Print option from the Windows or Mac OS printer driver by the users. After selecting a Secure Print job from a list, the users have the following choices from the submenu that appears:

Print and Delete—Prints and deletes the Secure Print job immediately.

Print and Hold—Prints the Secure Print job immediately and holds a copy of the job as a Secure Print job. To print or delete this copy, its password is required through this Secure Print command.

No. of Copies—Allows users to override the Copies print option setting in the printer driver. The default value is 1. If you do not access this option, the Copies print option in the printer driver is effective.

Delete—Deletes the Secure Print job without printing.

NOTE: Secure Print jobs are not accessible from the Command WorkStation/Command WorkStation LE and Fiery Spooler.

**Note:** The Secure Print feature is not effective through the direct connection.

Shut down all Fiery EX3535 activity in the correct manner and then restart. Use this option instead of the power switch on the back of the Fiery EX3535. The following options are available from the submenu that appears:

Restart Server—Resets the server software but does not reboot the entire system. Network access to the Fiery EX3535 is temporarily interrupted and all currently processing jobs are aborted and might be lost.

Shut Down System—Shuts down all Fiery EX3535 activity properly so that you can turn off the system using the power switch on the front panel.

Reboot System—Shuts down and then reboots the Fiery EX3535.

Clear Server

Clear all jobs in all server queues, as well as all jobs archived on the Fiery EX3535 hard disk, the index of archived jobs (in the Archive window), all Fiery FreeForm™ masters, and the index of FreeForm masters (in the FreeForm window). Consult with your administrator or operator before choosing Clear Server. If an Administrator password has been set, you must enter it to access Clear Server.

Enter the Setup menu and change Setup option settings.

Shut Down

Run Setup

# Performing Setup from the Control Panel

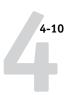

Run Diagnostics

Calibration

This function is provided for service representatives only. For information about running diagnostics, contact your authorized service/support technician.

Calibrate the Fiery EX3535 using AutoCal or ColorCal. For more information, see the *Color Guide*. If an Administrator password has been set, you must enter it to access Calibration.

## **Accessing Setup options**

#### TO ACCESS SETUP WHEN THE FIERY EX3535 IS IDLE

1. Make sure the information screen on the Control Ranel reads Idle.

If Printing or RIPping appears, the Fiery EX3535 is processing, and you must wait until the system finishes and reaches the Idle state.

- 2. Press the Menu button on the Control Panel to access the Functions menu.
- 3. Scroll down with the down arrow button and press the line selection button next to Run Setup.

If an Administrator password has been set on the Fiery EX3535, you are prompted to enter it before you can perform Setup (see page 7-2).

- 4. When prompted, confirm your choice to proceed to Setup.
- 5. Press the line selection button to choose a Setup menu or command.

Use the down arrow button to view the remaining screens of the main Setup menu.

6. Perform Server Setup, Network Setup, and Printer Setup, in that order.

This is the minimum required for initial Setup. Later, you can complete the remaining Setups, either from the Control Panel or a Windows computer.

7. Set an Administrator password to protect your Setup from unauthorized changes.

Review the settings described in this chapter.

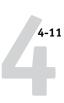

## About the Control Panel Setup interface

When you perform Setup from the Control Panel, you can select one menu after another and enter information about your Fiery EX3535 and your network and printing environment.

In each Setup screen, the last line of the display window shows the name of the current Setup menu. Most of the menus you see are shown on the Control Panel Map, a flowchart you can print from the Control Panel.

#### TO PRINT THE CONTROL PANEL MAP

- 1. At the Control Panel, press the Menu button to access the Functions menu.
- 2. Press the button next to Print Pages.

The display window displays the first four types of pages you can print. To see the remaining types of pages, press the down arrow button.

3. Press the button for Control Ranel Map.

## Types of Setup screens

There are two types of Setup options:

## Multiple choice questions

You are given choices (for example, Yes or No, or a list of options from which to choose). Only one choice is displayed at a time, in highlighted text. The currently selected (or default) value appears first.

Use the up and down arrow buttons to scroll through the choices, and choose OK when the correct information is displayed.

## Information entry options

You must specify the information for your site (the printer name or IP address). Use the up and down arrow buttons to scroll through the alphanumeric symbols to make your selection.

The cursor position is highlighted, and two of the line selection buttons become left and right arrow buttons. Arrows appear on the display window next to the corresponding buttons. Use these buttons to move between positions for entering information.

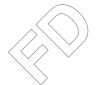

**NOTE:** When you enter text, enter it from left to right, as the left arrow button acts as a Delete key as well as a cursor-moving key. This is indicated in the display window by the Delete symbol ( ( ).

The following section provides three specific examples of these types of Setup options.

#### Fiery EX3535 Control Panel

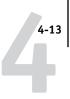

#### Example: Multiple choice

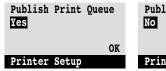

Press the up or down arrow buttons to display the other option or options.

Publish Print Queue
No
OK
Printer Setup

When the setting you want appears, press the button beside OK to continue.

#### Example: Information entry with fields

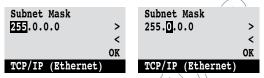

From the starting position, press the right arrow button to move the cursor to the right

The next field is selected. Press the up or down arrow buttons to change the number.

When the correct number is displayed, press the right arrow button to move to the third field. Press the left arrow button to go back and edit, or press OK to select the choice and continue.

#### Example: Information entry with individual characters

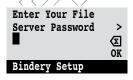

From the starting position, press the up or down arrow buttons to enter the first character.

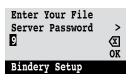

When the correct character appears, press the right arrow button to move the cursor to the next position.

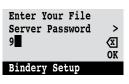

Press the up or down arrow buttons to enter a character in the second position.

The Delete button erases the current character and moves the cursor to the left.

Pressing OK enters what is currently displayed.

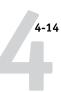

**Note:** If you make a mistake during Setup, you can always use the Menu button to cancel without saving changes. Pressing the Menu button cancels what you are doing in the current screen to bring you to the next higher-level menu. You may need to press Menu more than once to return to the top level for the particular Setup in which you are working. Once at the top level, you can enter a Setup menu again, or exit without making changes.

When you have entered the settings, you need to save the changes. You are usually prompted to do so. If you choose Yes, your settings overwrite previous settings. If you choose No, your previous settings are retained. If necessary, the Fiery EX3535 restarts after you exit from the Setup menu.

## **Server Setup options**

The Server Setup menu lets you specify system information that pertains to the Fiery EX3535 and all users. To access the menu, follow the instructions on page 4-10.

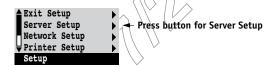

When you choose Server Setup, the options appear in sequence, as follows. Default values, where applicable, appear in square brackets. Words shown in italics indicate that a product- or site-specific value is displayed.

## Server Name Default server name

Enter a name for the Fiery EX3535 (up to 15 characters long). This name appears in the Chooser on an AppleTalk network.

**NOTE:** Do not use the device name (DC3535) as the server name. Also, if you have more than one Fiery EX3535, do not give them the same name.

#### System Date

Enter the correct system date in the standard form for your use. The date appears on the Job Log.

#### **System Time**

Enter the correct system time. Enter the time based on the 24-hour clock in the form HH:MM (Hours:Minutes). The time appears on the Job Log.

### **Print Start Page** Yes/No [No]

Specify whether the Fiery EX3535 should print a start page every time it restarts. The start page displays information about the Fiery EX3535, including the server name, current date and time, amount of memory installed in the Fiery EX3535, network protocols enabled, and connections published.

#### **Use Character Set** Macintosh/DOS/Windows [Macintosh]/

Specify whether the Control Panel and Command WorkStation should use the Macintosh, DOS, or Windows character set for displaying file names. This is important if file names include accented or composite characters (such as  $\acute{e}$  or  $\acute{x}$ ).

For mixed-platform networks, choose the option that gives the best overall representation of the special characters you use.

### **Enable Printing Groups** Yes/No [No]

Specify whether to enable printer groups for Member Printing. If you are downloading fonts, set this option to No. If you enable this option, you must use Command WorkStation to define user groups and passwords. Users must then enter their group name and password when they print.

### **Enable Printed Queue** Yes/No [Yes]

Specify whether to enable the Printed queue, which creates a storage location on the Fiery EX3535 disk for recent jobs that were printed from the Print queue. Users with Administrator or Operator access to the job management tools can reprint jobs from the Printed queue without resending them to the Fiery EX3535. If you select No, jobs are deleted from the Fiery EX3535 disk immediately after they are printed.

## Jobs Saved in Printed Queue 1-99 [10]

This option appears only if Enable Printed Queue is set to Yes. Specify the number of jobs to be stored in the Printed queue. Jobs in the Printed queue take up space on the Fiery EX3535 hard disk. If disk space is low, use a smaller value for saved jobs.

### Clear Each Scan Job After 1 day/Manually/After 1 week [After 1 day]

Specify how you want to remove scanned data from the hard disk. If you select Manually, the scanned data remains on the hard disk until specifically deleted, or until all scanned jobs are cleared by the Administrator.

### Clear Each Scan Job Now Yes/No [No]

Specify whether to clear scan jobs now,

## Preview While Processing Yes/No [No]

Specify whether a preview thumbnail should be displayed in the Command WorkStation when a job is being processed. If you select Yes, the preview thumbnail is always displayed in the Processing section of the Activity Monitor.

## Save Changes Yes/No [Yes]

Select Yes to activate any changes made in the Server Setup; select No to return to the main Setup menu without making any changes.

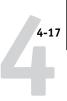

## **Network Setup options**

When you perform network Setup, you configure the Fiery EX3535 to receive print jobs over the network systems that are used at your site.

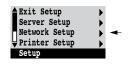

In the Setup menu, choose Network Setup, where you specify network addresses and names to be used by workstations, servers, and the Fiery EX3535 when they communicate with each other.

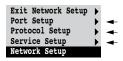

The Network Setup menu includes three submenus that allow you to choose port types, protocols, and network services. You must perform Port Setup and enable at least one port.

For each item you enable, you are prompted to enter settings for that item. Default values, where applicable, appear in this manual with square brackets.

You should display and select options only for the network systems that are currently used at your site. If your network requirements change, you can change Network Setup at any time.

If the Fiery EX3535 is configured to enable more than one protocol, it automatically switches to the correct protocol when it receives a print job.

The available network types, and the Setup areas that pertain to them, are summarized in the following table.

| For this Network or<br>Connection Type | Use this<br>Port Setup | Use this<br>Protocol Setup   | Use this<br>Service Setup                                                                                      |
|----------------------------------------|------------------------|------------------------------|----------------------------------------------------------------------------------------------------|
| AppleTalk over Ethernet                | Ethernet Setup         | AppleTalk Setup              | AppleTalk printing (PAP) is enabled automatically.                                                             |
| TCP/IP over Ethernet                   | Ethernet Setup         | TCP/IP Setup: Ethernet Setup | LPD Setup Web Services Setup Windows Setup Port 9100 Setup (Windows 2000/XP) IPP Setup (Windows 98/Me/2000/XP) |

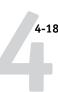

| For this Network or   | Use this       | Use this       | Use this      |
|-----------------------|----------------|----------------|---------------|
| Connection Type       | Port Setup     | Protocol Setup | Service Setup |
| IPX/SPX over Ethernet | Ethernet Setup | IPX/SPX Setup  |               |

#### TO ACCESS NETWORK SETUP OPTIONS

1. Confirm that the network cable is connected to the Fiery EX3535.

During Network Setup, the Fiery EX3535 queries the network for zones, servers, and server-based queues. If you perform Network Setup without a connected and functioning network, default settings are used that may not meet your needs.

- 2. Choose Network Setup from the main Setup menu.
- 3. Choose Port Setup from the Network Setup menu.
- 4. Choose Ethernet Setup from the Port Setup menu, and enter the appropriate settings.
- 5. When you have finished entering port settings, choose Exit Port Setup, and then choose Protocol Setup.
- 6. Enter the appropriate settings for the protocol(s) you will use.
- 7. When you have finished entering protocol settings, choose Exit Protocol Setup, and then choose Service Setup.
- 8. Enter the appropriate settings for the services you will use.

The options are described in detail in the following pages.

#### TO EXIT NETWORK SETUP

- 1. When you have finished entering service settings, choose Exit Network Setup.
- 2. Choose Yes when prompted to save changes.
- 3. From the main Setup menu, choose another Setup or choose Exit Setup.

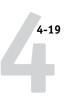

## **Port Setup options**

## Network Setup Port Setup

- ▶ To configure the Fiery EX3535, choose the port type you use and enter the settings
- for that port. Since network setups are nested, the names of higher-level menus are shown in this chapter to the left of each menu heading.

#### **Ethernet Setup**

#### Enable Ethernet Yes/No [Yes]

Select Yes if you have Ethernet cabling connected to the Fiery EX3535.

#### **Ethernet Speed**

Auto Detect/1 Gbps/100 Mbps Full-Duplex/100 Mbps Half-Duplex/10 Mbps Full-Duplex/10 Mbps Half-Duplex [Auto Detect]

Select an appropriate setting according to the settings of the network to which the Fiery EX3535 is connected.

**Note:** When you select Auto Detect, make sure that the auto-negotiation settings for speed and duplex are configured for the network port to which the Fiery EX3535 is connected. Similarly, when you select a different setting such as 100 Mbps Full-Duplex, make sure the same settings are configured for the network port.

NOTE: The 1 Gbps (gigabit per second) setting is full-duplex.

## **Protocol Setup options**

To configure the Fiery EX3535, choose each protocol and enter the settings for that protocol. You can enable AppleTalk, TCP/IP, and IPX/SPX communication simultaneously.

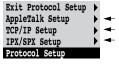

Network Setup Protocol Setup

## AppleTalk Setup

### Enable AppleTalk Yes/No [Yes]

Select Yes if you have an AppleTalk network connected to the Fiery EX3535. This setting enables the Fiery EX3535 to communicate over AppleTalk networks.

## Performing Setup from the Control Panel

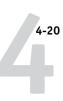

## AppleTalk Zone List of zones

The Fiery EX3535 searches the network for AppleTalk zones in your network segment. Scroll through the list to select the AppleTalk zone in which you want the Fiery EX3535 to appear. If your segment has only one zone, the Fiery EX3535 is assigned to that zone automatically.

The message "No AppleTalk zone found" may mean your network has no zones, or the network cable is not connected (see Appendix A). Choose OK to dismiss the message.

#### TCP/IP Setup options

To configure the Fiery EX3535 for TCP/IP, choose TCP/IP Setup.

Choose Ethernet Setup and enter the appropriate settings. Choose each network type you use (Ethernet) and enter the appropriate settings.

When you set an IP address, subnet mask, or gateway address for the Fiery EX3535 during Setup, you can allow the Fiery EX3535 to get these addresses automatically from a DHCP or BOOTP server. Turn on or restart the Fiery EX3535 and allow it to reach Idle. Make sure the DHCP or BOOTP server is running, and then perform Fiery EX3535 Setup.

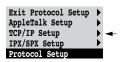

#### TCP/IP Setup with Ethernet

Network Setup Protocol Setup TCP/IP Setup

**)** 

#### **Ethernet Setup**

## Enable TCP/IP for Ethernet Yes/No [Yes]

Select Yes if you have a TCP/IP network connected to the Fiery EX3535 over Ethernet cabling.

**NOTE:** If you are using TCP/IP for printing from Windows computers, enabling TCP/IP here also enables you to use Fiery utilities from Windows computers using TCP/IP protocols.

## Enable Auto IP Configuration Yes/No [Yes]

Select Yes to allow the Fiery EX3535 to obtain its Ethernet IP address by searching the network. Depending on your network and the protocol you select in the following option (DHCP or BOOTP), the IP address can change. Select No to assign the Fiery EX3535 a static IP address. If you select No, you proceed to the IP Address option, where you manually set the IP address.

## Select protocol DHCP/BOOTP [DHCP]

This option appears only if you answered Yes to Enable Auto IP Configuration. Select the protocol over which the Fiery EX3535 should search for its IP address. Both DHCP and BOOTP allow the Fiery EX3535 to obtain the Ethernet IP address and Subnet Mask automatically.

Depending on your network, the Fiery EX3535 may be assigned a different address after you restart the Fiery EX3535. With the DHCP setting, the Fiery EX3535 can be assigned a different address even if it is not restarted. Make sure the network is already configured properly for the protocol you select.

### Get Gateway Address Automatically Yes/No [Yes]

Use this option to assign the gateway address automatically for printing with TCP/IP. This option appears only if you selected DHCP or BOOTP as the protocol in the previous option.

## IP Address [127.0.0.1]

This option appears only if you answered No to Enable Auto IP Configuration.

Enter the Fiery EX3535 IP address for Ethernet. This IP address, unlike an IP address set automatically, remains the same if you restart the Fiery EX3535. You must change the default to a valid address for your network. For information about setting up printing with TCP/IP, see Chapter 2.

#### Subnet Mask

This option lets you modify the subnet mask for printing with TCP/IP over Ethernet. To set the subnet mask, enter one of the following values:

- 255.0.0.0 if the IP address starts with a number less than 128
- 255.255.0.0 if the IP address starts with a number from 128 through 191
- 255.255.255.0 if the IP address starts with a number greater than 191

**NOTE:** Confirm the subnet mask setting with your network administrator before proceeding. In some cases, the required setting may be different from that listed.

## Gateway Address [127.0.0.1]

This option appears only if you answered Get Gateway Address Automatically.

Use this option to set the gateway address for printing with TCP/IP. If your network uses a gateway, you must change the default to a correct gateway address for your network.

#### **DNS Setup options**

Network Setup
Protocol Setup
TCP/IP Setup
DNS Setup

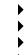

#### **DNS Setup**

You can configure the Fiery EX3535 so that it can access an appropriate DNS server. With the DNS server, when connecting the Fiery utilities or Fiery WebTools from remote workstations to the Fiery EX3535, users need to remember only its Server Name, which is much easier to remember than an IP address.

## Get DNS address automatically No/Yes [No]

Select Yes to allow the Fiery EX3535 to obtain the IP address of the DNS server automatically. If you select Yes, you proceed to the Hots name option. Select No to assign the Fiery EX3535 a static IP address, which will not change. If you select No, you proceed to the Primary DNS server IP address option, where you manually set the IP address.

**NOTE:** Confirm the IP address of the DNS server assigned to the copier on your network in advance.

## Primary DNS server IP address [0.0.0.0]

This option only appears if you have selected No to Get DNS Automatically. Enter the IP address of the DNS server assigned to the copier on the network.

## Secondary DNS Server IP Address [0.0.0.0]

Specify the IP address of the secondary DNS server.

#### **Domain Name**

Enter the domain name of your DNS server.

## Host name Default server name

Enter the host name of the Fiery EX3535. By default, the host name is Server Name you enter in Server Setup.

Choose Exit Setup from the main Setup menu when you have finished making Setup changes. The Fiery EX3535 will restart. All changes will be saved on restart.

### **IPX/SPX Setup options**

To specify the frame types the Fiery EX3535 uses for IPX/SPX protocols, choose IPX/SPX Setup from the Protocol Setup menu. You must choose at least one frame type to enable IPX/SPX protocols. The Fiery EX3535 supports the following frame types for IPX/SPX:

• For Ethernet—Ethernet 802.2, Ethernet 802.3, Ethernet II, and Ethernet SNAP

For protocols other than IPX SPX, the frame type is automatically enabled and does not require setup, as follows:

| With this protocol   | And these printing services   | This frame type is automatically enabled |
|----------------------|-------------------------------|------------------------------------------|
| AppleTalk            | PAP (Printer Access Protocol) | Ethernet SNAP                            |
| TCP/IP with Ethernet | LPD (Line Printer Daemon)     | Ethernet II                              |

Exit Protocol Setup AppleTalk Setup TCP/IP Setup IPX/SPX Setup Protocol Setup

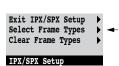

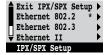

#### Select Frame Types

#### Enable IPX Auto Frame Type Yes/No [No]

Specify whether the Fiery EX3535 should try to bind to all available frame types automatically. The Fiery EX3535 does so whether or not all frame types are appropriate. To determine the frame types that were successfully bound, save your changes, exit Setup, restart the Fiery EX3535, and print a Configuration page. The Configuration page lists only one of the frame types that were successfully bound.

If you answer No to this option, you can select frame types manually. You must choose at least one frame type to enable IPX/SPX protocols.

The frame selection screen allows you to make multiple selections. Depending on your Port Setup selection, only Ethernet frame types, or all frame types are displayed.

Press the line selection button beside each frame type used on your IPX/SPX network. An asterisk (\*) appears beside each selected frame type. Press the line selection button again to cancel a selected frame type. Use the up and down arrow buttons to scroll to additional frame types. The Fiery EX3535 binds to each frame type as you select it.

When you have selected all the frame types used, choose Exit IPX/SPX Setup.

## Clear Frame Types

You can clear all frame types at once by choosing Exit IPX/SPX Setup, choosing IPX/SPX Setup, and then choosing Clear Frame Types.

## Service Setup options

PServer is a program in the Fiery EX3535 software that can service the Novell Print queues assigned to the Novell print servers you have set up for printing to the Fiery EX3535. When you choose PServer Setup and enable PServer, you can set up NDS (Novell Directory Services), Bindery Services, or both. NDS is used with NetWare; Bindery Services are used with NetWare in bindery emulation mode.

#### LPD Setup options

Network Setup Service Setup LPD Setup

Enable LPD Yes/No [Yes]

Select Yes to allow lpd printing. For more information, see "Setting up the Fiery EX3535 on TCP/IP networks" on page 2-19.

### **PServer Setup options**

Network Setup Service Setup PServer Setup

> Enable PServer Yes/No [No]

Select Yes if you have a Novell network connected to the Fiery EX3535.

Exit PServer Setup

NDS Setup

Bindery Setup

Polling Interval

PServer Setup

Choose NDS Setup if your network uses NetWare in native mode. Choose Bindery Setup if your network uses NetWare in bindery emulation mode.

If your network uses both NDS and Bindery, set up NDS first. If you set up NDS after Bindery, you will overwrite Bindery Setup.

If your network uses both NDS and Bindery, and uses NetWare servers in bindery emulation, note that the Fiery EX3535 cannot service NDS and bindery emulation servers on the same NDS tree.

Network Setup Service Setup PServer Setup

## NDC

#### **NDS Setup**

Before entering NDS settings, make sure the Fiery EX3535 is connected to the network and that you have configured an NDS directory tree with a printer, print server, and one or more Print queue objects for Fiery EX3535 jobs (see "Setting up a NetWare Print queue for bindery" on page 2-13). To perform NDS Setup, you may need permission to browse the NDS tree. If access to the print server is restricted, you need a login password.

The main objective of NDS Setup is to specify the print server object. In addition, you can indicate the location of the Fiery EX3535/Print queues.

**NOTE:** The terms NetWare server, Novell server, and IPX server are in common use and are used here interchangeably to mean the server on an IPX network running Novell NetWare networking software.

## Enable NDS Yes/No [No]

Select Yes if the Net Ware servers you will use to print to the Fiery EX3535 are running Net Ware in native mode.

### Select NDS Tree List of trees

Use the up and down arrow buttons to browse the list of NDS trees available to the Fiery EX3535. Choose OK when you have displayed the tree that contains the printer, print server, and Print queue objects you previously defined for the Fiery EX3535.

Your new NDS tree selection automatically overwrites any previous tree selection. If you change the NDS tree selection and there are also current Bindery settings, you are alerted that they will be deleted. If you continue with NDS Setup, you can replace Bindery settings later. If you do not want to continue, press the Menu button to exit NDS Setup.

#### Is user login needed to browse NDS tree? Yes/No [No]

Select No if no password is required to browse the tree. You can proceed to navigate to the Print Server object.

Select Yes if network permissions require that you log in to browse the NDS tree and see the Print Server object you want to select. If you select Yes, you are prompted to navigate to the User Login object.

#### Navigate the NDS tree to the User Login object.

This message is displayed if you selected Yes for the previous option. Choose OK and browse the NDS tree, as described in the following paragraphs.

NDS Tree name Object list, ".."

Browsing to find the User Login object begins with the NDS tree that you selected previously (with Select NDS Tree). Use the up and down arrow buttons to scroll through a list of objects in the tree beneath the [Root] in the hierarchy, or use the navigation symbol "," to go up one level at a time.

In each subsequent browse screen, the top line represents your current location. The second line contains:

- A list of objects in the current container directly below your current location
- The symbol ".." to go up one level

With an object selected, choose OK to travel down the tree, or choose ".." to go up the tree. When you select an object and choose OK, that object is displayed on the top line, and the second line lists objects directly below it.

Continue to browse the NDS tree until the User Login object is displayed in the second line. Choose OK.

#### **Enter Password**

Enter the login password for the NDS tree, using the up and down arrow buttons to select characters, and the left and right arrow buttons to move the cursor. Choose OK.

#### Navigate the NDS tree to the Print Server.

Choose OK to browse the NDS tree to the Print Server object.

Browsing to find the Print Server object begins with the NDS tree that you selected previously (with Select NDS Tree). In each subsequent browse screen, the top line represents your current location. The second line contains:

- A list of objects in the current container directly below your current location
- The symbol ".." to go up one level

With a container object selected, choose OK to travel down the tree, or choose ".." to go up the tree. When you select an object and choose OK, that object is displayed on the top line, and the second line lists objects directly below it.

When the Print Server is displayed in the second line, choose OK.

#### **Enter Print Server Password**

Enter the Print Server password, using the up and down arrow buttons to enter characters, and the left and right arrow buttons to move the cursor. Choose OK. (If no password is required, choose OK.)

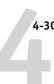

### Server should look for print queues in: Entire NDS Tree/Specified Subtree [Entire NDS Tree]

By default, the Fiery EX3535 searches the entire NDS tree for Fiery EX3535 print connections. This option lets you restrict the search for Fiery EX3535 print jobs to a subtree (the Print Queue root) in which the Fiery EX3535 print connections have been defined. This makes the search more efficient. Select Entire NDS Tree if the tree is small. Select Specified Subtree to restrict the search and specify the subtree.

If you select Entire NDS Tree, choosing OK returns to PServer Setup. Proceed with Bindery Setup (see "Bindery Setup options" on page 4-31), set the Polling Interval (see "Polling Interval options" on page 4-36), or choose Exit PServer Setup to return to the Service Setup menu.

#### Browse to the root of the Print Queue Subtree.

This message is displayed if you selected Specified Subtree in the previous option. Choose OK to browse the NDS tree to the Print Queue subtree.

Browsing to find the container object begins with the NDS tree that you selected previously (with Select NDS Tree). In each subsequent browse screen, the top line represents your current container. The second line contains:

- A list of objects directly below your current location
- The symbol ".." to go up one level
- The symbol "." to select the current container object (displayed in the top line) without traveling down the tree

With an object selected, choose OK to travel down the tree, or choose ".." to go up the tree. When you select an object and choose OK, that object is then displayed on the top line, and the second line lists objects contained within.

When the container that contains Print queues is displayed in the second line, choose OK. In the next screen, choose "." and choose OK to select the object in the top line.

When the Fiery EX3535 displays the container name, choose OK to return to PServer Setup.

Proceed with Bindery Setup (see "Bindery Setup options" on page 4-31), set the Polling Interval (see "Polling Interval options" on page 4-36), or choose Exit PServer Setup to return to the Service Setup menu when prompted.

#### **Bindery Setup options**

Network Setup Service Setup PServer Setup

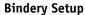

Use Bindery Setup if you have already configured one or more bindery servers (file servers running NetWare in bindery emulation) with a Print Server and a Print Queue for Fiery EX3535 jobs. Before entering bindery settings, be sure the Fiery EX3535 is connected to the network and the NetWare file server is running. If Guest Login is not supported, you need a valid user name and password.

**Note:** The terms NetWare server, Novell server, and IPX file server are in common use and are used here interchangeably to mean the server on an IPX network running Novell NetWare networking software.

## **Bindery Setup menu**

Because you can set up more than one Novell server to handle Fiery EX3535 print jobs, an additional menu is displayed for this purpose. The options are:

- Add File Server—creates a new file server connection to the Fiery EX3535. You can
  set up a maximum of eight file server connections. After you have finished adding a
  new server, you return to the Bindery Setup menu, where you can set up another
  server.
- View Server List—displays the list of file servers that have already been selected to communicate with the Fiery EX3535.
- Edit Connection—lets you change the NetWare Print Server that will print to the Fiery EX3535.
- Remove File Server—lets you disconnect the Fiery EX3535 from a file server to
  which it is currently connected. Remove a file server when you want to reduce the
  number of connections to the Fiery EX3535 or reassign the connection to a
  different NetWare file server.
- Exit Bindery Setup—lets you exit this menu after you have added all servers, viewed a list of file servers, or removed a file server from the list.

**NOTE:** If you change your mind about any of the menus you have selected, use the Menu button to escape and return to the main Bindery Setup menu. To cancel all changes, exit Network Setup and select No to Save Changes.

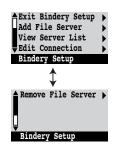

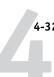

Network Setup | Service Setup | PServer Setup | Bindery Setup |

#### Add File Server

This option gives you two ways to add a Novell NetWare file server.

### Select File Server From List/Search by Name [From List]

You may select the file server from a scrollable list, or by a name search.

Choose From List if your network does not have a large number of file servers.

Choose Search by Name if the number of file servers is so large that scrolling through the list would take a long time.

If you selected **From List:** 

### Add Server List of all servers

The Fiery EX3535 obtains a list of NetWare file servers by querying the IPX network. Use the up and down arrow buttons to select a NetWare file server from the list. Choose the server on which you have configured a print server and Print queue to handle Fiery EX3535 print jobs.

If you selected Search by Name:

#### **Enter First Letters of Server Name**

Use the up and down arrow buttons to enter the first letters of the name of the file server you want to use, and then choose OK.

### Add Server List of servers matching the search

This option is displayed if you entered letters to search. Scroll through the list to select the server you want.

Once you have chosen a file server, the Fiery EX3535 immediately tries to log in as a guest without a password. If it succeeds, it skips to the NetWare Print Server option.

If you try to add a file server but all Fiery EX3535 connections are already in use, you are prompted to remove a file server (see "Remove File Server" on page 4-35).

### File Server Login administrator/supervisor/Enter Login Name [supervisor]

This option appears only if a password is required for login, if there is no guest account, or the guest account is restricted. Choose Enter Login Name to enter your own login name and password or log in as a guest. Choose administrator or supervisor if you have those privileges.

## Enter Your Login Name [guest]

This option and the next appear only if you selected Enter Login Name for the File Server Login. Enter your login name or select guest.

### **Enter Your File Server Password**

Enter the password for logging in to your Net Ware file server.

#### NetWare Print Server Print Server Name

Select the name of the print server that you configured in the NetWare utility PCONSOLE. This print server will route print jobs to the Fiery EX3535 from computers on IPX networks.

### Enter Your Print Server Password

This option appears only if your NetWare print server is set up to require you to log in with a password. Enter your print server password.

Choose Add Server again until you have connected each NetWare file server you have configured for printing to the Fiery EX3535. When you have added all the IPX file servers for your site, choose Exit Bindery Setup.

#### Performing Setup from the Control Panel

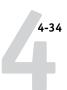

Network Setup
Service Setup
PServer Setup
Bindery Setup

#### **View Server List**

#### Supported servers

This option allows you to view the list of file servers currently connected to the Fiery EX3535—that is, servers you have added in Bindery Setup. You are notified if there are none. When you choose OK, you return to the Bindery Setup menu.

Network Setup
Service Setup
PServer Setup
Bindery Setup

#### **Edit Connection**

On each connected NetWare file server, you have defined a print server to handle Fiery EX3535 print jobs. Choose this option to change the print server assigned to the Fiery EX3535.

## Choose File Server File server name

From the list of connected NetWare file servers, choose the file server whose print server you want to change.

### NetWare Print Server List of print servers on selected file server

Choose the name of the print server you want to use. This is the print server that will route print jobs to the Fiery EX3535 from computers on IPX networks.

If you change your mind, press the Menu button to return to the Bindery Setup menu without making a change.

#### **Enter Your Print Server Password**

This option appears only if your NetWare print server is password-protected. Enter your print server password.

The Bindery Setup menu is displayed again. You can edit other connections, choose another Bindery Setup option, or choose Exit Bindery Setup.

Network Setup Service Setup PServer Setup Bindery Setup

#### Remove File Server

## Remove support for File server name

This option allows you to select a NetWare file server from a list of connected file servers and remove the connection to it. You are notified that you have removed the connection, and the Bindery Setup menu appears. If you change your mind and do not want to remove any of the file servers, press the Menu button.

You can choose another Bindery Setup option (such as adding another file server) or choose Exit Bindery Setup and proceed to set the polling interval.

Network Setup Service Setup PServer Setup Bindery Setup

#### **Exit Bindery Setup**

Choose Exit Bindery Setup after you view a list of IPX file servers, remove a file server from the list, or have connected all the configured NetWare file servers. After you choose Exit Bindery Setup, you return to the PServer Setup menu.

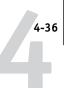

### **Polling Interval options**

Network Setup Service Setup PServer Setup

### **Polling Interval**

Whether you use NDS or Bindery services, choose Polling Interval from the main PServer Setup menu. If you do not reset the interval, the default value of 15 seconds is used.

#### NetWare Server Poll Interval in Seconds 1–3600 [15]

Specify the interval, in seconds, at which the Fiery EX3535 communicates with the Novell print server to see if there are print jobs waiting.

**NOTE:** If you select a short interval, the amount of network traffic increases. This may slow down other network jobs.

### Windows Setup options

Network Setup Service Setup Windows Setup

## Enable Windows Printing Yes/No [Yes]

Enabling Windows Printing enables Server Message Block (SMB), the file and printer sharing protocol built into Windows. Enabling SMB allows the Fiery EX3535 to be listed on the network so that Windows clients can print to a particular print connection (Hold, Print, or Direct) on the Fiery EX3535 without any other networking software. For information on setting up a Windows computer for Windows printing, see the *User Software Installation Guide*. Windows printing runs via TCP/IP, so you must configure TCP/IP on the Fiery EX3535 and on all computers that use Windows printing.

## Use Automatic Configuration Yes/No [Yes]

This option appears if you chose DHCP or BOOTP as the protocol for automatically obtaining the IP address of the Fiery EX3535.

Choose Yes and the Fiery EX3535 uses a WINS name server and automatically obtains its IP address. Make your choice and proceed to the Point and Print Drivers option.

Choose No to proceed to the Use WINS Name Server option, where you specify whether to use a WINS name server, and then to the WINS IP Address option, where you specify its IP address.

### Use WINS Name Server Yes/No [No]

Specify whether to use a WINS name server. Broadcasts from SMB devices cannot pass across a router without a WINS name server. Setting up the WINS name server is outside the scope of this manual. To find out if a name server is available, contact your network administrator.

## WINS IP Address [127.0.0.1]

This option appears only if you choose Yes for Use WINS Name Server. Change the default address to the correct IP address for the WINS Name Server. Obtain the correct address from your network administrator.

## Point and Print Drivers PS/PCL [PS]

Select the type of print driver to be downloaded when a printer is installed on remote workstations via Windows printing.

## Server Name Default Name

The server name is the name that will appear on the network for accessing the Fiery EX3535 via SMB. The default name is the same as the server name assigned in Server Setup (see "Server Setup options" on page 4-14).

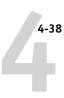

#### Server Comments

Server comments (optional) can contain information about the printer. These comments are listed in the Fiery EX3535 Properties in Network Neighborhood and can be up to 15 characters.

## Set Domain Name Select from list/Enter manually [Select from list]

This option provides two ways to specify the workgroup or domain in which you want the Fiery EX3535 to appear.

If you selected **Select from list**:

Choose Domain List of domains

Select the workgroup or domain from the list.

If you selected **Enter manually**:

Workgroup or Domain

Enter the name of the workgroup or domain. For more information about entering text and characters, see "Types of Setup screens" on page 4-12.

**Web Services Setup** 

Network Setup
Service Setup
Web Services Setup

Enable Web Services Yes/No [Yes]

Select Yes to make the WebTools available to users (see "Configuring the Fiery EX3535 and clients for WebTools" on page 6-1). TCP/IP must be enabled on the Fiery EX3535 and on user workstations. The Fiery WebTools include Status, WebLink, WebDownloader, WebSetup, Installer, and WebScan.

A Java-enabled Web browser and a valid IP address or DNS host name are required for each user. For details on browser and computer requirements, see the *Quick Start Guide*.

#### **Network Setup options**

#### **IPP Setup**

## Network Setup Service Setup IPP Setup

#### Enable IPP Yes/No [Yes]

Select Yes to enable printing with the Internet Printing Protocol (IPP). You must enable Web Services. For information on setting up user computers to use IPP printing, see the *User Software Installation Guide*.

#### Port 9100 Setup

## Network Setup Service Setup Port 9100 Setup

•

### Enable Port 9100 Yes/No [Yes]

This option enables applications to open a TCP/IP socket to the Fiery EX3535 at Port 9100 to download a print job.

### Port 9100 Queue

Direct/Print Queue/Hold Queue [Print Queue]

Specify the Fiery EX3535 print connection for downloading jobs to Port 9100. Only the print connections you have enabled in Printer Setup are available.

## E-mail Setup

## Network Setup Service Setup E-mail Setup

**)** 

### Enable E-mail Services Yes/No [No]

This option enables the Fiery EX3535 to use e-mail as a means of communication for a variety of purposes. The Fiery EX3535 serves as a messenger between the copier and the e-mail recipient.

### Enable Print via E-mail Yes/No [No]

Select Yes to enable printing and scanning through e-mail. Choosing Yes also enables printing an E-mail log.

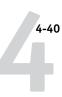

# Outgoing Server [127.0.0.1] [mailservername]

Enter the IP address name of the server (SMTP) on your network that handles outgoing e-mail.

# Incoming Server [127.0.0.1] [mailservername]

Enter the IP address name of the server (POP3/IMAP) on your network that handles incoming e-mail.

### Server Type POP3/IMAP [POP3]

Choose the type of mail server.

#### Fiery E-mail User Name

Enter the user name of the e-mail account. This is typically the part of the e-mail address that precedes the @ symbol. For example, in the address pat@test.com, the user name is pat.

#### Fiery E-mail Domain Name

Enter the name of the domain in which the user has an account. This is typically the part of the e-mail address that follows the @ symbol. For example, in the address pat@test.com, the domain name is test.com.

#### **Account Name**

Enter the account name. This is the internal name your network recognizes, which is not necessarily the same as User Name.

#### **Password**

Enter the password for the e-mail account.

#### Administrator E-mail User Name

Enter the administrator name of the administrator e-mail account. This is typically the part of the e-mail address that precedes the @ symbol. For example, in the address pat@test.com, the administrator e-mail user name is pat.

#### Administrator E-mail Domain Name

Enter the name of the domain in which the administrator has an account. This is typically the part of the e-mail address that follows the @ symbol. For example, in the address pat@test.com, the domain name is test.com.

The administrator authorizes a unique e-mail address to remotely administer the E-mail Services via e-mail. This includes the Fiery Address Books, designed for use in sending scan files to a particular e-mail address the user chooses at the Fiery EX3535 Control Panel, and in controlling user access to E-mail Services. If an error occurs while you are executing a job via e-mail, the e-mail service sends an error message to that administrator e-mail address. The administrator can authorize additional e-mail addresses as administrators from this e-mail addresses.

## Timeout (sec) 30-300 [60]

Enter the length of time, in seconds, that the Fiery EX3535 should try to connect to each e-mail server before determining that the connection is unsuccessful.

### Polling Interval (sec) 1-3600 [15]

If you have enabled auto-checking for new messages in the previous option, enter the interval in seconds at which the Fiery EX3535 should automatically check for new e-mail.

## Max Scan File Size 0-15000 [1000]

Specify the maximum file size the Fiery EX3535 can send scans as an attachment. If the scan file exceeds this maximum, the file will automatically be sent as a URL.

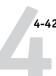

#### FTP Setup

Network Setup Service Setup FTP Setup

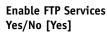

This option enables users to scan jobs from the Fiery EX3535 to an FTP site.

### Enable Proxy Setup Yes/No [No]

Select Yes to enable the following proxy server setup options for security purposes when scanning to an FTP site. Selecting No returns you to the main Network Setup menu.

## Proxy Server IP Address 127.0.0.1

Enter the IP address of the proxy server on your network. This option appears only if you have selected Yes to Enable Proxy Setup.

## Proxy Server Port Number 0-9999 [21]

Enter the port number of the proxy server on your network. This option appears only if you have selected Yes to Enable Proxy Setup. This port number must be entered at the Fiery EX3535 when scanning jobs to a secure FTP site.

## Proxy Server Timeout (sec) 0-999 [0]

Enter the length of time, in seconds, that the Fiery EX3535 should try to connect to each proxy server before determining that the connection is unsuccessful. This option appears only if you have selected Yes to Enable Proxy Setup.

#### **Proxy Server User Name**

Enter the user name for the proxy server. This option appears only if you have selected Yes to Enable Proxy Setup.

#### **Proxy Server User Password**

Enter the user password for the proxy server. This option appears only if you have selected Yes to Enable Proxy Setup.

#### **SNMP Setup**

## Network Setup Service Setup SNMP Setup

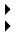

#### Enable SNMP Yes/No [Yes]

This option enables the SNMP communication over a TCP/IP or IPX connection.

## SNMP Read Community Name [public]

This option appears if you select Yes for Enable SNMP.

This option allows you to change the SNMP Community Name ("public" by default) for read access. Up to 32 ASCII characters including spaces can be used for the community name.

## SNMP Write Community Name [public]

This option appears if you select Yes for Enable SNMP.

This option allows you to change the SNMP Community Name ("public" by default) for write access. Up to 32 ASCII characters including spaces can be used for the community name.

**NOTE:** For the two options above, a space at the beginning or end of the name is automatically deleted from the name entered. When an invalid character is entered or no name is specified, the default "public" is used for the community name. A name consisting only of spaces is invalid.

## Network Setup Service Setup

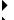

## **Exit Service Setup**

This returns you to the main Network Setup menu. Choose Exit Network Setup.

### Save Changes Yes/No [Yes]

Select Yes to activate any changes made in Network Setup; select No to return to the main Setup menu without making any changes.

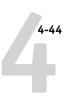

## **Printer Setup options**

Printer Setup configures the connections and printing behavior associated with a particular printing device. For more information on Fiery EX3535 print connections, see "Fiery EX3535 print connections" on page 3-1.

#### TO ACCESS PRINTER SETUP OPTIONS

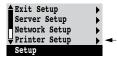

- 1. In the main Setup menu, choose Printer Setup.
- 2. Enter the options appropriate to the printing requirements at the site.
- 3. When you have finished, save changes.

In the following list of options, default values, where applicable, appear in brackets.

**NOTE:** For users to use the Fiery utilities and WebTools or print to the Fiery EX3535 over a TCP/IP network, you must publish at least the Hold queue or the Print queue.

### Publish Direct Connection Yes/No [Yes]

This option allows users to print (or download) jobs to the Fiery EX3535 without spooling, Jobs printed to the Direct connection are not saved in the Printed queue.

If you plan to download fonts to the Fiery EX3535, you must publish the Direct connection.

## Publish Print Queue Yes/No [Yes]

This option allows users to print (or download) jobs to the Print queue. Jobs that are printed to the Print queue are spooled to the Fiery EX3535 disk and printed on a first-in, first-out basis. Only queues published in the Printer Setup are available to users.

## Publish Hold Queue Yes/No [Yes]

Use this option to allow users to print (or download) jobs to the Hold queue. Jobs in the Hold queue can only be printed by copying or moving the jobs to the Print queue with the job management tools.

## Save Changes Yes/No [Yes]

Select Yes to activate any changes made in the Printer Setup; select No to return to the main Setup menu without making any changes.

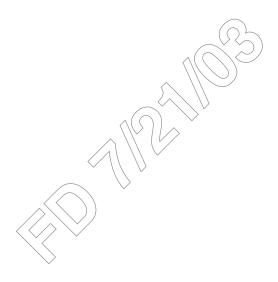

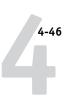

## PostScript Setup options

PS (PostScript) Setup allows you to set defaults for the Fiery EX3535. Users can override most of these defaults on a job-by-job basis. However, users printing from UNIX or DOS command lines cannot override defaults from their applications. Therefore, you must set defaults in PostScript Setup. For information about these defaults, see the *Printing Guide*.

#### TO ACCESS POSTSCRIPT SETUP OPTIONS

- 1. In the main Setup menu, choose PS Setup.
- 2. Enter the options appropriate to the printing requirements at the site.
- 3. When you have finished, save changes.

In the list of options that follows, default values, where applicable, appear in square brackets.

## Print Master Yes/No [Yes]

Specify whether to print a master document when it is created using FreeForm. If you select Yes, when a user creates a master document, it is Ripped, held in the Fiery EX3535 Hold queue, and printed for your reference. If you select No, the master document is only Ripped and held in the Hold queue.

## Convert Paper Sizes No 8.5x11/11x17->A4/A3 A4/A3->8.5x11/11x17 [No]

Specify whether to convert paper sizes in documents automatically to the default paper sizes specified in the copier. For example, if you select 8.5x11/11x17->A4/A3, a letter size document is automatically printed on A4 paper.

**NOTE:** This option works in conjunction with the default paper sizes setting in the copier. For example, if Convert Paper Sizes is set to 8.5x11/11x17->A4/A3, and the default paper sizes setting in the copier is set to US, then jobs are printed A4/A3 size. This also includes Fiery EX3535 system pages such as the Start Page, Test Page, and Job Log.

#### Color Mode CMYK/Grayscale [CMYK]

Specify whether to print color (CMYK) or Grayscale images to the Fiery EX3535 by default. CMYK gives you full color prints. Select CMYK as the Color Mode before performing calibration on the Fiery EX3535. Grayscale converts all colors into shades of gray.

#### Print to PS Error Yes/No [No]

Specify whether the Fiery EX3535 should print the available portion of a print job when it encounters a PostScript error. Select Yes to print the portion of the job that was processed before the error occurred; select No to cancel the print job entirely when a PostScript error is encountered. Leave this option at No unless you encounter printing problems.

# Allow Courier Substitution Yes/No [Yes]

Specify whether to substitute Courier for fonts that are unavailable when you download files to the Fiery EX3535, or when you print a document for which you do not have the corresponding printer font. If this option is set to No, jobs with fonts that are unavailable on the Fiery EX3535 hard disk generate a PostScript error and do not print. This setting does not apply to PDF files; font substitution occurs automatically in PDF files.

#### Print Cover Page Yes/No [No]

Specify whether the Fiery EX3535 prints a cover page (job summary) at the end of each print job. If you select Yes, each print job is followed by a page containing the name of the user who sent the job, the document name, the server name, the time the job was printed, the number of pages printed, and the status of the job. If a PostScript error occurs and the Print to PS Error option is set to Yes, the cover page lists the PostScript error message instead of the job status.

# Halftone Screen (available with the Fiery Graphic Arts Package) User Screen 1/User Screen 2/User Screen 3 [User Screen 1]

Choose a user screen to specify the frequency value, shape, and angle of your halftone screen. Halftone screens control how much ink is deposited at a specific location on the media. The following options define the halftone screen you select for this option.

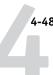

**NOTE:** It is not necessary to restart the server for the halftone screen to take affect.

### Halftone Frequency (available with the Fiery Graphic Arts Package) 40–200 [85]

Specify the frequency for the user halftone screen you chose in the previous option. Varying the frequency creates the illusion of variations of gray or color.

# Halftone Angle Cyan (available with the Fiery Graphic Arts Package) 0–360 [15]

Specify the Cyan halftone screen angle. Choose the angle to correctly register the halftone shape.

# Halftone Angle Magenta (available with the Fiery Graphic Arts Package) 0–360 [75]

Specify the Magenta halftone screen angle. Choose the angle to correctly register the halftone shape.

# Halftone Angle Yellow (available with the Fiery Graphic Arts Package) 0–360 [0]

Specify the Yellow halftone screen angle. Choose the angle to correctly register the halftone shape.

# Halftone Angle Black (available with the Fiery Graphic Arts Package) 0–360 [45]

Specify the Black halftone screen angle. Choose the angle to correctly register the halftone shape.

### Halftone Dot Shape (available with the Fiery Graphic Arts Package) Round/Square/Default/Line/Ellipse [Round]

Choose the shape that will create the pattern for your Halftone Screen.

#### Save Changes Yes/No [Yes]

Select Yes to activate any changes made in PS Setup; select No to return to the main Setup menu without making any changes.

**NOTE:** The Fiery Graphic Arts Package is available as an option. Ask your service technician/representative for more information.

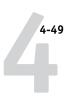

### **PCL Setup options**

PCL Setup allows you to set defaults to control printer output. These defaults can be overridden by the user from within an application, but they determine how a job will be printed in the absence of other information.

**NOTE:** PCL printing is supported for Windows computers only. Mac OS computers must use the PostScript driver.

#### TO ACCESS PCL SETUP OPTIONS

- 1. In the main Setup menu, choose PCL Setup.
- 2. Enter the options appropriate to the printing requirements at the site.
- 3. When you have finished, save changes.

In the list of options that follows, default values, where applicable, appear in square brackets.

#### Enable PCL Yes/No [Yes]

Select Yes to enable PCL printing. If you select Yes, users can send print jobs to the Fiery EX3535 using the PCL printer driver.

#### Default Orientation Portrait/Landscape [Portrait]

Select whether a document to be printed is oriented along the short edge of the paper (portrait) or along the long edge of the paper (landscape).

#### Form Length (lines) 5-128 [60]

Specify the number of lines to be printed per page.

#### Font Size (pt) [12.00]

When the number selected in Font Number represents a proportionally spaced scalable font, the Font Size option appears. Specify the point size (height) of the default font.

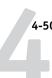

# Font Pitch (char/in) [10.00]

When the number selected in Font Number represents a fixed pitch scalable font, the Font Pitch option appears. Specify the width of scalable type. Pitch is measured by characters per inch, so 10-pitch type fits ten characters per inch.

### Symbol Set

#### ASCII/ROMAN-8/ECMA-94 L1/PC-8... [ROMAN-8]

Select the symbol set that best matches the needs of users printing to the Fiery EX3535.

# Font Source INTERNAL/SOFTFONT [INTERNAL]

Specify the font source to be enabled.

#### Font Number 0-999 [0]

Specify a font number which designates the default font for the Fiery EX3535.

To determine font numbers, print the internal PCL Font List. The standard fonts are listed in order. The font numbers, however, are not displayed.

#### Save Changes Yes/No [Yes]

Select Yes to activate any changes made in PCL Setup; select No to return to the main Setup menu without making any changes.

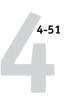

### **Color Setup options**

Color Setup allows you to set defaults the Fiery EX3535 uses to control color output. Mac OS and Windows users who use the printer drivers provided on the User Software CD can override most of these defaults on a job-by-job basis. However, users printing from UNIX or DOS command lines cannot override defaults from their applications. Therefore, you must set defaults in Color Setup.

The preferred method for setting color defaults is to use Color Setup, part of ColorWise Pro Tools. The color options are described in this section for your reference. For more information about these defaults, see the *Printing Guide* and *Color Guide*.

**NOTE:** In addition to the defaults described in this section, additional settings are available to Mac OS and Windows users from the printer drivers.

#### TO ACCESS COLOR SETUP OPTIONS

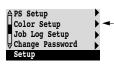

- 1. In the main Setup menu, choose Color Setup.
- 2. Enter the options appropriate to the printing requirements at the site.
- 3. When you have finished, save changes.

In the list of options that follows, default values, where applicable, appear in square brackets.

#### RGB Source Profile EFIRGB/sRGB (PC)/Apple Standard/None [EFIRGB]

The RGB source is the color space used to control color for conversion from monitor to printed output. EFIRGB is based on the reference points used in the creation of the Fiery EX3535 software. sRGB is based on an average of a large number of PC monitors. Apple Standard is the standard reference point for Apple's ColorSync software.

### Rendering Style Photographic/Presentation/Abs. Colorimetric/Rel. Colorimetric [Presentation]

The color rendering dictionary (CRD) defines how colors are converted from the RGB color space to device CMYK. Photographic, designed for images, retains the relative balance between colors to maintain the overall appearance of the image. Presentation,

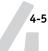

designed for bright colors, produces the saturated prints needed for most business presentations, but handles photographic images the same way as the Photographic CRD. Absolute Colorimetric provides the closest match to the CMYK device being simulated, including rendering the paper color as the background. Relative Colorimetric provides a close match to the CMYK device being simulated, regardless of the media used.

#### CMYK Simulation Profile SWOP-Coated (EFI)/DIC (EFI)/Euroscale (EFI)/None [SWOP-Coated (EFI) in North America, Euroscale (EFI) elsewhere]

CMYK simulation allows color correction to simulate printed output on a commercial press, so that the Fiery EX3535 output can be used for proofing. The SWOP-Coated standard is used in the United States, DIC in Japan, and Euroscale in Europe. Custom simulations are user defined and named. The simulations provided with the Fiery EX3535 have the designation "EFI" after their names.

If users create and load custom simulations on the Fiery EX3535 with ColorWise Pro Tools, these also appear in the list of simulations. A custom simulation can be selected as the default simulation. For more information about custom simulations, see the *Color Guide*.

# CMYK Simulation Method Quick/Full (Source GCR)/Full (Output GCR) [Full (Output GCR)]

Quick simulation assumes that the copier toners match the printer's inks, and all changes affect only one color (C, M, Y, or K) at a time. Full (Source GCR) simulation allows for more flexibility in matching toner to ink and all changes interact to maintain a better color balance. Full (Output GCR) offers accurate proofing by providing a colorimetric conversion of all four plates. In this simulation method, the black (K) plate is mixed into the CMY plates, then reseparated based on the Output profile.

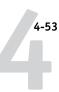

### Paper Simulation (available with the Fiery Graphic Arts Package) Off/On [Off]

Specify whether to adjust color output to compensate for the white point value of a target paper stock being simulated. For example, you can simulate the beige-colored background of newsprint for a job by setting this option to On.

### RGB Separation Output/Simulation [Output]

This option defines how the Fiery EX3535 processes RGB jobs. Select Output for RGB jobs that you print to the final output device. Select Simulation to simulate an output device that is not the device to which you are printing.

# Use Media-Defined Profiles Yes/No [Yes]

Specify whether to use the Media-Defined Profiles feature. Setting this option to Yes allows the Fiery EX3535 to-select an Output Profile according to a media type specified for the job. Also it allows multiple output profiles to be applied to a Mixed Media job according to specified media types. Setting this option to No disables the feature, and a profile selected in the Output Profile option or in the ColorWise Pro Tools becomes the Fiery EX3535 default Output Profile.

# Output Profile Default profile

Specify the default output profile to use for printing. Additional profiles can be created and downloaded to the Fiery EX3535 with ColorWise Pro Tools.

# Pure Black Text/Graphics On/Off [On]

The Pure Black Text/Graphics option optimizes black text and line art. The option also minimizes toner use for documents consisting of both color and black-only pages.

With this option On, black text and line art are printed with black toner only. With the option Off, black text and line art are printed using all four colors of toner. For more information, see the *Color Guide*.

# Black Overprint Text / Text/Graphics / Off [Text/Graphics]

With this option set to Text or Text/Graphics, black text and graphics overprints on colored backgrounds. With this option set to Off, black text and graphics knocks out color backgrounds. Generally this option should be Text or Text/Graphics. For more information, see the *Color Guide*.

### Spot Color Matching On/Off [On]

With this option On, the Fiery EX3535 uses an internal lookup table to print the best equivalents of PANTONE colors. With this option Off, PANTONE colors are printed using the CMYK values defined in the original applications. For more information, see the *Color Guide*.

#### Save Changes Yes/No [Yes]

Select Yes to activate any changes made in Color Setup; select No to return to the main Setup menu without making any changes.

### Administrative functions in the Setup menu

The remaining choices in the Setup menu are intended to help you manage print jobs and color output but are not required for printing.

- **Job Log Setup** allows you to specify whether the Fiery EX3535 prints and clears its log of printed jobs automatically.
- Change Password allows you to create or change an Administrator password on the Fiery EX3535 so that casual users cannot enter the Setup menus and change settings without permission. The Administrator password also controls many functions available from the job management tools. For information on setting and changing the password, see "Passwords from the Control Panel" on page 7-3.
- Font Archiving allows you to archive fonts resident on the Fiery EX3535 hard disk to
  a ZIP disk for backup. It also allows you to restore fonts from the ZIP disk to the
  Fiery EX3535 hard disk.

**NOTE:** This feature is available only if an external USB ZIP drive is installed on the Fiery EX3535.

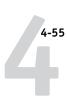

#### TO SET JOB LOG OPTIONS

- 1. In the main Setup menu, choose Job Log Setup.
- 2. Enter the options, as described in the following section.
- 3. When you have finished, save changes.

#### Job Log Setup

The Job Log is a record of all jobs processed or printed on the Fiery EX3535, whether they originate from a user workstation, a networked server, or the Fiery EX3535. The Job Log can be printed from the Control Panel or from the job management tools.

The printed Job Log lists accounting information about each job, including user name, document name, time and date printed, and number of pages. Windows and Mac OS users can enter job-specific notes that appear in the Job Log.

By default, the Job Log is not printed or cleared automatically. You can change these defaults in Job Log Setup. You can also print and clear the Job Log from the job management tools.

Default values for the following options, where applicable, appear in square brackets.

#### Auto Print Job Log Every 55 Jobs Yes/No [No]

Use this option to specify whether the Fiery EX3535 prints the Job Log after every 55 jobs. Setting the Job Log for automatic printing is useful if accounting for each printed page is important at your site.

#### Auto Clear Job Log Every 55 Jobs Yes/No [No]

Use this option to specify whether to clear the Job Log after every 55 jobs. If you do not enable this option, and do not clear the Job Log from the Fiery EX3535 or from a remote workstation, the Fiery EX3535 saves a record of all jobs.

**NOTE:** If Auto Print Job Log Every 55 Jobs is set to No, setting this option to Yes has no effect.

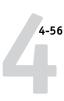

#### Job Log Page Size Tabloid/A3 Letter/A4 [Tabloid/A3]

Select the paper size for printing the Job Log. Regardless of page size, 55 jobs are listed on a page. The paper size used depends on the default paper sizes setting in the copier. If the default paper sizes setting in the copier is US, the Job Log is printed on Tabloid or Letter size paper, with Tabloid the default.

#### Save Changes Yes/No [Yes]

Select Yes to activate any changes made in Job Log Setup; select No to return to the main Setup menu without making any changes,

### **Font Archiving**

**NOTE:** This feature is available only if an external ZIP drive is installed on the Fiery EX3535. For more information, see "Installing a ZIP drive for Font Archiving" on page 7-14.

You can back up and restore the Fiery EX3535 resident fonts to a ZIP disk. All fonts are backed up or restored; you cannot select individual fonts. Before backing up fonts, you must know the approximate size in megabytes of the fonts.

Only the Administrator should perform font archiving. The Administrator password can prevent the casual user from accessing the Font Archiving menu.

#### TO BACK UP OR RESTORE FONTS

- 1. In the main Setup menu, choose Font Archiving.
- Enter the options, as described in the following section.
- 3. When you have finished, save changes.

#### **Back up Fonts**

Use this option to back up the Fiery EX3535 resident fonts on a ZIP disk. You can use DOS-formatted (FAT16) 100MB and 250 MB ZIP disks.

### Total font size [XXMB]

The font size shows the total amount of the file size required for backup.

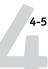

# Insert new disk. Backup erase disk. Continue/Cancel [Continue]

The Fiery EX3535 will erase the content of the disk. Select Continue to proceed. Select Cancel if you want to keep the disk content intact and prepare another one.

### Label the disk [XXXXXXXXX]

Write down the disk label displayed on a label sticker and put it on the disk. You need the label information for font restoration later.

When backup is complete, press OK to exit the Back up Fonts menu.

NOTE: Keep the disk stored for font restoration later. Do not use it for other purposes.

#### **Restore Fonts**

Use this option to restore the archived Fiery EX3535 resident fonts to the Fiery EX3535 hard disk. The fonts can be restored only to the Fiery EX3535 from which those fonts were archived to the ZIP disk.

**Note:** Perform Restore Fonts only after reinstallation or restoration of Fiery EX3535 system software. Additionally, if you have the third-party fonts already installed on the Fiery EX3535 hard disk, you need to also reinstall those fonts after font restoration is complete.

Confirm the system software version before font restoration. The version must be identical to the one when the fonts were backed up. If font restoration fails due to system upgrade, reinstall the fonts that were not properly restored.

# Insert back up disk. Continue/Cancel [Continue]

Insert the ZIP disk on which the Fiery EX3535 resident fonts are backed up.

# Restore from backup XXXXXXXXXX-X Continue/Cancel [Continue]

Make sure that the correct disk is inserted. Check the disk label for confirmation. Select Cancel if you accidentally inserted the disk.

#### Data verified. Proceed to: Continue/Cancel [Cancel]

All the fonts resident on the Fiery EX3535 are verified. The Fiery EX3535 is now ready to proceed to restore backed up fonts from the ZIP disk. Select Continue to overwrite all the fonts currently resident on the Fiery EX3535 hard disk. Select Cancel if you keep the currently resident fonts intact.

When restoration is complete, the "Fonts restored" message appears. The Fiery EX3535 resident fonts are now overwritten with the ones previously backed up on the ZIP disk.

Press OK to exit the Restore Fonts menu.

### **Exit Setup**

Choose Exit Setup from the first screen of the main Setup menu when you have finished making Setup changes

The Fiery EX3535 reboots and any changes you saved during the Setup take effect.

**NOTE:** While the Fiery EX3535 is rebooting, you must turn off and on the copier for the Fiery EX3535 to reach Idle.

### Chapter 5: Setting up the Fiery EX3535 from a Windows Computer

After you perform initial Setup (Server, Network, and Printer Setup) from the Control Panel, you can change most Setup options from a Windows computer.

### **Accessing Setup**

In addition to using the Control Panel, you can set up the Fiery EX3535 in two ways: locally and remotely. Local Setup is for systems with the Fiery Advanced Controller Interface (FACI) kit. Local Setup uses a Windows XP application, Fiery Server Setup. Remote Setup is performed from a Windows computer using Fiery WebSetup or Command WorkStation.

**Note:** In this chapter, illustrations for both Setup interfaces, where applicable, appear side by side: local Setup on the left, remote Setup on the right. Descriptions for the Setup options are listed in the order in which they appear on the local Setup window. Some Setup options cannot be accessed from remote Setup; use local Setup or the Fiery EX3535 Control Panel instead.

**Note:** The Fiery Advanced Controller Interface kit is available as an option.

Regardless of how you access Setup, you must log in as Administrator, both at the Fiery EX3535 and within the Setup application you use. After the Fiery EX3535 restarts, log in to the Windows XP Logon window with Administrator as the login name and enter the password, if required.

**NOTE:** The default Windows XP password is "Fiery.1". You are always prompted to enter this password unless you have set a new password.

To use the Setup applications (Command WorkStation or Fiery Server Setup), you must enter the Fiery EX3535 Administrator password. This is set either from the local Setup at the Fiery Server Setup, or remote Setup from Command WorkStation.

### **Local Fiery Setup**

You can access Fiery EX3535 Server Setup in any of the following ways:

- Right-click FieryBar on the Windows XP desktop and choose Set Up Fiery.
- Right-click the Fiery icon in the Windows XP taskbar and choose Set Up Fiery.
- Start Command WorkStation and choose Setup from the Server menu.

The Setup window appears.

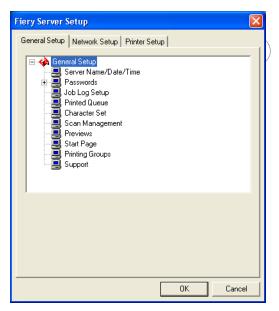

You see the available settings only when you select the particular option. For example, to view or change the setting for the Character Set option, click Character Set. The available settings appear at the bottom of the window.

After making your selections in the window, click Apply, if it is present. When you have finished performing Setup, click OK to close the entire Setup window.

### **Remote Fiery Setup**

You can access remote Setup from Fiery WebSetup or Command WorkStation.

#### TO ACCESS FIERY WEBSETUP

- 1. Start your Internet browser and enter the IP address of the Fiery EX3535.
- 2. Log in as Administrator.
- 3. When the Fiery EX3535 home page appears, click WebSetup.

#### TO ACCESS SETUP FROM COMMAND WORKSTATION

- 1. Start the Command WorkStation application.
- 2. Log in as Administrator.
- 3. Choose Setup from the Server menu.

Regardless of how you access Setup remotely, the following window appears.

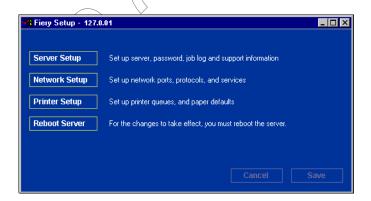

**Note:** The interface of remote Setup from Command WorkStation and Fiery WebSetup is identical.

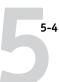

### **General Setup options**

You can specify Fiery EX3535 system settings that affect all users, such as the name of the Fiery EX3535, system date and time, passwords, and Job Log printing.

**Note:** The interface of local Fiery EX3535 Setup and remote Setup is similar. The following instructions describe setup from Command WorkStation. Major differences between the two are noted.

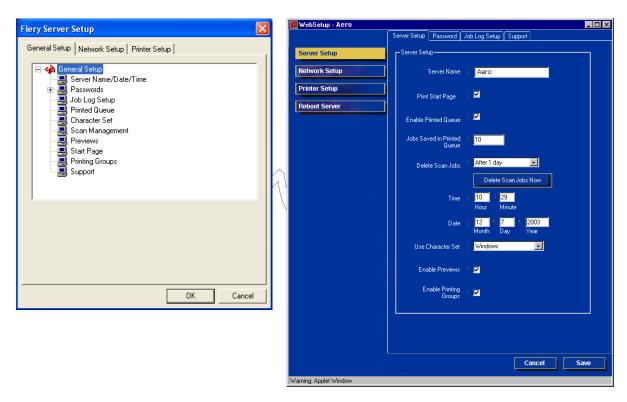

**Server Name**—Specify a name for the Fiery EX3535. This is the name that appears in the Chooser on an AppleTalk network.

If you are using local Setup, click Modify, click Change, and then type the Server Name in the Computer Name field.

**NOTE:** Do not use the device name (DC3535) as the server name. If you have more than one Fiery EX3535, do not give them the same name.

**Time and Date**—Specify the system time and date, which are recorded on the Job Log.

**Enable Printed Queue**—Specify whether to enable the Printed Queue, a storage location on the Fiery EX3535 disk for recently printed jobs. You can reprint jobs from the Printed queue without resending them to the Fiery EX3535. If the Printed queue is not enabled, jobs are deleted from the Fiery EX3535 disk immediately after they are printed.

**Jobs Saved in Printed Queue**—Specify the number of jobs to be stored in the Printed queue. Jobs in the Printed queue take up space on the Fiery EX3535 hard disk.

**Delete Scan Jobs**—Specify how often to delete scan jobs from the Fiery EX3535 hard disk. Choose After 1 week to delete scan jobs after 1 week. Choose Manually to delete scan jobs manually on a job-by-job basis.

**Delete Scan Jobs Now**—Click to delete all scan jobs on the Fiery EX3535 hard disk.

**Use Character Set**—Specify whether the Control Panel and the job management tools should use the Macintosh, DOS, or Windows character set for displaying file names. This is important if a file name includes accented or composite characters (such as é or æ). For mixed platform networks, select the setting that gives the best overall representation of the special characters you use.

**Print Start Page** Specify whether the Fiery EX3535 should print a start page when it is turned on or restarted. The Start Page displays information about the Fiery EX3535, including server name, current date and time, amount of memory installed, network protocols enabled, and print connections published.

**Enable Previews**—Specify whether a preview thumbnail should be displayed in the Command WorkStation when a job is being processed. If you select Yes, the preview thumbnail is displayed in the Processing section of the Activity Monitor.

**Enable Printing Groups**—Specify whether to enable printer groups for Member Printing. If you are downloading fonts, set this option No. If you enable this option, you must use Command WorkStation to define user groups and passwords. Users must then enter their group name and password when they print.

**Support**—Enter names, phone numbers, and e-mail addresses of contact people at your organization who provide support for the Fiery EX3535 and the copier. In remote Setup, use the Support tab.

**Note:** For password setup, see "Passwords from local Setup or remote Setup" on page 7-4.

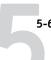

### Job Log Setup

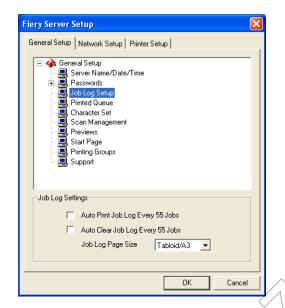

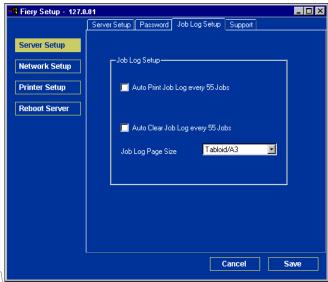

Auto Print Job Log every 55 Jobs—Specify whether the Fiery EX3535 prints the Job Log after every 55 jobs. The Job Log lists the last 55 jobs processed on the Fiery EX3535, with accounting information about each one, including user name, document name, time and date printed, number of pages, and other job information.

**Auto Clear Job Log every 55 Jobs**—Specify whether the Fiery EX3535 clears the Job Log after every 55 jobs. If you do not select this option, the Fiery EX3535 saves a file containing a record of all jobs ever printed. Since this file takes up space on the Fiery EX3535 hard disk, clearing the Job Log frees up additional disk space.

You can clear the Job Log manually at any time from the job management tools.

Job Log Page Size—Select a paper size for the printed Job Log.

### **Network Setup**

Network Setup configures the Fiery EX3535 to receive print jobs over the networks used at your site. If the Fiery EX3535 is configured to enable more than one protocol, it automatically switches to the correct protocol when it receives a print job. When two network ports are enabled, print jobs can be received over all ports at the same time.

You can view and specify the following network settings in Network Setup:

- Adapters and ports—view currently configured network adapters and port settings
- Protocols—including AppleTalk, IPX/SPX, and TCP/IP
- Print Services—including LPD printing (TCP/IP), NetWare printing (PServer), Windows print sharing (SMB), SNMP, HTTP support (WWW), Internet Printing Protocol (IPP) printing, Port 9100 printing, E-mail Service, FTP Service, Internet FAX Service

#### Adapters/Ports

In local Setup only, the installed network boards are displayed. You cannot change this information. From remote Setup, you can enable Ethernet. These options are described in the following section.

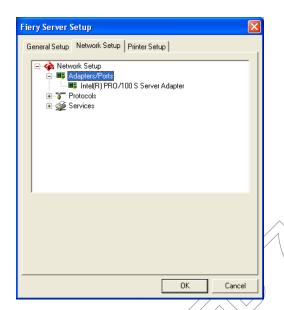

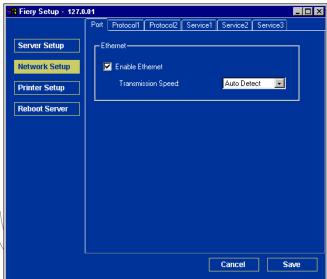

### **Ethernet (Port Setup)**

**Enable Ethernet**—Select to connect the Fiery EX3535 to an Ethernet network.

**Transmission Speed**—Select an appropriate setting according to the settings of the network to which the Fiery EX3535 is connected.

**NOTE:** When you select Auto Detect, make sure that the auto-negotiation settings for speed and duplex are configured for the network port to which the Fiery EX3535 is connected. Similarly, when you select a different setting such as 100 Mbps Full-Duplex, make sure the same settings are configured for the network port.

**Note:** The 1 Gbps (gigabit per second) setting is full-duplex.

5-9 Network Setup

#### **Protocols**

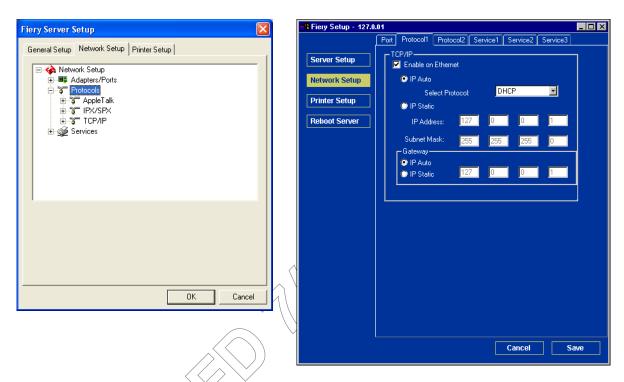

You can change AppleTalk, IPX/SPX, and TCP/IP protocol settings for the Fiery EX3535. It works in conjunction with the Windows XP Local Area Connection Properties Control Panel. When you click the Modify or Advanced button next to the setting, the system opens the Local Area Connection Properties Control Panel, where you complete the settings.

By default, the AppleTalk, IPX/SPX, and TCP/IP protocols are installed and enabled.

To disable a protocol, use the Windows Local Area Connection Properties Control Panel from the FACI kit, or perform the Fiery EX3535 Setup from Command WorkStation or Fiery WebSetup on a remote workstation.

#### TO CHANGE PROTOCOL SETTINGS

1. Click Modify or Advanced next to the setting.

The Windows XP Local Area Connection Properties Control Panel opens.

- Click the General tab.
- 3. Select the protocol to modify.

Unless you have installed additional protocols, the choices are Efi Appletalk driver (for AppleTalk), NWLink IPX/SPX Compatible Transport Protocol (for IPX/SPX), and Internet Protocol (for TCP/IP).

4. Click Properties and make your selections.

**NOTE:** For more information, see your Windows documentations.

- 5. Click OK to close the Properties dialog box.
- 6. Click OK to close the Local Area Connection Properties Control Panel.

#### **AppleTalk**

The current AppleTalk zone appears.

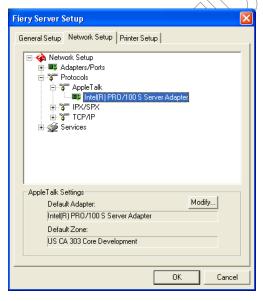

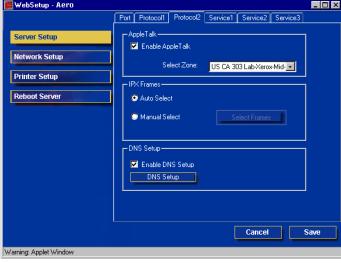

5-11 Network Setup

#### IPX/SPX

Use this option to specify IPX/SPX frame types.

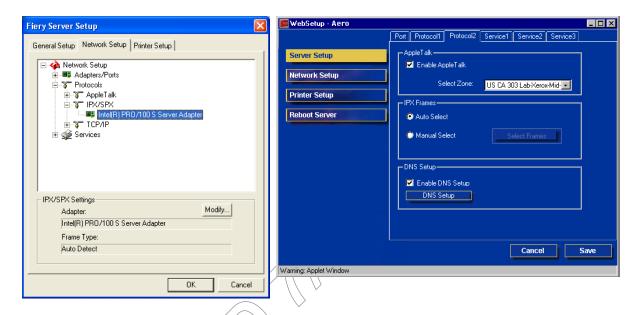

The Fiery EX3535 supports the following Ethernet frame types for IPX/SPX: Ethernet 802.2, Ethernet 802.3, Ethernet II, and Ethernet SNAP. You can also allow the Fiery EX3535 to select the frame type automatically.

#### TCP/IP

Specify TCP/IP settings. The current settings for IP address, subnet mask, and default gateway address are displayed. For information about setting up printing with TCP/IP, see Chapter 2.

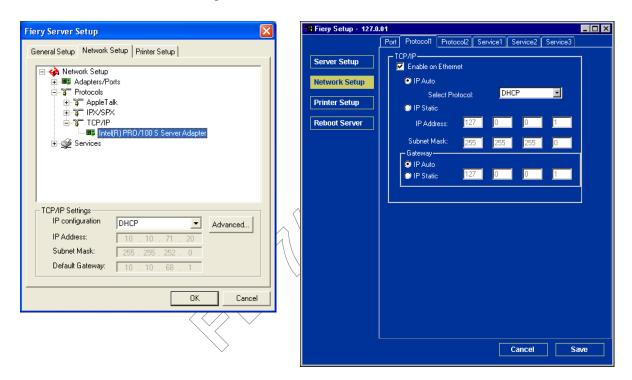

The Fiery EX3535 requires a unique, valid IP address. You can set a static address or specify that the Fiery EX3535 use DHCP or BOOTP to obtain IP addresses automatically.

**NOTE:** If you specify the DHCP or BOOTP protocol, the Fiery EX3535 restarts when you save your changes and exit Setup. Allow the Fiery EX3535 to restart and return to Idle before printing a Configuration page or proceeding with any other operations.

To set the subnet mask, enter one of the following values:

- 255.0.0.0 if the IP address starts with a number less than 128
- 255.255.0.0 if the IP address starts with a number from 128 through 191

• 255.255.255.0 if the IP address starts with a number greater than 191

**NOTE:** Confirm the subnet mask setting with your network administrator before proceeding. In some cases, the required setting may be different from those listed.

If your TCP/IP network has a gateway and users outside the gateway plan to print to the Fiery EX3535 using TCP/IP, enter the gateway address.

**NOTE:** The Fiery EX3535 stores assigned IP addresses, even if you later disable TCP/IP. If you need to assign the Fiery EX3535 IP address to another device, first set the Fiery EX3535 address to a null address.

#### **Services**

You can configure the following network services:

LPD Printing (TCP/IP)/Enable LPD Printing Service—enable or disable LPD print services.

**NetWare Printing (PServer)/NetWare Services**—specify NDS and Bindery services (see page 5-14).

Windows Print Sharing (SMB)/Windows Printing Service—enable or disable SMB print services.

**SNMP Setup**—enable or disable SNMP services (Local Setup only)

**HTTP Support (WWW)/Enable Web Services**—enable or disable support for WebTools and IPP printing.

**Port 9100 (TCP/IP)/Enable Port 9100**—enable or disable support for Port 9100 printing.

Email Setup/E-mail Service—specify the Fiery E-mail Service.

**FTP Service**—enable or disable FTP services.

# 5-14

#### LPD Printing

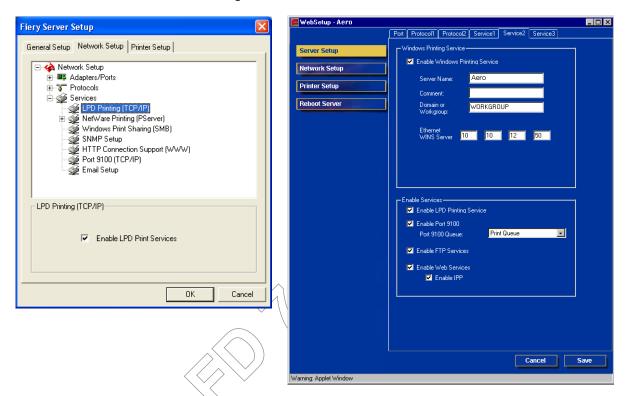

**LPD Printing (TCP/IP)/Enable LPD Printing Service**—Select to enable or disable LPD printing services.

#### NetWare Printing (PServer) options

The following procedures for setting up NetWare printing depict the windows from local Setup at the Fiery EX3535.

- NDS Setup
- Bindery Setup
- Poll Interval

#### Setting up the Fiery EX3535 for NDS printing

Only one NDS tree can be connected. To specify or change the NDS Tree, click

Modify and specify settings in the NDS Print Server dialog box, as follows.

The currently selected NDS Tree and Print Server are displayed.

### To specify the NDS tree setting from local Fiery EX3535 Setup

1. Select Enable NDS and click Modify.

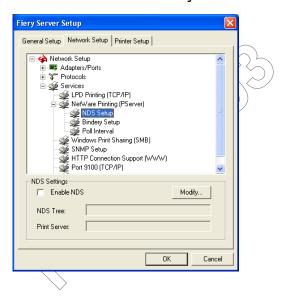

2. In the NDS Connection dialog box that appears, double-click an NDS tree in the list on the left.

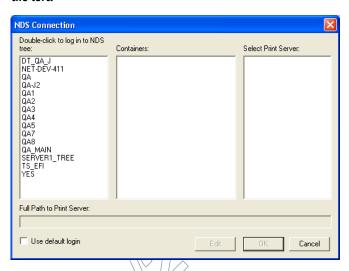

3. Navigate to the NDS container and click OK.

If necessary, enter the password.

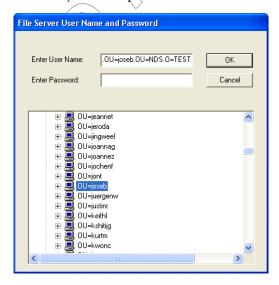

4. Select a container from the Containers list.

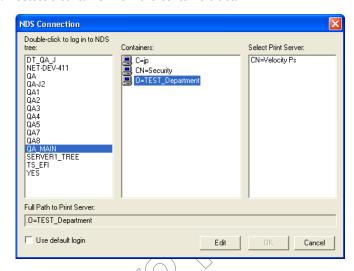

5. Double-click a print server from the Select Print Server list.

The full path to the print server appears.

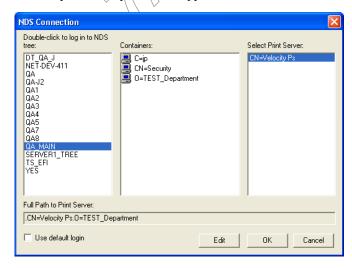

Another way to change the path is to click Edit and type the path to the print server.

5-18

#### 6. Click OK.

The Server Setup dialog box appears, displaying the path to the selected print server on the Network Setup tab.

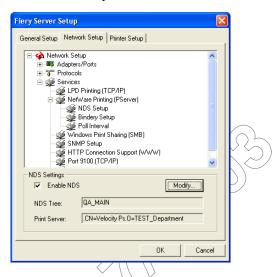

TO SPECIFY THE NDS TREE-SETTING FROM REMOTE FIERY EX3535 SETUP

1. Select Enable NDS and click Change Trees.

2. In the NDS Configuration window that appears, double-click an NDS tree in the Available Trees list.

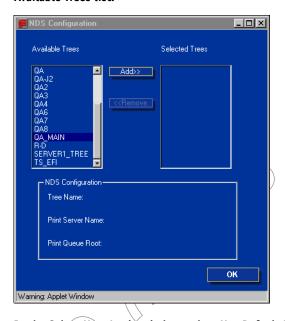

3. In the Select User Login window, select Use Default User Information or enter your password, and click Next.

5-20

4. Navigate to the NDS container, select it, and click Next. If necessary, enter the password.

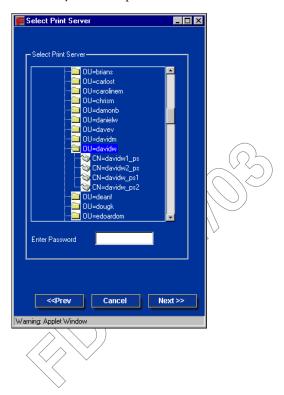

5. Select Use Default Print Queue Root or navigate to the Print Queue Root and click Finish.

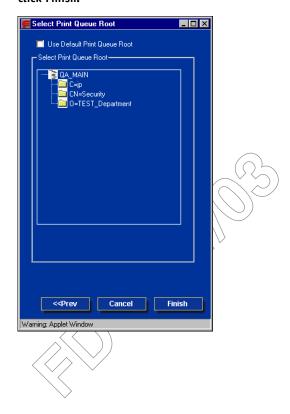

### 6. Click OK.

The NDS Configuration window appears, displaying information about the print server.

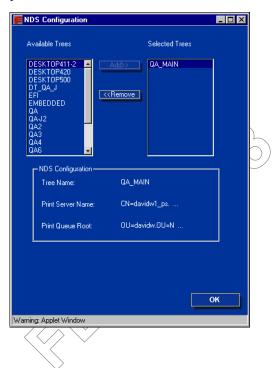

#### **Bindery Setup**

From the Network Setup tab, specify Bindery services. The currently connected servers are displayed. A maximum of eight bindery servers can be connected.

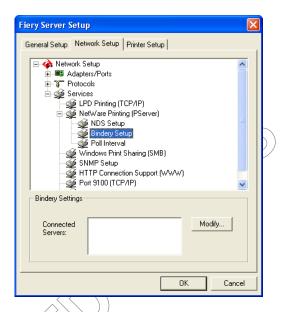

To add, remove, or change bindery connections, click Modify and specify settings in the Bindery Connections dialog box, as described in the following procedures.

### TO ADD BINDERY CONNECTIONS FROM LOCAL FIERY EX3535 SETUP

#### 1. Click Modify in the Bindery Setup dialog box.

The Bindery Connections dialog box appears.

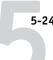

#### Select a file server from the Select File Server list.

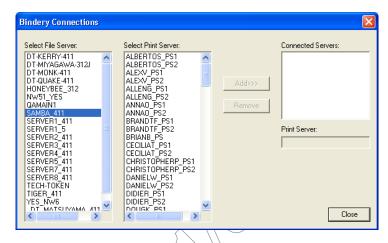

If the File Server User Name and Password dialog box appears, enter the appropriate user name and password to log on to the selected file server.

#### 3. Select a print server from the Select Print Server list, and click Add.

The name of the newly added server appears in the Connected Servers list.

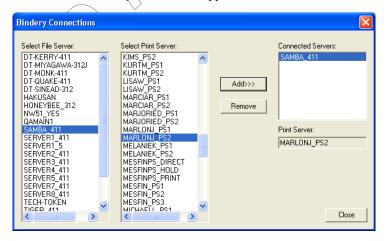

To add another server, repeat the preceding steps. You can connect a maximum of eight servers.

**Network Setup** 

#### 4. When you finish adding servers, click OK.

When you return to the Network Setup tab, the connected servers appears in the Bindery Settings area.

## TO REMOVE BINDERY CONNECTIONS FROM LOCAL FIERY EX3535 SETUP

1. Click Modify in the Bindery Setup dialog box.

The Bindery Connections dialog box appears.

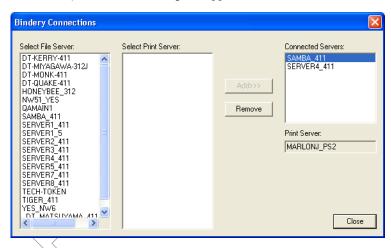

- 2. Select a server from the Connected Server list and click Remove.
- 3. Click Close.

#### TO ADD BINDERY CONNECTIONS FROM REMOTE FIERY EX3535 SETUP

- 1. Select Enable PServer mode from the Service1 tab.
- 2. Click Bindery Setup.
- 3. Select a file server from the Available Servers list.

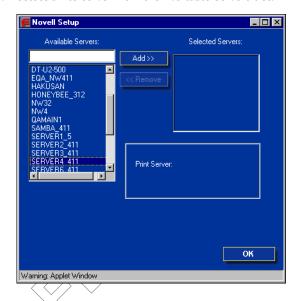

If the File Server User Name and Password dialog box appears, enter the appropriate user name and password to log on to the selected file server.

#### 4. Select a print server from the list and click Finish.

If necessary, enter the appropriate password in the Print Server Password dialog box to log on to the selected file server.

The name of the newly added server appears in the Selected Servers list.

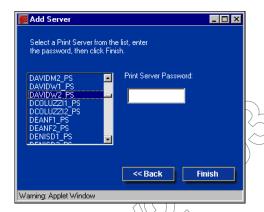

5. When you finish adding servers, click OK.

# TO REMOVE BINDERY CONNECTIONS FROM REMOTE FIERY EX3535 SETUP

- 1. Select Enable PServer mode from the Service1 tab.
- 2. Click Bindery Setup.

The Novell Setup dialog box appears.

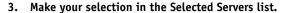

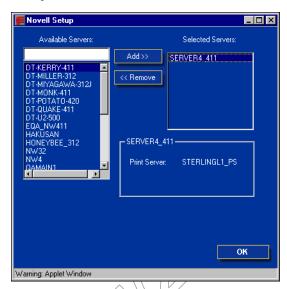

- With the file server selected in the Selected Servers list, click Remove.
- Click OK.

#### Poll Interval (local Setup) or PServer Poll Interval (remote Setup)

Specify the polling interval (in seconds) for NetWare printing.

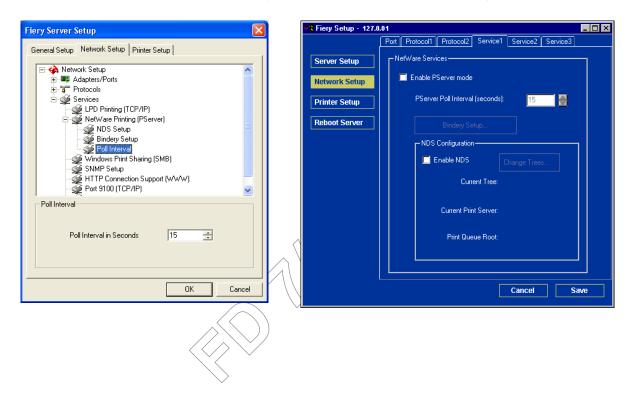

# 5-30

#### Windows Print Sharing with Server Message Block (SMB)

For setting up the Windows printing service, text fields may include uppercase letters, numerals, spaces, and the following characters:

-\_.~!@#\$%^&(){}\',"

**Note:** Lowercase letters are *not* allowed, except in the Comment field.

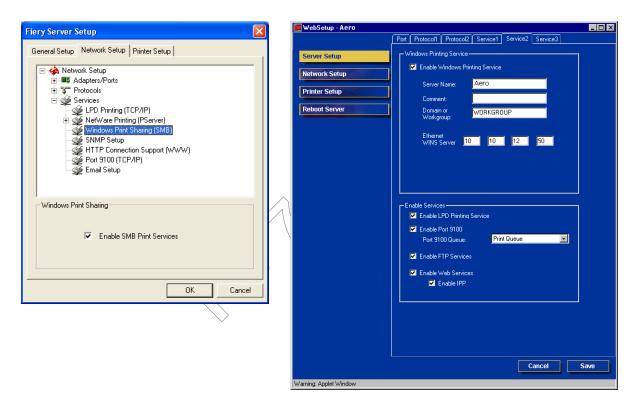

**Enable SMB Print Services/Enable Windows Printing Service**—Select to enable SMB (Server Message Block), the file and printer sharing protocol built into Windows. Enabling SMB lists the Fiery EX3535 on the network so that Windows clients can print to a particular print connection (Hold, Print, or Direct) on the Fiery EX3535 without any other networking software. For information on setting up a Windows client for Windows printing, see the *User Software Installation Guide*.

**NOTE:** Windows (SMB) printing runs over TCP/IP, so you must configure TCP/IP on the Fiery EX3535 and any computers that use Windows printing.

The remaining options are found only in remote Setup. To change them with local Setup, use the Local Area Connection Properties Control Panel in Windows XP.

**Server Name**—Enter the server name that will appear on the network. It can, but does not have to, be the same name as the server name assigned to the Fiery EX3535 (see "Server Name" on page 5-4).

**Comment**—Enter information about the printer, up to 15 characters. These comments are listed in the Properties of the Fiery EX3535 in Network Neighborhood. Lowercase letters are allowed in this field.

**Domain or Workgroup**—Enter the workgroup or domain where the Fiery EX3535 should appear.

Ethernet WINS Server—Enter the IP address of the Ethernet WINS name server.

Broadcasts from SMB devices cannot be routed beyond their original network segment without a WINS name server. Setting up the WINS name server is outside the scope of this manual. To find out if a name server is available, contact your network administrator.

#### **SNMP Setup**

The following options are found only in local Setup.

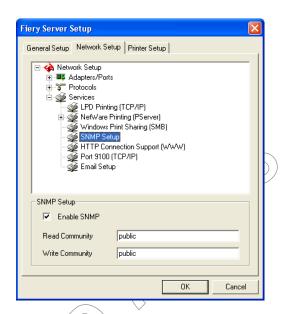

**Enable SNMP**—Select to enable the SNMP communication over a TCP/IP or IPX connection.

**Read Community**—Change the SNMP Community Name ("public" by default) for read access, if necessary. Up to 32 ASCII characters including spaces can be used for the community name.

**Write Community**—Change the SNMP Community Name ("public" by default) for write access, if necessary. Up to 32 ASCII characters including spaces can be used for the community name.

**NOTE:** For the two options above, a space at the beginning or end of the name is automatically deleted from the name entered. When an invalid character is entered or no name is specified, the default "public" is used for the community name. A name consisting only of spaces is invalid.

5-33 Network Setup

#### HTTP Connection Support (WWW)

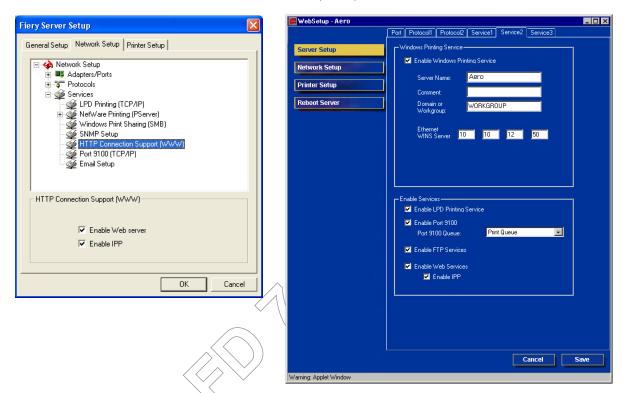

**Enable Web server/Enable Web Services**—Select to make the WebTools available to users (see "Setting up WebTools" on page 6-2). TCP/IP must already be enabled on the Fiery EX3535 and on users' computers. The WebTools include Status, WebLink, WebDownloader, WebSetup, Installer, and WebScan. A Java-enabled Web browser and a valid IP address are required for each user. For details on supported browsers and computer requirements, see the *Quick Start Guide*.

**Enable IPP**—Select Yes to enable printing with the IPP (Internet Printing Protocol). You must enable Web Services. For information on setting up users' computers to use IPP printing, see the *User Software Installation Guide*.

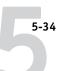

#### Port 9100 printing

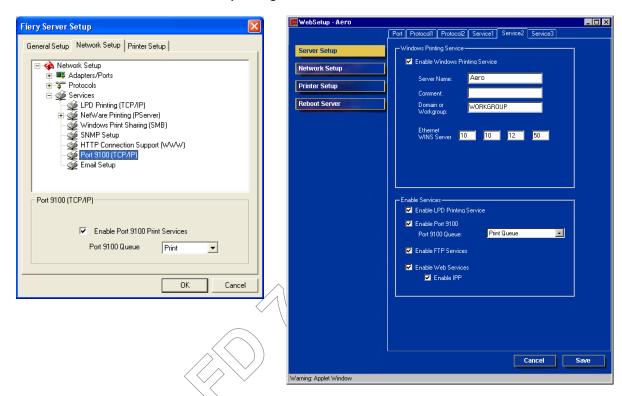

**Enable Port 9100 (Print Services)**—Enables applications to open a TCP/IP socket to the Fiery EX3535 at Port 9100 to download a print job.

**Port 9100 Queue**—Allows you to attach Port 9100 to any of the published Fiery EX3535 print connections.

#### E-mail Service Setup

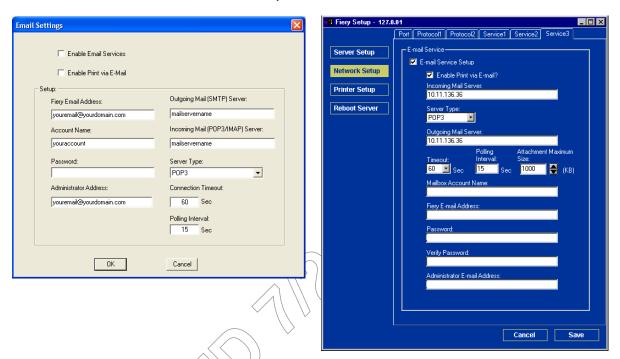

**Enable Email Services/E-mail Service Setup**—Enabling e-mail services is required for all e-mail client services including printing PostScript, PDF, or TIFF files or sending scan files through e-mail.

**Enable Print via E-mail**—If selected, print jobs sent via e-mail are accepted. Printing an an E-mail log is also accepted. If this option is cleared, print jobs sent via e-mail are ignored.

**Incoming Mail Server**—Specify the IP address of the server (POP3/IMAP) that handles incoming e-mail.

**Server Type**—Specify the e-mail protocol used to communicate with the incoming mail server.

**Outgoing Mail Server**—Specify the IP address of the server (SMTP) on your network that handles outgoing e-mail.

**NOTE:** You must define both an Incoming and Outgoing mail server. If an Outgoing mail server is not defined, the e-mail service assumes that the incoming and outgoing server names are the same.

Timeout/Connection Timeout—Specify the maximum amount of time in seconds that will elapse as the Fiery EX3535 attempts to connect to the mail server.

**Polling Interval**—Specify how often the Fiery EX3535 checks the mail server for relevant e-mail in seconds.

Attachment Maximum Size—Specify the maximum file size in kilobytes of a scan for the Fiery EX3535 to send as an attachment. If the scan file exceeds this maximum, the file is automatically sent as a URL.

Mailbox Account Name/Account Name Enter the mailbox name specified on the mail server. This name tells the Fiery client mail-service which account contains e-mail messages for the Fiery EX3535).

NOTE: The account name entered in this field must first be specified on the mail server by the administrator.

Fiery E-mail Address—Enter the name of the e-mail account. For example, pat@test.com.

Password Enter a password for accessing the mailbox account on the mail server.

**Verify Password (remote Setup only)**—Reenter your password.

Administrator E-mail Address/Administrator Address—Enter the Administrator e-mail address specified in Fiery EX3535 setup.

The administrator authorizes a unique e-mail address to remotely administer e-mail services, including the Fiery Address Books designed for use in sending scan files to a particular e-mail address the user chooses at the Fiery EX3535 Control Panel and in controlling user access to E-mail Services. If an error occurs while you are executing a job via e-mail, the e-mail service sends an error message to the Administrator E-mail Address specified. The administrator can authorize additional administrator e-mail addresses from this e-mail address.

## **Printer Setup options**

You can specify the following settings in the Printer Setup tab:

- Printer Connections
- PS (PostScript) Setup
- PCL Setup
- Color Setup

**NOTE:** In the following illustrations, "Device name" represents the model of the copier connected to the Fiery EX3535, which is DC3535.

#### **Printer connections**

Specify whether to publish the Print queue, Hold queue, or Direct connection.

## PS (PostScript) Setup

**NOTE:** In the following illustrations, "Device name" represents the model of the copier connected to the Fiery EX3535, which is DC3535.

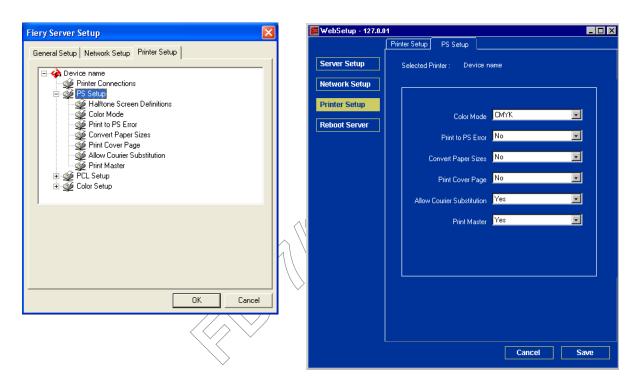

# Halftone Screen Definitions (local Setup only) (available with the Fiery Graphic Arts Package)

User Screen 1, User Screen 2, and User Screen 3 menu items are used to switch between definitions for three user-defined halftone screens. For each of these screens, you may define frequency (lpi), screen angles, and dot shapes. Custom allows you to enter PostScript functions for dot shapes.

When Custom is clicked, the dialog box displays information about the last Dot Shape selected. For example, if Custom is clicked after Square has been previously selected, the dialog box displays the Dot Shape function associated with Square shapes.

**Color Mode**—Specify whether to print color (CMYK) or Grayscale images to the Fiery EX3535 by default. CMYK gives you full color prints. Choose CMYK as the Color Mode before performing calibration on the Fiery EX3535. Grayscale converts all colors to shades of gray.

**Print to PS Error**—Specify whether the Fiery EX3535 should print the available portion of a print job when it encounters a PostScript error. In general, this option should be No.

- When you choose No, the printing of the entire job is canceled when a PostScript error occurs, but the processed portion of the job and the PostScript error information are stored on the Fiery EX3535. You can view the job and the error information from the job management tools.
- When you choose Yes, the portion of the job processed before the error occurred is printed.

Convert Paper Sizes—Specify whether to convert paper sizes in documents automatically to the default paper sizes specified. For example, if you select 8.5x11/11x17->A4/A3, a Vetter size job is automatically printed on A4 paper. If you select No, the Fiery £X3535 prints the job only if it finds a media source in the size specified by the job.

Allow Courier Substitution—Specify whether to substitute Courier for unavailable fonts. When you choose Off, jobs requiring fonts unavailable on the Fiery EX3535 hard disk generate a PostScript error and do not print. This setting does not apply to PDF files; font substitution occurs automatically for PDF files.

**Print Master**—Specify whether to print a master document when it is created using FreeForm.

#### **PCL Setup**

PCL options can be set only from local Setup. If you do not have the FACI option installed, change the PCL options on the Fiery EX3535 Control Panel as described in "PCL Setup options" on page 4-49.

**NOTE:** PCL printing is supported for Windows computers only. Mac OS computers must use the PostScript driver.

**NOTE:** In the following illustrations, "Device name" represents the model of the copier connected to the Fiery EX3535, which is DC3535.

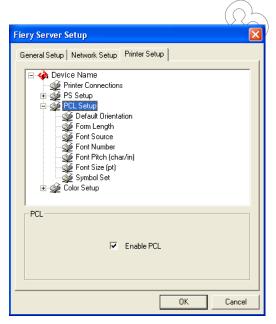

**Enable PCL**—Select to enable PCL printing. If you select it, users can send print jobs to the Fiery EX3535 using the PCL printer driver.

**Default Orientation**—Select whether a document to be printed is oriented along the short edge of the paper (portrait) or along the long edge of the paper (landscape).

**Form Length**—Specify the number of lines to be printed per page from 5 through 128.

Font Source—Specify the font source (Internal or Softfont) to be enabled.

**Font Number**—Specify a font number which designates the default font for the Fiery EX3535 from 0 though 999.

To determine font numbers, print the internal PCL Font List. The standard fonts are listed in order. The font numbers, however, are not displayed.

**Font Pitch (char/in)**—When the number selected in Font Number represents a fixed pitch scalable font, the Font Pitch option is selectable. Specify the width of scalable type. Pitch is measured by characters per inch, so 10-pitch type fits ten characters per inch.

**Font Size (pt)**—When the number selected in Font Number represents a proportionally spaced scalable font, the Font Size option is selectable. Specify the point size (height) of the default font.

**Symbol Set**—Select the symbol set that best matches the needs of users printing to the Fiery EX3535.

## **Color Setup**

Color options can be set only from local Setup. If you do not have the FACI option installed, change the PCL options on the Fiery EX3535 Control Panel as described in "Color Setup options" on page 4-51. For more information on settings for color options, see the *Color Guide* and Appendix A of the *Printing Guide*.

The color job defaults can be overridden on a job-by-job basis.

- A user can specify a different setting at print time from the printer driver.
- An administrator or operator can specify a different setting from the job management tools after the job has been sent to the Fiery EX3535.

**NOTE:** In the following illustration, "Device name" represents the model of the copier connected to the Fiery EX3535, which is DC3535.

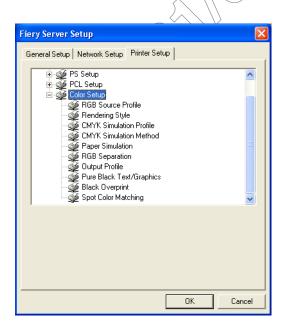

**RGB Source Profile**—Specify the RGB source space to be applied to RGB data.

**Rendering Style**—Specify the Rendering Style to be applied to RGB data.

CMYK Simulation Profile—Specify the simulation to be applied to CMYK data.

**CMYK Simulation Method**—Specify the simulation method to be used.

**Paper Simulation (available with the Fiery Graphic Arts Package)**—Specify whether to adjust color output to compensate for the white point value of a target paper stock being simulated. For example, you can simulate the beige-colored background of newsprint for a job by setting this option to On.

**RGB Separation**—This option defines how the Fiery EX3535 processes RGB jobs. Select Output for RGB jobs that you print to the final output device. Select Simulation to simulate an output device that is not the device to which you are printing.

**Output Profile**—Specify the output profile to be used as a default profile for printing. Additional profiles can be created and downloaded to the Fiery EX3535 with ColorWise Pro Tools. In local Setup, profiles are listed by their names; in Remote Setup, profiles are listed simply as Output-1, Output-2, and so forth.

**Pure Black Text/Graphics**—Specify whether to optimize black text/graphics and line art. This option also minimizes toner use for documents containing both color and black-only pages.

When this option is selected, black text/graphics and line art are printed with black toner only. When this option is cleared, black text/graphics and line art are printed using all four colors of toner.

**Black Overprint**—When this option is Text or Text/Graphics, black text and graphics overprints on colored backgrounds. With this option is set to Off, black text and graphics knocks out color backgrounds. In general, this option should be set to Text or Text/Graphics.

**Spot Color Matching**—When this option is selected, the Fiery EX3535 uses an internal lookup table to print the best equivalents of PANTONE colors. When this option is cleared, PANTONE colors are printed using the CMYK values defined in the originating applications.

## Setting up printing groups

The Fiery EX3535 administrator can arrange users into groups and allow members of a group to print only if they supply a password at print time. This method of printing is known as Printing Groups, or Member Printing.

This section describes how to set up groups and passwords. For information about how to enable Printing Groups, see page 4-15. For more information about using the Printing Groups feature, see the *Printing Guide*.

**Note:** Printing Groups is not available from Command WorkStation LE.

**NOTE:** To change the Group Name or Group Password settings for a job that a user has already sent from an application, use Command WorkStation/Command WorkStation LE and Fiery Spooler.

#### TO SET UP PRINTING GROUPS AND PASSWORDS

- 1. Select Printing Groups from the Command WorkStation Server menu.
- 2. Click Create.
- 3. In the Group Name field, enter a group name for the printing group.
- 4. In the Password field, enter a password for the group, and reenter the password in the Verify Password field.
- 5. Click Add to move the new group into the window.

#### TO CHANGE PRINTING GROUPS AND PASSWORDS

- 1. Select Printing Groups from the Command WorkStation Server menu.
- Select the printing group name in the Printing Groups Setup dialog box, and click Modify.
- 3. Make the necessary changes.
- 4. Click OK.

#### TO REMOVE PRINTING GROUPS AND PASSWORDS

- 1. Select Printing Groups from the Command WorkStation Server menu.
- Select the printing group name in the Printing Groups Setup dialog box, and click Remove.
- 3. Click OK.

## **Exiting Setup**

When you have finished specifying Setup options in local Setup, click OK and close the Setup dialog box. You are notified that the Fiery EX3535 must be restarted for the new settings to take effect. You can restart now of later. To restart it, choose the Restart Fiery command in the FieryBar menu. If you changed the network configuration or other settings affecting the Windows XP software, you must restart Windows XP by choosing Start > Shut Down at the Taskbar for those changes to take effect.

When you have finished specifying Setup options in remote Setup, click Save and then Reboot Server for the new settings to take effect. The Fiery EX3535 reboots, and all the changes take effect. If Command WorkStation is running, the connection to the Fiery EX3535 is lost and you must log on again when the server has restarted.

**NOTE:** While the Fiery EX3535 is restarting or rebooting, you must turn off and on the copier for the Fiery EX3535 to reach Idle.

After you have completed Setup and restarted the Fiery EX3535 for the first time, install the user software for printing on remote workstations, as described in the *User Software Installation Guide*. To confirm the network connection and your Setup, print a test job from a remote workstation.

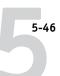

## **Printing the Configuration page**

The Configuration page lists the settings in effect for the current Setup. After you have performed Setup, print a Configuration page to confirm your settings.

The other pages you can print from Command WorkStation include the Test Page, Control Panel Map, Font List, Job Log, Color Charts, E-mail Log, and FTP Log. For information on these Fiery EX3535 pages, see the *Job Management Guide*.

#### TO PRINT THE CONFIGURATION PAGE

- 1. In Command WorkStation, choose Print Pages from the Server menu.
- 2. Click Configuration.
- 3. Click Print.

Post the current Configuration page near the server for quick reference. Users need the information on this page, such as the current printer default settings.

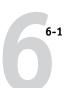

## Chapter 6: Configuring Fiery WebTools

Fiery WebTools allow you to manage your Fiery EX3535 remotely from the Internet or from your company's intranet. The Fiery EX3535 has its own home page, from which you can select a variety of functions, including Status, WebLink, WebDownloader, WebSetup, Installer, and WebScan

For more information on using Fiery WebTools, see the *Printing Guide*.

## Configuring the Fiery EX3535 and clients for WebTools

The WebTools provide access to many Fiery EX3535 functions via the Internet (or intranet), providing additional flexibility in remote management. You can access the WebTools from a Windows or Mac OS computer.

#### TO SET UP WEBTOOLS ON THE FIERY EX3535

- 1. In Fiery EX3535 Network Setup, enable TCP/IP.
- Set a valid, unique IP address for the Fiery EX3535, and then set the subnet mask. Set a gateway address, if required.
- 3. Enable Web Services.
- 4. In Fiery EX3535 Printer Setup, confirm that the Print queue is published.

#### TO SET UP WEBTOOLS ON A COMPUTER

- 1. Enable TCP/IP networking.
- 2. Assign the workstation a valid, unique IP address and subnet mask, and a gateway address, if required.
- 3. Install an Internet browser that supports the Java language and frames.

Make sure Java is enabled. For more information on supported browsers and WebTools requirements, see the *Quick Start Guide*.

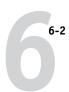

#### TO ACCESS WEBTOOLS

- 1. Start your Internet browser.
- 2. Enter the IP address or DNS name of the Fiery EX3535.
- 3. Press Enter.

The Fiery EX3535 home page appears.

- 4. Click the name of a particular WebTool.
- 5. Click Configure to enable specific WebTools for users.

## Setting up WebTools

In order for network users to access and use WebTools, you must set certain Fiery EX3535 options in Network Setup and Printer Setup. You also must prepare each user's workstation to communicate with the Fiery EX3535 over the Internet or intranet.

For more information about Network Setup, see Chapter 2.

#### TO SET UP WEBTOOLS ON THE FIERY EX3535

- 1. Set Enable Ethernet to Yes in Network Setup > Port Setup > Ethernet Port Setup.
- Set Enable TCP/IP for Ethernet to Yes in Network Setup > TCP/IP Ethernet Setup.
- Set Enable Web Services to Yes in Network Setup > Network Service Setup > Web Services Setup.
- 4. Exit Network Setup, and choose OK to Save Changes.
- 5. Exit Printer Setup, and choose OK to Save Changes.

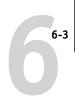

## Setting the WebLink destination

You can change the pre-set WebLink destination; this function requires the Administrator password, if one has been set.

#### TO CHANGE THE WEBLINK DESTINATION

- 1. Start your Internet browser.
- 2. Enter the IP address or the DNS name of the Fiery EX3535.

The Fiery EX3535 home page appears.

- 3. Enter the Administrator password, if required, and click OK.
- 4. Press the Control key (Mac OS) or Ctrl key (Windows) as you click WebLink.

The Update WebLink dialog box appears.

5. Enter the new WebLink address (URL) and click OK.

## Managing Mailbox/Job Template

When a user scan a document, the scan data is stored in a Mailbox/Job Template as a scan file. As default, there are 5 Mailbox/Job Templates are available in the Fiery EX3535, and each Mailbox/Job Template is designed for certain purposes:

- **bw**—for scanning black and white texts and photos
- Grayscale—for scanning a document that includes shades of black and white
- color—for scanning a document that includes full color
- **ColorCal**—for calibration (see the *Color Guide*)
- InternetFax—for transmitting scan files via Internet Fax

You can create custom Mailbox/Job Templates up to 245 through Fiery WebScan, assigning different parameters to each. Also through Fiery WebScan, you can backup and restore your custom Mailbox/Job Templates. Use this feature, as described in the following procedures, when reinstalling the system software. All custom Mailbox/Job Templates are deleted during the system software reinstallation.

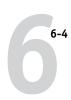

**NOTE:** When you backup the custom Mailbox/Job Templates, scan jobs that are stored in the Mailbox/Job Templates are not backed up. Make sure to send the scan jobs to different locations using FieryBar Scan or Fiery Remote Scan. For more information on these applications, see the *Printing Guide*.

For information on creating custom Mailbox/Job Templates, see the *Printing Guide*.

#### TO BACKUP MAILBOXES/JOB TEMPLATES

1. Start your Internet browser on a remote workstation or the FACI kit.

For information about supported platforms and browsers, see the *User Software Installation Guide*.

- 2. Enter the IP address or the DNS name of the Fiery EX3535.
- 3. When the Fiery EX3535 home page appears, click WebScan.

The WebScan utility appears.

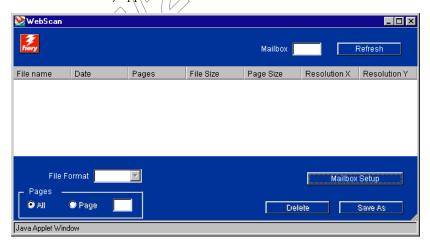

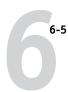

4. Click Mailbox Setup to access the Mailbox/Job Template Utility.

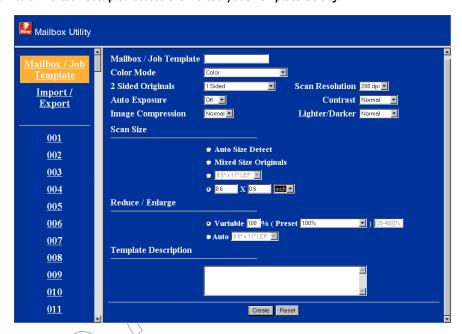

- 5. Click Import/Export on the left pane.
- 6. Under Export Mailbox/Job Template, click Export.
- 7. Save the file to disk and choose a location in which to save the Mailboxes/Job Templates.
- 8. Click Save and then click OK.

All Mailbox/Job Templates are saved as a .csv file.

#### TO RESTORE MAILBOX/JOB TEMPLATES

- 1. Follow step 1 through 5 in the previous procedure.
- Under Import Mailbox/Job Template, click Browse to open the Mailbox/Job Template file from the saved location.
- 3. Click Import and click OK.

**Note:** This replaces all Mailbox/Job Templates on the Fiery EX3535.

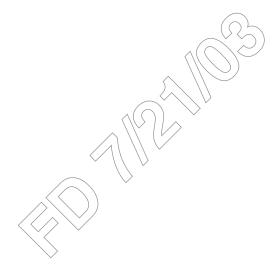

7-1 Administrator functions

## Chapter 7: Administering the Fiery EX3535

This chapter provides tips on managing Fiery EX3535 printing.

## **Administrator functions**

Administration features are included with the user software and are built into the Fiery EX3535 itself. The following table describes where to find information on these features (page references refer to this manual).

| For these operations                                                                  | And these tasks                                                                                                    | See                                                                                            |
|---------------------------------------------------------------------------------------|----------------------------------------------------------------------------------------------------|------------------------------------------------------------------------------------------------|
| Setting up network servers                                                            | Setting up servers to manage and share printing services                                                                                                    | This manual                                                                                    |
| Connecting and setting up the Fiery EX3535                                            | Connecting the Fiery EX3535 and performing Fiery EX3535 Setup                                                                                                    | This manual                                                                                    |
|                                                                                       | Setting up the Fiery EX3535 to allow user access to WebTools                                                                                                    | This manual Release Notes                                                                      |
| Setting up the printing environment                                                   | Setting printer defaults, including modes, imaging, paper size handling, error handling                                                                                                    | Printer Setup, page 4-44 and 5-37 PS Setup, page 4-46 and page 5-38 Color Guide Printing Guide |
| Setting up the job environment                                                        | Publishing the Direct connection, Print queue, or Hold queue to end users on various platforms                                                                                                    | Printer Setup, Chapter 2, page 4-44 and page 5-37                                              |
| Protecting integrity of users' jobs, maintaining consistency of Fiery EX3535 settings | Setting the Administrator password                                                                                                    | Passwords, page 7-2<br>Chapter 3                                                               |
| Setting up all new users                                                              | Setting up printing, including installing PostScript printer drivers and PPD files for the printer Installing optional user software Installing color reference pages (CMYK swatches, PANTONE Reference, color sample pages) Preparing users to access WebTools | This manual Release Notes                                                                      |

7-2 Administering the Fiery EX3535

| For these operations                            | And these tasks                                                                                                    | See                                                     |
|-------------------------------------------------|----------------------------------------------------------------------------------------------------|---------------------------------------------------------|
| Getting users started with printing             | Printing to the Fiery EX3535 Setting job-specific options                                                                                                    | Printing Guide                                          |
|                                                 | Using Fiery utilities                                                                                                    | Job Management Guide                                    |
| Controlling the job flow                        | Using WebTools, Command WorkStation and Fiery utilities and for managing job priorities, tracking current jobs, canceling jobs, printing jobs in the Hold queue, and reprinting from the Printed or Hold queue | Printing Guide<br>Job Management Guide<br>Release Notes |
| Job accounting                                  | Viewing, printing, and exporting the Job Log, user notes Setting automatic printing and clearing for the Job Log                                                                                               | Job Management Guide                                    |
| Color management                                | Printing with CMYK simulations Printing color samples and swatch pages Installing color profiles                                                                                                    | Color Guide<br>User Software Installation<br>Guide      |
| Maintaining optimal<br>Fiery EX3535 performance | Tips Deleting jobs, clearing queues                                                                                                    | page 7-11, also  Job Management Guide                   |
| Troubleshooting                                 | Troubleshooting Fiery EX3535 Setup                                                                                                    | Appendix A                                              |

# Setting passwords

**NOTE:** Passwords described in this section are not the ones for the Windows XP software which you must enter through the FACI kit when the Fiery EX3535 is started or rebooted.

For the Server processes, you can set or change the Administrator password from the Fiery EX3535 Control Panel, and both Administrator and Operator passwords from local Setup or remote Setup.

When the Fiery EX3535 is installed, there are no passwords. If you do not create passwords, users are not required to enter a password to modify the Setup or use the administrator/operator functions in the job management tools. We *strongly recommend* that you set at least an Administrator password to protect the Fiery EX3535 from unauthorized changes to Setup. If a password is set previously, you are required to enter it when you run Setup or access the job management tools with certain privileges.

For more information, see "Passwords" on page 3-3.

#### Passwords from the Control Panel

From the Control Panel, you can set or change only the Administrator password. For more information on Administrator access privileges, see page 3-3. For information on controlling print jobs with the job management tools, see the *Job Management Guide*.

**NOTE:** The Operator password can be set and changed only from local Setup or remote Setup.

# TO CHANGE THE FIERY EX3535 ADMINISTRATOR PASSWORD FROM THE CONTROL PANEL

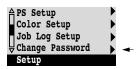

- 1. Scroll through the main Setup menu and choose Change Password.
- 2. Enter and confirm the password, as described below.

#### **New Password**

Use the up and down arrow buttons to select the characters and the left and right arrow buttons to move between them. Enter characters from left to right, since the left arrow button is also a Delete key. The password can be any combination of letters and numbers up to 19 characters. Choose OK when you are done. Be sure to keep track of the password.

**NOTE:** The only way to remove a password that you cannot remember is to reinstall the system software.

#### Verify New Password

Reenter the new password, exactly as you entered it initially. If you make a mistake, you are prompted to enter the password again. The new password is effective after you save changes and restart the Fiery EX3535.

7-4 Administering the Fiery EX3535

## Passwords from local Setup or remote Setup

You can set, change, and remove both Administrator and Operator passwords from local Setup or remote Setup (Fiery WebSetup and Command WorkStation).

**NOTE:** For more information on Fiery EX3535 passwords and the access privileges they allow, see "Passwords" on page 3-3.

#### TO SET OR CHANGE A PASSWORD

1. From Command WorkStation, choose Setup from the Server menu, and click Server Setup and then the Password tab.

From Fiery WebSetup, click Server Setup and then the Password tab.

From local Setup (FACI), right-click FieryBar, choose Setup Fiery, and click to expand Passwords in the General Setup tab.

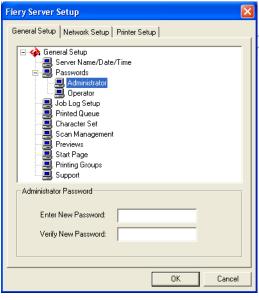

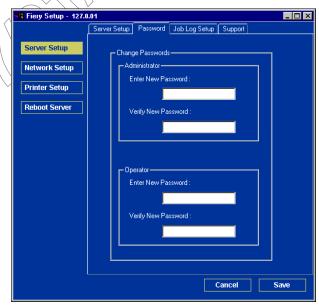

Local Setup Remote Setup

- 2. Select the password you want to change.
- 3. Type the password in both the Enter New Password and Verify New Password fields.

Passwords are case-sensitive and can be any combination of letters and numbers up to 19 characters. You must type the password *exactly* the same way both times. The new password remains in effect until you change it.

#### TO REMOVE A PASSWORD

- Select the password you want to delete.
- Delete the asterisks (\*) in both the Enter New Password and Verify New Password fields.

**NOTE:** If you forget the Administrator password, contact your authorized service representative to reinstall Fiery EX3535 system software. This clears the Administrator password and allows you to set a new one.

## Clearing the Fiery EX3535

The Clear Server command allows you to clear all queued print jobs from the Fiery EX3535—jobs in the Fiery EX3535 Print, Hold, and Printed queues. Jobs can also be deleted, either individually or as a group, using the job management tools. Clear Server also clears the Job Log, all jobs archived on the Fiery EX3535 hard disk, the index of archived jobs, scan jobs, and finally, all FreeForm masters and the index of FreeForm masters.

To clear the Fiery EX3535 from the Control Panel, scroll through the Functions menu and choose Clear Server. You are asked to confirm your selection. If the Administrator password has been set, you are prompted to enter it.

To clear the Fiery EX3535 from the FACI kit, right-click FieryBar and select Clear Server.

## Using the Fiery EX3535 hard disk

Be sure to back up your original data on your own media at the same time you store and save data on the Fiery EX3535 hard disk. Never damage the Fiery EX3535 hard disk. Do not turn off the system while accessing the Fiery EX3535 hard disk. For instructions on how to turn on and shut down the Fiery EX3535, see "Starting and shutting down the Fiery EX3535" on page 7-14.

If the Fiery EX3535 hard disk or system software experiences technical difficulties, data stored and saved on the Fiery EX3535 hard disk might be irretrievably lost. Extended storage of the following data on your Fiery EX3535 hard disk cannot be assured if unexpected events occur:

- Third party fonts installed on Fiery EX3535 hard disk
- Print jobs stored on the Fiery EX3535 hard disk
- Color profiles, including profiles downloaded or edited using Spot On®
- Job notes and instructions
- Scanned image data
- Jobs edited with DocBuilder Pro
- Variable data documents
- E-mail Service Address Book
- Hot Folder settings when Hot Folder is installed on the Fiery EX3535 hard disk
- Fiery EX3535 configuration information that lists all the settings in effect from the current system setup

You can restore the system on the Fiery EX3535 hard disk should anything happen to the print server hard disk. However, system settings that were changed or specified prior to hard disk breakdown will not be restored. Also, the E-mail Service Address Book or Hot Folder settings will be lost when the system is restored or if the Fiery EX3535 hard disk is replaced with a new one.

## **Managing Fiery Address Books**

The E-mail Service feature allows an administrator to import a list of e-mail addresses to the Fiery EX3535. This is done by sending messages to the Fiery EX3535 in e-mail form. The list will be added to the Fiery Address Books, designed for use in sending scan files to a particular e-mail address the user chooses at the Fiery EX3535 Control Panel and in controlling user access to E-mail Services.

**Note:** E-mail messages can only be sent from an administrator account.

The Fiery EX3535 supports the following address books:

- **User**—a generic address book used primarily for scan to e-mail from the Fiery EX3535 Control Panel. This address book is used for outgoing e-mail only.
- Admin—includes users with administrative access. Administrative access allows you
  to modify the address book, get the current address book from the Fiery EX3535,
  and cancel or get status on any print job.
- **Print**—includes users who have print access. Only users whose e-mail addresses are in the print address book are authorized to submit jobs via e-mail to the Fiery EX3535. Unauthorized users receive an e-mail reply that their job was not accepted by the Fiery EX3535 for printing.

E-mail Service also allows the administrator to overwrite the address book, append new addresses, remove addresses, and retrieve current addresses on the Fiery EX3535.

When a print job is submitted via e-mail, the Fiery EX3535 first checks the Print address book. If the user's e-mail address does not match any entry in the Print address book, the job will not print. Instead, the user will receive an e-mail stating that the print job was not accepted.

The default wildcard character "@" is stored in the Print address book. This allows any user to print to the Fiery EX3535 until the administrator adds the first entry in the Print address book.

The administrator can manage the address books by sending an e-mail to the Fiery EX3535 with command codes in the subject and message fields. The Fiery EX3535 responds by e-mail to these commands with information about each request. When managing address books, see the following table.

| Task                                      | Administrator subject<br>field          | Administrator message field | Fiery e-mail<br>response subject<br>field | Fiery e-mail<br>response message<br>field              |
|-------------------------------------------|-----------------------------------------|-----------------------------|-------------------------------------------|--------------------------------------------------------|
| To retrieve<br>a specific<br>address book | #GetAddressBook<br>name of address book |                             | Address Book name<br>of address book      | List of addresses<br>in the specified<br>address book. |
|                                           | For example:<br>#GetAddressBook Admin   |                             | For example:<br>Address Book Admin        |                                                        |

7-8 Administering the Fiery EX3535

| Task                                                          | Administrator subject<br>field                                                | Administrator message field                                                                           | Fiery e-mail<br>response subject<br>field                                                                                          | Fiery e-mail<br>response message<br>field                                                                                            |
|---------------------------------------------------------------|-------------------------------------------------------------------------------|----------------------------------------------------------------------------------------------------|----------------------------------------------------------------------------------------------------|----------------------------------------------------------------------------------------------------|
| To add an<br>address to<br>an address<br>book                 | #AddAddressTo name of address book  For example: #AddAddressTo Print          | name@domain or "display name" <name@domain>  For example: name1@domain name2@domain end</name@domain> | Added to Address Book name of address book  For example: Added to Address Book Print                                               | List of addresses added to the address book. The Fiery EX3535 also lists any addresses that cannot be added and includes the reason. |
| To clear<br>an address<br>book                                | #ClearAddressBook name of address book  For example: #ClearAddressBook User   |                                                                                                    | Address Book name of address book cleared or Address Book name of address book not cleared  For example: Address Book User cleared | If the address book is not cleared, the reason is given.                                                                             |
| To delete<br>an address<br>from an<br>address<br>book         | #DeleteAddressFrom name of address book  For example: #DeleteAddressFrom User | name@domain or "display name" <name@domain>  For example: name1@domain name2@domain end</name@domain> | Removed from Address Book name of address book  For example: Removed from Address Book User                                        | Deleted Address 1 Deleted Address 2 The Fiery EX3535 also lists any addresses that cannot be deleted and includes the reason.        |
| To receive<br>help for<br>Fiery EX35<br>35 e-mail<br>services | #Help                                                                         |                                                                                                    | FW: Help                                                                                                    | Provides<br>troubleshooting<br>e-mail syntax.                                                                                        |

7-9 Managing Fiery Address Books

#### TO RETRIEVE AN ADDRESS BOOK FROM THE FIERY EX3535

- 1. Start your e-mail client software application.
- 2. Open a new message window.
- 3. Enter the e-mail address of your print server in the To line.
- 4. Enter the command of a specified address in the Subject line.

For the User, enter "#GetAddressBook User". For the Administrator, enter "#GetAddressBook Admin" or "#GetAddressBook Print".

5. Send the message.

The return message includes the addresses of the specified address book.

6. Copy the addresses as a text file or save the message for your record.

#### TO RESTORE AN ADDRESS BOOK TO THE FIERY EX3535

- 1. Start your e-mail client software application.
- 2. Open a new message window.
- 3. Enter the e-mail address of your print server in the To line.
- 4. Enter the command of a specified address in the Subject line.

For the User, enter "#GetAddressTo User". For the Administrator, enter "#GetAddressTo Admin" or "#GetAddressTo Print".

5. Copy the addresses retrieved and save it in the body of the e-mail.

You can include nicknames. However, when a nickname and address goes beyond one line, edit it so that it fits onto one line.

- 6. Send the message.
- Review the returned message of notification, and confirm that the addresses were restored correctly.

#### Printing a Configuration page from the Control Panel

The Configuration page lists all the settings in effect in the current Setup. After you have finished running Setup, print a Configuration page to confirm your settings. The Configuration page can also be printed from Command WorkStation (for details, see "Printing the Configuration page" on page 5-46).

After you make changes to Setup and choose Exit Setup, the Fiery EX3535 restarts. This allows the Fiery EX3535 to recognize the new settings and display them properly on the Configuration page. Allow the Fiery EX3535 to restart and return to Idle before printing a Configuration page. In particular, the restart is necessary if you specified the DHCP or BOOTP protocol to obtain an IP address automatically for the Fiery EX3535.

Post the current Configuration page near the server for quick reference. Users need the information on this page, such as the current printer default settings.

Other pages you can print from the Control Panel of the Fiery EX3535 or from Command WorkStation include the PS and PCL Test Pages, PCL and PostScript Font Lists, E-mail Log, FTP Log, Job Log, Control Panel Map, and PANTONE, CMY, and RGB color charts. For information on these pages, see the *Job Management Guide*.

#### TO PRINT THE CONFIGURATION PAGE

- 1. At the Control Panel, press the Menu button to access the Functions menu.
- Choose Print Pages.
- 3. Choose Configuration.

#### Maintaining optimal Fiery EX3535 performance

The Fiery EX3535 does not require maintenance. Beyond the obvious requirements of servicing and maintaining the copier and replenishing consumables, you can improve the overall performance of your system by doing the following:

#### Make the best use of your network connections

Publish only connections that will be used; the Fiery EX3535 constantly checks all published connections, even if they are inactive. Match the NetWare polling interval and the number of queues or connections to the demand for printing.

Review the published connections by printing a Configuration page. Eliminate the connections that are not being used. It is easy to re-establish them when needed.

#### Leave less urgent jobs to times when there is less network traffic or printing

You can print recurring print jobs or jobs that are not urgent to the Hold queue. At low-traffic times, the administrator or a user of the job management tools with Operator privileges can move (or copy) all the Hold queue jobs to the Print queue for printing.

#### Reduce unnecessary two-way communication

Large numbers of users running Fiery utilities, especially with frequent updates, may have a significant effect on Fiery EX3535 performance.

#### Make sure you have adequate disk space on the Fiery EX3535

Periodically review the list of jobs in the Hold queue, and the number of jobs being retained in the Printed queue.

An administrator can print or delete jobs that are in the Printed queue and Hold queue. Consider printing or offloading inactive jobs. If disk space on the Fiery EX3535 is frequently low, you can disable the Printed queue (in Server Setup) and choose not to publish the Hold queue (in Printer Setup).

To move or remove queued jobs, use the job management tools. When you free up disk space by removing inactive jobs, new jobs are spooled and printed more quickly.

#### **Using FieryBar**

This section describes FieryBar, which appears at the top of the monitor screen when you power on the Fiery EX3535. You can use FieryBar to access and monitor different functions of the Fiery EX3535.

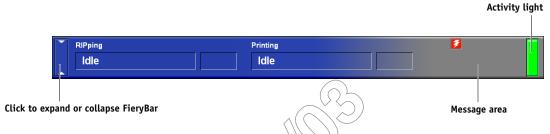

#### Messages

When a job is processing or printing, the message area remains blue-gray and the RIPping and Printing areas of FieryBar display the name and status of the job. When there is an error that interferes with printing, the message area turns red and displays a flashing red message that describes the error.

#### Activity light

The activity light in FieryBar indicates current Fiery EX3535 activity. If the light is:

Solid red An error has occurred, causing the Fiery EX3535 to be

disabled. For details about the error, check the message area.

Flashing red An error has occurred, causing printing to be disabled, but

the Fiery EX3535 is capable of processing jobs. For details

about the error, check the message area.

Solid green The Fiery EX3535 is idle or powering on.

Flashing green The Fiery EX3535 is processing or printing a job, or

communicating with a remote computer.

No light The Fiery EX3535 is powering on.

#### **Commands**

Right-clicking FieryBar allows you to access many Fiery EX3535 features. You can choose the following commands from the menu that appears:

Command Starts Command WorkStation. For information about WorkStation using the features of Command WorkStation, see the *Job* 

Management Guide.

ColorWise Pro Tools Starts ColorWise Pro Tools. For information on using the

features of ColorWise Pro Tools, see the Color Guide.

Setup Fiery Enters the Setup menus for the Fiery EX3535. See

Chapter 4.

Restart Fiery Restarts the Fiery EX3535 system software without

rebooting the entire system. Network access to the Fiery EX3535 is temporarily interrupted and all currently processing jobs are aborted and might be lost. Choose Restart Fiery instead of using the power or reset buttons

on the front of the Fiery EX3535.

Clear Server \ \ Clears all jobs in all server queues and all jobs archived on

the Fiery EX3535 hard disk. Check with the site administrator before choosing Clear Server.

Cancel Processing Cancels the job currently processing on the

Fiery EX3535.

Cancel Print Cancels the job currently printing on the Fiery EX3535.

Suspend Print Suspends communication between the Fiery EX3535 and

the copier. To continue printing jobs from the

Fiery EX3535, choose Resume Print.

Resume Print Resumes communication between the Fiery EX3535 and

the copier after you have chosen Suspend Print.

Run Diagnostics Allows you to run diagnostics on the following:

 Test Email—Tests the ability of the Fiery EX3535 to print a log of all jobs sent using the e-mail printing feature. For more information, see the *Printing*

Guide.

Log Off Windows Allows you to log on to Windows XP as a different user.

Hide FieryBar

Hides FieryBar. To show FieryBar after hiding it, rightclick the Fiery icon on the right side of the Windows taskbar and choose Show FieryBar from the menu that appears.

#### Installing a ZIP drive for Font Archiving

To use the Fiery EX3535 Font Archiving feature, you must install a USB compatible external ZIP drive. Connect the power cable to your ZIP drive, and the USB cable to your ZIP drive and to one of the USB connectors on the back panel of the Fiery EX3535. For the location of the USB connectors, see "Back view of the Fiery EX3535" on page 1-12. It is not necessary to install the device driver; it is included in your Fiery EX3535.

Insert a ZIP disk. Now you are ready for Font Archiving (see "Font Archiving" on page 4-56).

#### Starting and shutting down the Fiery EX3535

Generally, you can leave the Fiery EX3535 running all the time. This section describes how to shut down and restart the Fiery EX3535 when necessary.

#### Starting the Fiery EX3535

To start the Fiery EX3535, press the power button on the front of the Fiery EX3535. If the copier is also turned off, turn it on after turning on the Fiery EX3535. If you turn it on before the Fiery EX3535, the message "Trying to connect. Please wait" appears on the display window and FieryBar. If this message appears, turn off and on the copier only.

To access the FACI kit, if installed, you must enter the user name and the password at the FACI kit. The user name is Administrator, and the default password is "Fiery.1".

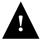

To turn the Fiery EX3535 back on after you turned it off, wait at least 10 seconds.

### 7-1

#### Front view of the Fiery EX3535 (with front cover off)

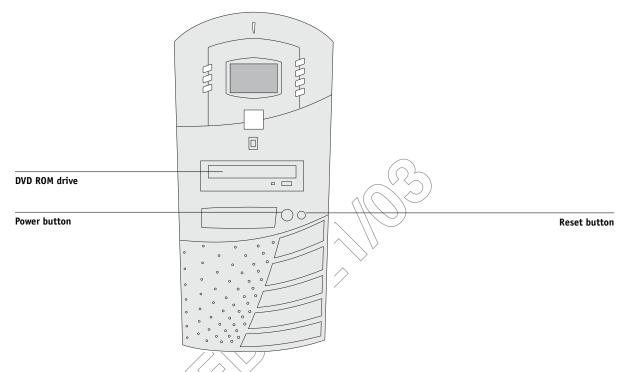

Diagnostic messages appear on the Fiery EX3535 Control Panel. If any diagnostics fail, more information and instructions appear. Contact your service representative if the Fiery EX3535 encounters problems while running the diagnostics. The Fiery EX3535 continues starting up and displays the message Idle when it is ready to receive data.

**NOTE:** If an Administrator password has been set, you are required to enter it to access Setup.

#### Restart the Fiery EX3535

Use the following procedure to restart the Fiery EX3535, rather than using the power button on the front of the Fiery EX3535.

Restart Server restarts the Fiery EX3535 system software without shutting down the Fiery EX3535 operating system.

#### TO RESTART THE FIERY EX3535

1. Make sure the Fiery EX3535 is not receiving, processing, or printing a job.

Make sure the status message on the Control Panel reads Idle.

- Press the Menu button to display the Functions menu.
- Use the down arrow button to scroll to the last screen, and choose Shut Down. 3.
- Use the line selection button to choose Restart Server.

To access the FACI kit, if installed, you must-enter the user name and the password at the FACI kit. The user name is Administrator, and the default password is "Fiery.1".

5. Turn off and on the copier for the Fiery EX3535 to reach Idle.

If you do not turn off and on the copier, the message "Trying to connect. Please wait" appears on the display window and Fiery Bar. If this message appears, turn off and on the copier only.

#### Rebooting the Fiery EX3535

Use the following procedure to reboot the Fiery EX3535. Reboot System shuts down and restarts the Fiery EX3535 system software and operating system.

#### TO REBOOT THE FIERY EX3535

1. Make sure the Fiery EX3535 is not receiving, processing, or printing a job.

Make sure the status message on the Control Panel reads Idle.

- 2. Press the Menu button to display the Functions menu.
- Use the down arrow button to scroll to the last screen, and choose Shut Down. 3.
- Use the line selection button to choose Reboot System.

To access the FACI kit, if installed, you must enter the user name and the password at the FACI kit. The user name is Administrator, and the default password is "Fiery.1".

5. Turn off and on the copier for the Fiery EX3535 to reach Idle.

If you do not turn off and on the copier, the message "Trying to connect. Please wait" appears on the display window and FieryBar. If this message appears, turn off and on the copier only.

#### Shutting down the Fiery EX3535

You may need to shut down the Fiery EX3535 for service. When you do so, fonts downloaded to the hard disk are not deleted. Print jobs in the Hold and Printed queues and jobs that have been processed but not printed are not deleted and are available for printing when you restart the Fiery EX3535.

#### TO SHUT DOWN THE FIERY EX3535

1. Make sure the Fiery EX3535 is not receiving, processing, or printing a job.

Make sure the status message on the Control Panel reads Idle. If a job has just finished processing or printing, wait at least five seconds after the Control Panel status message changes to Idle before proceeding.

**NOTE:** If a job from the Print queue is processing, it will continue processing and print after the Fiery EX3535 is restarted; if a job to the Direct connection is processing, it will not finish processing or printing.

- 2. Press the Menu button to display the Functions menu.
- 3. Use the down arrow button to scroll to the last screen, and choose Shut Down.
- 4. Use the line selection button to choose Shut Down System.

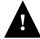

To turn the Fiery EX3535 back on after you turned it off, wait at least 10 seconds.

If you are unable to access the Shut down menu to shut down the Fiery EX3535 (for example, if the Fiery EX3535 stops responding), power off by holding down the power button for up to 8 seconds.

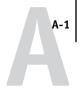

### Appendix A: Troubleshooting

This chapter provides troubleshooting tips.

#### Troubleshooting the Fiery EX3535

Startup diagnostics are described in the *Installation and Service Guide* for service technicians. Contact your authorized service/support center if you see any startup error messages on Command WorkStation or if the Fiery EX3535 does not reach the Idle state.

#### Troubleshooting during Setup from the Control Panel

The following section explains some error and alert messages you may see during Setup that may not be self-explanatory.

#### Network Setup messages

| After this Setup screen                                                 | This message                          | Means                                                                                                    |
|-------------------------------------------------------------------------|---------------------------------------|----------------------------------------------------------------------------------------------------|
| Enable AppleTalk<br>(Network Setup>Protocol<br>Setup>AppleTalk Setup)   | No AppleTalk zone found.              | The Ethernet network cable is not attached to the connector on the Fiery EX3535, or the network cable is not plugged into the hub or network. If your AppleTalk network has zones, and you want to specify a zone for the Fiery EX3535, you must connect the network cable to the Fiery EX3535 before performing AppleTalk Setup.  Could also mean the AppleTalk network does not have zones. Zones are not required for printing to the Fiery EX3535. Press OK to continue. |
| Protocol Setup or Service<br>Setup (Network Setup)                      | You must first enable a network port. | Enable at least one network port (Ethernet) in Port Setup before beginning Protocol Setup or Service Setup.                                                                                                    |
| Frame Type selection<br>(Network Setup>Protocol<br>Setup>IPX/SPX Setup) | Invalid frame size.                   | The network hub is not connected to a Novell server when the Fiery EX3535 tries to bind.                                                                                                    |
| seruh>11v/3rv seruh)                                                    | Warning! IPX network number is zero.  | No other IPX machine can be found on the network, or the network hub is not connected to the network when the Fiery EX3535 tries to bind. When this occurs, the network number defaults to zero.                                                                                                    |

| A-2 |  |
|-----|--|
| A   |  |

| After this Setup screen                                                             | This message                                             | Means                                                                                                    |
|-------------------------------------------------------------------------------------|----------------------------------------------------------|----------------------------------------------------------------------------------------------------|
| Enable NDS<br>(Network Setup>Service<br>Setup>PServer<br>Setup>NDS Setup)           | No NDS trees found.                                      | No NDS trees were found on the Novell network. Check to see that the frame types on the Fiery EX3535 are properly configured.                                                                                                    |
| Select NDS Tree<br>(Network Setup>Service<br>Setup>PServer Setup><br>NDS Setup)     | Warning! Selecting a new NDS tree deletes Bindery setup. | You have previously connected the Fiery EX3535 to a different NDS tree. NetWise supports only a single NDS tree connection. To avoid a potential conflict with an existing tree connection (for example, if the connection was made through a NetWare 4.x server in emulation mode), all bindery settings will be deleted.  If you choose QK, and choose Yes in the following message (Delete Bindery setup and continue?), bindery settings are deleted and have to be re-entered in Bindery Setup.  To avoid deleting the bindery settings, press Menu, or select OK and choose No in the following message (Delete Bindery setup and continue?).  Repeat NDS Setup without changing the NDS tree, or exit to Bindery Setup to review your current bindery settings. |
| Navigating NDS tree<br>(Network Setup>Service<br>Setup>PServer Setup><br>NDS Setup) | is empty.                                                | The chosen container contains no sub-containers or objects relevant to the current mode of navigation.                                                                                                    |
| Bindery Setup<br>(Network Setup>Service<br>Setup >PServer Setup><br>Bindery Setup)  | If you also plan to use NDS, set up NDS before Bindery.  | No NDS settings are present. You are reminded to perform NDS Setup before Bindery Setup in case your network includes both NDS and bindery servers.                                                                                                    |
| Select File Server From List (Network Setup>Service                                 | Error. Cannot open bindery connection to NDS server.     | Select this server through NDS setup or disable NDS and select it through bindery.                                                                                                    |
| Setup > PServer Setup ><br>Bindery Setup)                                           | No NetWare file server found.                            | No file server was found when Fiery EX3535 queried the network to create a list of supported servers or a list of all servers.                                                                                                    |
|                                                                                     |                                                          | Check cable connections and make sure the NetWare server is turned on.                                                                                                    |

# A-3 Troubleshooting

| After this Setup screen                                                                       | This message                              | Means                                                                                                    |
|-----------------------------------------------------------------------------------------------|-------------------------------------------|----------------------------------------------------------------------------------------------------|
| Enter First Letters of Server Name (Network Setup>Service Setup>PServer Setup> Bindery Setup) | File server name not found.<br>Try again? | No file server with those letters was found when Fiery EX3535 queried the network. Check the name of the NetWare file server, check cable connections, and make sure the NetWare server is turned on. |
| View Server List, Edit Connection (Network Setup>Service Setup>PServer Setup> Bindery Setup)  | No file server is selected.               | No file server has been added in Bindery Setup.                                                                                                    |
| Add File Server<br>(Network Setup>Service<br>Setup>PServer Setup><br>Bindery Setup)           | All connections used. Remove server?      | You have added the maximum number of bindery servers, which is eight. You now have the option of disconnecting one of those servers, so as to add another.                                            |

| After this Setup screen                                                                                                    | This message                              | Means                                                                                                    |
|----------------------------------------------------------------------------------------------------|-------------------------------------------|----------------------------------------------------------------------------------------------------|
| Add Server, Enter Your Login<br>Name, Enter Your File Server<br>Password<br>(Network Setup>Service<br>Setup > PServer Setup><br>Bindery Setup) | No NetWare print server found.            | No print server was found when Fiery EX3535 queried the file server you selected.  You must configure a print server and a print queue for every NetWare file server that will handle Fiery EX3535 print jobs (see "Configuring a NetWare server for printing" on page 2-10).                                                                                                    |
| Any Bindery Setup screen                                                                                                    | Novell error code, followed by a message. | Novell NetWare has reported an error. Command WorkStation reports the error number and displays a brief message. For the most common errors (listed in the following table), a screen is displayed that allows you to retry the action that evoked the error, such as adding a server. If that is not possible, you are prompted to notify the Novell administrator, who will need to troubleshoot the network. Consult NetWare Administrator documentation for further explanation of Novell error codes. |

In Network Setup, when you configure the IPX (Novell) connection, the Fiery EX3535 queries the network for Novell file servers and trees, and attaches to them temporarily. If a guest login is enabled, it will be used. If not, you are prompted to log in from Command WorkStation.

If the selected NetWare file server or tree does not have a guest account, or if the guest account has expired or been disabled by the NetWare supervisor, you will be prompted to notify the IPX (Novell) administrator. In that case, there are two options:

- Enable a guest account on the NetWare server or tree for the purpose of setup.
- Log in with a different account. At the ENTER LOGIN NAME screen, change the default name (guest) to supervisor or enter another valid login name. When you are prompted for a password, enter the correct password for the account you named.

#### A-5 Troubleshooting

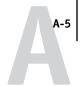

For any Novell error, make sure:

- Your IPX (Novell) network is connected to the Fiery EX3535.
- The NetWare server you are trying to access is running.
- The Novell network has been configured with at least one print server and queue for the Fiery EX3535.
- You have the appropriate permissions and login information, including user name and password, if necessary.
- The Fiery EX3535 is configured with the correct frame types for communication with the desired Novell servers.

#### Novell error messages

| Novell error                                                      | Cause                                                                                                    | Suggested action or exit                                                                                                    |
|-------------------------------------------------------------------|----------------------------------------------------------------------------------------------------|----------------------------------------------------------------------------------------------------|
| 220<br>Guest account not available.                               | The guest account, which you have chosen for initial login, has expired or has been disabled by the NetWare supervisor.                                                                      | Enable a guest account on the NetWare server for the purpose of Setup.  Alternatively, log in to a different account. In the ENTER LOGIN NAME screen, change the default name (guest) to supervisor or another valid login name. When you are prompted for a password, enter the correct password for the account you named. |
| Unable to log in to server.  Password has expired for login name. | The server has connected to a file server, but is unable to log in to the file server or print server because the password has expired for the login account name or the named print server. | Select a different login account or print server.  The error screen exits to the File Server Login screen (if login to file server failed) or NetWare Print Server screen (if login to Print Server failed).  Pressing the Menu button returns to the PServer Setup screen.                                                  |
| Unable to log in to server. Login does not exist.                 | The server has connected to a file server, but is unable to log in to the server because the selected login account does not exist on the file server.                                       | Select a different login account.  The error screen exits to the File Server Login screen. Pressing the Menu button returns to the PServer Setup screen.                                                                                                    |

# A-6 Troubleshooting

| Novell error                                                                 | Cause                                                                                                    | Suggested action or exit                                                                                                    |
|------------------------------------------------------------------------------|----------------------------------------------------------------------------------------------------|----------------------------------------------------------------------------------------------------|
| Unable to connect to file server. File server is down or out of connections. | The Novell file server is down or out of connections.  This error occurs while the server is trying to connect to the requested file server.                                                                                                    | Select a different file server (or try to get someone else to log off).  Pressing the Menu button returns to the PServer Setup screen. |
| nnn<br>Notify IPX (Novell)<br>Administrator.                                 | Indicates other network errors when the Fiery EX3535 is already connected to a file server. Something unexpected has happened and the user generally cannot recover without intervention of the network administrator.  Error #197 indicates that you have exceeded the number of login attempts permitted for this account on the NetWare file server.  Error #255 usually indicates a hard failure. | Notify the Novell administrator and report the error number.  The error screen exits to the PServer Setup screen.                      |

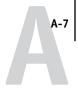

#### Runtime error messages

For error messages related to canceling jobs and printing, including the Disk Full message and alerts to load media, see the *Job Management Guide*. These messages are reported by the job management tools.

You can turn on PostScript error reporting as a print option from Mac OS applications.

#### Check power and cable

This message indicates that the interface cable between the Fiery EX3535 and the copier is not connected, or a print job is ready, but the copier is not turned on.

#### Printer not found

Most failures to find a printer on the network are due to conflicting or missing name or address settings for the Fiery EX3535. You must enter names in specific places. The required names are:

• TCP/IP host name (also known as the DNS name), which is defined by your organization.

Enter the host name as the Server Name in Fiery EX3535 Setup.

Remote printer (internal machine) name. Use one of the following:
 print hold

If you change the DNS name (also known as the TCP/IP host name) of the Fiery EX3535, you must reconfigure one of the Fiery utilities on each workstation.

#### See the following table for the appropriate name.

| In this location                                                  | For this item                                             | IPX/SPX networks                          | TCP/IP networks                | See                                       |
|-------------------------------------------------------------------|-----------------------------------------------------------|-------------------------------------------|--------------------------------|-------------------------------------------|
| Server Setup                                                      | Server Name option                                        | Administrator defines name                | Administrator<br>defines name  | page 4-14                                 |
| Windows NT/2000 hosts file                                        | host name                                                 | _                                         | DNS name<br>(TCP/IP host name) | page 2-1                                  |
| Windows NT/2000 setup for TCP/IP                                  | lpd host name                                             | -                                         | DNS name<br>(TCP/IP host name) | page 2-1                                  |
|                                                                   | Name of printer on lpd host machine                       |                                           | print or hold                  |                                           |
| UNIX /etc/printcap file (BSD)                                     | rp line                                                   |                                           | print or hold                  | page 2-17                                 |
| Solaris                                                           | lpadmin queuename                                         |                                           | print or hold                  |                                           |
| NetWare administration utility                                    | print queues<br>(must be all lowercase and<br>in English) | _direct<br>_print<br>_hold                | _                              | page 2-8                                  |
| Add New Server dialog box,<br>when configuring a<br>Fiery utility | New Device                                                | Utilities are not supported over IPX/SPX. | DC3535                         | User<br>Software<br>Installation<br>Guide |
|                                                                   | Server Name                                               | Utilities are not supported over IPX/SPX. | DNS name<br>(TCP/IP host name) | Guue                                      |

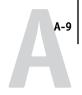

#### Cannot connect to Fiery EX3535 with Fiery utilities

If users cannot connect to the Fiery EX3535, check the following:

Fiery EX3535 Setup—the appropriate network protocol must be enabled, with the
correct parameters (for example, for TCP/IP, the IP address), and you must publish
either the Print queue or Hold queue.

You can check these settings quickly by printing a Configuration page.

• On the client workstation—the appropriate network protocol(s) must be loaded, and your Windows directory should contain a configured Efinl.ini file.

#### Cannot connect to the Fiery EX3535 with Command WorkStation

If there is a problem connecting to the Fiery £X3535, an error message is displayed.

The problem can occur when:

- The Fiery EX3535 is initially turned on.
- The Fiery EX3535 restarts.
- You have changed settings affecting the server address and have not reconfigured the connection to the server.

If you see this problem, try the following solutions, in this order:

- A remote workstation running Fiery utilities or WebTools may be interfering by obtaining status information. If possible, close the remote application, and try to connect again.
- Restart the Command WorkStation software and try to connect again.
- Check the configuration of the connection and modify it, if necessary, or delete the Efinl.ini file and start over with the process of configuring the connection as described in the *User Software Installation Guide*.

For Windows 98/Me, the Efinl.ini file is located in \WINDOWS. For Windows NT 4.0/2000/XP, the Efinl.ini file is located in \WINNT.

• Restart the Fiery EX3535.

For information on other error conditions, see the Job Management Guide.

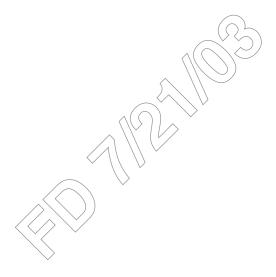

## Index

| Numerics                                 | Alert Status screen 4-6              |
|------------------------------------------|--------------------------------------|
| 1000BaseT connector 1-13                 | Allow Courier Substitution           |
| 100BaseT connector 1-13                  | option 4-47, 5-39                    |
| 10BaseT connector 1-13                   | AppleTalk 1-6                        |
| 8-pin RJ-45 connector 1-13               | color server name 4-14, 5-4          |
| • •                                      | network diagram 1-6                  |
| A                                        | protocol setup 4-19, 5-9             |
| access level scenarios 3-5, 3-6          | AppleTalk Setup                      |
| access to network and software 3-1       | from Control Panel 4-19              |
| accessing Setup                          | from Control Panel, summary 4-17     |
| from Control Panel 4-2                   | from Windows computer 5-10           |
| from Windows computer 5-1                | AppleTalk zone 4-20, 5-10            |
| Account Name option                      | Attachment Maximum Size option       |
| E-mail Setup 5-36                        | E-mail Setup 5-36                    |
| Account Name option, E-mail Setup 4-40   | Auto Clear Job Log Every 55 Jobs     |
| activity light 7-12                      | option 4-55, 5-6                     |
| Control Panel 4-4                        | Auto Print Job Log Every 55 Jobs     |
| Adapters/Ports information, Setup 5-8    | option 4-55, 5-6                     |
| Add File Server, Bindery                 |                                      |
| Setup 4-31, 4-32, 5-24, 5-26             | В                                    |
| administrator                            | backing up fonts 4-56                |
| features of color server 4-54            | Bindery file servers                 |
| functions 7-1 to 7-2                     | connecting 4-32, 5-23, 5-26          |
| installing the server 1-3                | defined 2-8                          |
| managing print jobs 7-1                  | emulation mode 2-8, 4-25, 5-13       |
| password setting 7-3                     | setting up context 2-12 to 2-14      |
| Administrator Address option             | Bindery Setup                        |
| E-mail Setup 5-36                        | adding Bindery                       |
| Administrator E-mail Domain Name option, | connections 4-32, 5-23, 5-26         |
| E-mail Setup 4-41                        | on color server 4-31 to 4-35, 5-23   |
| Administrator E-mail User Name option,   | removing Bindery                     |
| E-mail Setup 4-40                        | connections 4-35, 5-25, 5-27         |
| Administrator password 7-15              | requirements for NetWare server 4-31 |
| changing from Control Panel 7-3          | Black Overprint option 4-54, 5-43    |
| changing from Windows computer 7-4       | BOOTP protocol 4-20, 4-21            |
| for setting the WebLink                  | broken LCD 4-4                       |
| destination 3-4, 6-3                     | Broker, NDPS printing 2-15           |
| privileges 3-3                           | buttons, Control Panel 4-5           |

| С                                         | color server                            |
|-------------------------------------------|-----------------------------------------|
| calibration from the Control Panel 4-10   | back view showing                       |
| Cancel Job                                | connectors 1-11, 1-12, 4-3, 7-15        |
| from the Control Panel during             | Control Panel 4-2                       |
| printing 4-6                              | display window 4-2                      |
| from the Control Panel during             | maintaining and improving               |
| RIPping 4-6                               | performance 7-11                        |
| Cancel Print command, from FieryBar 7-13  | naming 4-14, 5-4                        |
| canceling Setup changes 4-14              | network installation summary 1-4        |
| changing                                  | power switch 1-11, 1-12, 4-3, 7-15      |
| Administrator password 7-4                | Setup, see Setup                        |
| Bindery connection 4-34                   | Color Setup 4-51, 5-42                  |
| host name or DNS name A-7                 | ColorWise Pro Tools 7-13                |
| Novell print server, Bindery 4-31, 4-34   | ColorWise Pro Tools command, from       |
| password 7-2                              | FieryBar 7-13                           |
| characters                                | Command WorkStation xi                  |
| used on Control Panel 4-15, 5-5           | problems connecting to color server A-9 |
| Choose File Server for ediring Bindery    | Setup from 5-2                          |
| connection 4-34                           | Command WorkStation command, from       |
| Chooser                                   | FieryBar 7-13                           |
| AppleTalk 4-14, 5-4                       | Comment option, Windows                 |
| choosing a Bindery Server to              | printing 4-38, 5-31                     |
| connect 4-32, 5-23, 5-26                  | Configuration page                      |
| Clear Each Scan Job Now option 4-16       | determining IPX frame types             |
| Clear Each Scan Job option 4-16           | bound 4-25                              |
| Clear Frame Types, IPX/SPX Setup 4-25     | printing 5-46, 7-10                     |
| Clear Server command                      | printing from the Control Panel 4-8     |
| from Control Panel 4-9                    | troubleshooting connection              |
| Clear Server command, from FieryBar 7-13  | problems A-9                            |
| Clear Server option 7-5                   | Configure button, Fiery WebTools 6-2    |
| clearing the Job Log 4-55, 5-6            | configuring color server                |
| client setup                              | from Control Panel 4-19 to 4-58         |
| Fiery WebTools 6-1                        | from Windows computer 5-1 to 5-45       |
| network printing 2-5 to 2-6, 2-13         | preparing for 3-9                       |
| overview 1-3                              | configuring network clients             |
| CMYK printing by default 4-47, 5-39       | NetWare 2-13                            |
| CMYK Simulation Method                    | Windows NT/2000 2-6                     |
| option 4-52, 5-43                         | configuring network servers             |
| CMYK Simulation Profile option 4-52, 5-42 | NetWare 2-9, 2-10                       |
| Color Charts 4-8                          | UNIX 2-19                               |
| Color Mode option 4-47, 5-39              | Windows NT/2000 2-3                     |

| connected Novell servers,                  | Delete Scan Jobs Now option 5-5           |
|--------------------------------------------|-------------------------------------------|
| Bindery 4-34, 5-25                         | Delete Scan Jobs option 5-5               |
| connecting                                 | delete symbol, in Setup display 4-12      |
| copier interface cable 3-9                 | destination, Fiery WebLink 6-3            |
| network cable 1-11                         | device                                    |
| to a Bindery file server 4-32, 4-33        | name 4-14, 5-4, 5-37, 5-38, 5-40, 5-42, A |
| to multiple Bindery file servers 4-31      | -8                                        |
| control levels 3-6                         | DHCP protocol 4-20, 4-21                  |
| scenarios 3-5                              | diagrams of network setup 1-5 to 1-10     |
| setting 3-1                                | Direct connection                         |
| Control Panel                              | described 3-1, 3-2                        |
| accessing Setup 4-2                        | publishing 4-44, 5-37                     |
| activity light 4-4, 4-7                    | required for downloading fonts 3-2        |
| buttons 4-5                                | disconnecting a Bindery file              |
| Change Password option 4-54                | server 4-31, 4-35                         |
| Clear Server option 7-5                    | disk space 7-11                           |
| Color Setup 4-51                           | display window 4-6                        |
| down button 4-5                            | DNS                                       |
| Functions menu 4-8                         | Setup from Control Panel 4-23             |
| help map, see Control Panel Map            | DNS (Domain Name Server) 2-2, 2-4, A-7    |
| illustrated 4-2                            | Domain or Workgroup option, Windows       |
| illustrated Setup examples 4-13            | printing 4-38, 5-31                       |
| Job Log Setup 4-54                         | down button 4-5                           |
| line selection buttons 4-5                 | downloading fonts, Direct connection      |
| Menu button 4-5                            | requirement 3-2                           |
| Network Setup 4-17                         | _                                         |
| Printer Setup 4-44                         | E                                         |
| PS (PostScript) Setup 4-46                 | Edit Connection, Bindery Setup 4-34       |
| Server Setup 4-14                          | explained 4-31                            |
| Setup interface 4-11                       | E-mail Log                                |
| status screens 4-6                         | printing from the Control Panel 4-8       |
| up button 4-5                              | E-mail Service Setup option 5-35          |
| Control Panel Map 4-11                     | E-mail Setup 4-39                         |
| printing from the Control Panel 4-8        | Enable AppleTalk option 4-19              |
| Convert Paper Sizes option 4-46, 5-39      | Enable Auto IP Configuration option 4-21  |
| Courier font, substitution with 4-47, 5-39 | Enable E-mail Services option 4-39        |
| cover page, printing at end of job 4-47    | Enable Ethernet option 4-19, 5-8          |
| D                                          | Enable IPP option 4-39, 5-33              |
| D                                          | Enable LPD option 4-26, 5-14              |
| date, setting 4-14, 5-5                    | Enable NDS option 4-27, 5-15, 5-18        |
| Default Orientation option 4-49, 5-40      | Enable PCL option 4-49, 5-40              |

| Enable Port 9100 Print Services            | explained 4-31                          |
|--------------------------------------------|-----------------------------------------|
| option 4-39, 5-34                          | exiting Setup, Control Panel 4-14, 4-58 |
| Enable Preview option 5-5                  | -                                       |
| Enable Print via E-mail option 5-35        | F                                       |
| Enable Printed Queue option 4-15, 5-5      | Fiery E-mail Address option             |
| Enable Printing Groups option 4-15, 5-5    | E-mail Setup 5-36                       |
| Enable PServer option 4-26                 | Fiery E-mail Domain Name option, E-mail |
| Enable TCP/IP for Ethernet                 | Setup 4-40                              |
| option 4-21, 5-12                          | Fiery E-mail User Name option, E-mail   |
| Enable Web server option 5-33              | Setup 4-40                              |
| Enable Web Services option 4-38, 5-33      | Fiery WebDownloader, described 3-5      |
| Enable Windows Printing option 4-36, 5-30  | Fiery WebLink 3-4                       |
| enabling                                   | setting the destination 6-3             |
| client utilities 4-21                      | Fiery WebSetup, described 3-5           |
| Fiery WebTools 4-38, 4-39, 5-33            | Fiery WebSpooler                        |
| Enter First Letters of Server Name (search | reprinting jobs in Printed queue 4-15   |
| option), Bindery Setup 4-32                | Fiery WebTools 6-1 to 6-2               |
| Enter Your File Server Password, Bindery   | enabling 4-38, 4-39, 5-33               |
| Setup 4-33                                 | enabling only certain WebTools 6-2      |
| Enter Your Login Name, Bindery             | Installer 3-5                           |
| Setup 4-33                                 | setting up 6-2                          |
| Enter Your Print Server Password, Bindery  | Status 3-4                              |
| Setup 4-33, 4-35                           | FieryBar 7-12 to 7-14                   |
| error messages 4-47, A-1                   | accessing Setup 5-2                     |
| "No AppleTalk zone found" 4-20             | restarting the server process 3-7       |
| during Setup A-1                           | File Server 5-24, 5-26, 5-27, 5-28      |
| during startup A-4                         | File Server Login option, Bindery 4-33  |
| NetWare A-4                                | File Server Password (Bindery) 4-33     |
| runtime A-7                                | File Server, Bindery 5-24, 5-26         |
| Ethernet 1-13                              | font archiving 4-56                     |
| frame types 5-11                           | Font Number option 4-50, 5-41           |
| network 2-8                                | Font Pitch option 4-50, 5-41            |
| Port Setup 4-19                            | Font Size option 4-49, 5-41             |
| Ethernet Setup from Control Panel 4-18     | Font Source option 4-50, 5-40           |
| Ethernet Speed 4-19                        | font substitution 4-47, 5-39            |
| in Port Setup 4-19                         | fonts                                   |
| in Protocol Setup 4-21                     | printer fonts on server 4-8             |
| Ethernet Setup from remote Setup           | printing font list 4-8                  |
| Port Setup 5-8                             | Form Length option 4-49, 5-40           |
| Ethernet Speed option 4-19, 5-8            | frame types supported                   |
| Exit Bindery Setup 4-35, 4-43              | AppleTalk 4-24                          |

| IPX/SPX, Ethernet 4-24, 5-11<br>TCP/IP 4-24                               | PostScript printer, Windows NT/2000/<br>XP 2-15 |
|---------------------------------------------------------------------------|-------------------------------------------------|
| From List option (adding a file server) 4-32                              | installing color server on network 1-3          |
| FTP Log                                                                   | Internet                                        |
| printing from the Control Panel 4-8                                       | accessing server with Fiery                     |
| FTP Setup 4-42                                                            | WebTools 3-4                                    |
| Functions menu, Control Panel 4-7, 4-8                                    | WebLink access 6-3                              |
|                                                                           | Internet Printing Protocol, enabling 4-39       |
| G                                                                         | IP address                                      |
| gateway address, setting 4-22                                             | assigning automatically 4-21                    |
| General Setup options 5-5 to 5-6                                          | for Ethernet Setup 4-22                         |
| guest login (Novell)                                                      | required for TCP/IP printing 2-19               |
| in Bindery Setup 4-32                                                     | IPR Setup 4-39                                  |
| in Network Setup A-4                                                      | IPX (Novell) 2-8 to 2-14                        |
|                                                                           | Bindery file server, connecting 4-31            |
| H                                                                         | NDS (Novell Directory                           |
| Halftone Angle                                                            | Services) 2-12, 4-25, 5-13                      |
| Black 4-48                                                                | NetWare client setup 2-13                       |
| Cyan 4-48                                                                 | NetWare server setup 2-10                       |
| Magenta 4-48                                                              | network diagram 1-7                             |
| Yellow 4-48                                                               | overview of printing 2-9                        |
| Halftone Dot Shape 4-48                                                   | setting up printing 2-10                        |
| Halftone Frequency 4-48                                                   | terms used to describe 4-31                     |
| Halftone Screen 4-47                                                      | tips for experts 2-9                            |
| Halftone Screen Definitions option 5-38                                   | IPX/SPX                                         |
| hard disk                                                                 | polling interval 5-29                           |
| lost data 7-6                                                             | protocol setup 4-24                             |
| Hide FieryBar command 7-14                                                | selecting frame types 4-25                      |
| Hold queue 4-44, 5-37                                                     | Setup 4-24                                      |
| described 3-1, 3-2                                                        | summary of Setup options 4-18                   |
| host name 2-2, 2-3, 2-4, A-7                                              |                                                 |
| database 2-2                                                              | J                                               |
| т                                                                         | Java to support Internet browser 6-1            |
| I                                                                         | Job Log                                         |
| improving color server performance 7-11<br>Incoming Server option, E-mail | clearing automatically 4-55                     |
| Setup 4-40, 5-35                                                          | clearing jobs from 7-5                          |
| Installer WebTool, see Fiery WebTools                                     | default options 4-55                            |
| installing                                                                | defined 4-55                                    |
| Adobe PostScript printer, Windows 98/                                     | printing automatically 4-55                     |
| Me 2-16                                                                   | printing from the Control Panel 4-8             |
| 2 10                                                                      | setting the page size used 4-56                 |

| Job Log Setup                             | print queue subtree 4-30                 |
|-------------------------------------------|------------------------------------------|
| from Control Panel 4-55                   | Setup on color server 4-27 to 4-30       |
| from Windows computer 5-6                 | setup requirements 4-27                  |
| job management tools                      | NDS Print Server 5-15                    |
| defined 3-1                               | NDS Setup 4-27                           |
| deleting jobs with 7-5                    | NDS tree                                 |
| printing Job Log 4-55                     | browsing 4-27, 4-28, 5-15                |
| Jobs Saved in Printed Queue               | browsing to print queue root 4-30        |
| -                                         | browsing to Print Server 4-29            |
| option 4-16, 5-5                          | _                                        |
| L                                         | browsing to User Login object 4-28       |
| LCD 4-4                                   | password 4-28                            |
|                                           | NETADMIN 2-11                            |
| LED 7-12                                  | NETBEUI 1-8                              |
| line selection buttons 4-5                | NetWare                                  |
| local Setup                               | Bindery and NDS on the same              |
| exiting 5-45                              | network 4-26                             |
| Log Off Windows command, from             | Bindery Services 4-25                    |
| FieryBar 7-13                             | Directory Services 4-25, 5-13            |
| lpd (TCP/IP) 2-17                         | error messages A-4, A-5                  |
| printing 4-26, 5-14                       | NDS (Novell Directory Services) 2-12     |
| setup summary 2-19 to 2-20                | print server poll interval 4-36          |
| M (-)                                     | setting up network on the Control        |
| M                                         | Panel 4-26                               |
| Mac O8 computers                          | NetWare File Server, Bindery             |
| on Apple Talk network 1-6                 | connecting 4-31, 4-32                    |
| maintaining color server performance 7-11 | finding available servers 4-32           |
| maximum server connections, Bindery 4-31  | removing connection 4-35                 |
| Member Printing 4-15, 5-5, 5-44           | selecting for editing 4-34               |
| Menu button 4-5, 4-14                     | setting up more than one 4-31            |
| messages, see error messages              | NetWare Print Console 2-13               |
| multiple Bindery file servers,            | NetWare Print Server poll interval 4-36  |
| connecting 4-31                           | NetWare Print Server, Bindery 4-33, 4-34 |
|                                           | changing the selection 4-31, 4-34        |
| N                                         | connecting 4-33, 4-34                    |
| naming the color server 4-14, A-7         | password 4-33                            |
| NDPS (Novell Distributed Print            | NetWare Server Poll Interval 4-36        |
| Services) 2-14                            | NetWise, supported networking            |
| NDPS Manager 2-14                         | environments 2-8                         |
| NDS (Novell Directory                     | network                                  |
| Services) 2-12, 4-25, 5-13                |                                          |
| defined 2-8                               | AppleTalk 1-6                            |
| enabling 4-27                             | boards 5-8                               |
|                                           |                                          |

| cable 3-9                                 | Novell file server, Bindery 4-33                |
|-------------------------------------------|-------------------------------------------------|
| installation diagrams 1-3 to 1-10         | Operator privileges 3-3                         |
| installation summary 1-4                  | Print Server 4-29                               |
| IPX (Novell) 1-4, 1-5, 1-7                | setting 7-2                                     |
| lpd (TCP/IP) 1-4, 1-5, 1-10               | PC compatibles                                  |
| protocols supported 1-1                   | on IPX (Novell) network 1-7                     |
| using multiple protocols 1-5              | on TCP/IP network 1-10                          |
| with Windows 2000 1-8                     | PCL (Printer Control Language) Setup 4-49       |
| with Windows NT 1-8                       | PCL Setup 5-40                                  |
| Network Setup 3-8                         | PCONSOLE (NetWare utility) 4-33                 |
| exiting 4-18                              | PDF files, font substitution in 4-47, 5-39      |
| from Control Panel 4-17 to 4-43           | Point and Print Drivers option 4-37             |
| from Windows computer 5-7 to 5-34         | Polling Interval                                |
| part of initial Setup 5-1                 | E-mail Setup 4-41, 5-36                         |
| troubleshooting A-4                       | polling interval for NetWare print              |
| New Password option 7-3                   | jobs 4-36, 5-29                                 |
| Novell, see NetWare                       | Port 9100 printing 5-34                         |
|                                           | Port 9100 Queue option 5-34                     |
| 0                                         | Port 9100 Setup 4-39                            |
| Operator password 7-3                     | Port Setup from Control Panel 4-18              |
| privileges 3-3                            | Ethernet Setup 4-19                             |
| Outgoing Mail Server option, E-mail       | PostScript error 4-47                           |
| Setup 5-35                                | PostScript printer driver 2-15, 2-16            |
| Outgoing Server option, E-mail Setup 4-40 | Windows 98/Me 2-16                              |
| Output Profile option 4-53, 5-43          | Windows NT/2000/XP 2-15                         |
| P                                         | PostScript Setup, see PS Setup                  |
| PANTONE 4-8                               | power button 7-14                               |
| Paper Simulation option 4-53, 5-43        | Preview While Processing 5-5                    |
| Password, E-mail Setup 4-40, 5-36         | Print Cover Page option 4-47                    |
| passwords 3-3                             | Print Master option 5-39                        |
| Administrator privileges 3-3              | Print Pages command                             |
| Bindery print server 4-33                 | Control Panel 4-8                               |
| changing 7-2                              | Print queue 3-2, 4-15, 4-44, 5-37               |
| changing from Command                     | described 3-1, 3-2                              |
| WorkStation 7-4                           | publishing 4-44                                 |
| changing from local Setup 7-4             | print queues 4-15                               |
| changing from WebSetup 7-4                | NDS 4-30                                        |
| Fiery WebTools 3-4                        | NetWare server (Bindery) 4-32<br>Print Server   |
| for WebLink destination 3-4               |                                                 |
| NDS Tree 4-28                             | adding 5-25, 5-27<br>selecting 5-17, 5-24, 5-27 |
|                                           | sciecting 7-1/, 7-24, 7-2/                      |

| Print Server password 4-29                  | for assigning IP address                                       |
|---------------------------------------------|----------------------------------------------------------------|
| Print Start Page option 4-15, 5-5           | automatically 4-21                                             |
| Print Start Page, printing 5-5              | network 1-2                                                    |
| Print Status screen 4-6                     | setting up 4-19, 5-9                                           |
| Print to PostScript Error option 4-47, 5-39 | See also AppleTalk, IPX, IPX/SPX,                              |
| Printed queue 3-2, 4-15                     | TCP/IP                                                         |
| printer                                     | PS (PostScript) Setup 4-46, 5-38                               |
| connection failure A-7                      | PServer                                                        |
| not found A-7                               | defined 4-25                                                   |
| not in Chooser A-7                          | PServer Setup 5-14                                             |
| Printer Agent, NDPS 2-14                    | options 4-26                                                   |
| Printer Setup 3-8                           | P\$erver, see NetWare                                          |
| from Control Panel 4-44                     | Publish Direct Connection                                      |
| from Windows computer 5-37                  | option 4-44, 5-37                                              |
| part of initial Setup 5-1                   | Publish Hold Queue option 4-44, 5-37                           |
| Printed queue options 5-5                   | Publish Print Queue option 4-44, 5-37                          |
| printing                                    | publishing connections, overview 3-1                           |
| CMYK by default 4-47                        | Pure Black Text/Graphics option 4-53, 5-43                     |
| Configuration page 4-8                      | _                                                              |
| Configuration page from Control             | Q                                                              |
| Panel 7-10 $\checkmark$                     | queues                                                         |
| connections 3-1                             | clearing all 7-5                                               |
| connections and queues 4-44                 | publishing 4-44, 5-37                                          |
| cover page for each job 4-47                | D                                                              |
| font list 4-8                               | R<br>D File Bile 4.25                                          |
| Job Log automatically 4-55                  | Remove File Server, Bindery Setup 4-35                         |
| reprinting previously printed jobs 3-2      | explained 4-31                                                 |
| server information pages 4-8                | removing                                                       |
| start page at startup 4-15, 5-5             | Bindery file server connection 4-35                            |
| printing connections 3-1                    | Rendering Style option 4-51, 5-42 reprinting jobs 3-2          |
| Printing Groups 5-44                        |                                                                |
| printing groups                             | Restart Fiery command, from FieryBar 7-13 restoring fonts 4-56 |
| defining members of 5-44                    | Resume Print command, from                                     |
| defining passwords for 5-44                 |                                                                |
| editing printing groups and                 | FieryBar 7-13 Resume Printing command                          |
| passwords 5-44                              | Control Panel 4-9                                              |
| removing printing groups and                | RGB Separation option 4-53, 5-43                               |
| passwords 5-45                              | RGB Source option 4-51, 5-42                                   |
| problems, see troubleshooting               | RIP Status screen 4-6                                          |
| protocols                                   | RJ-45 connector 1-13                                           |
|                                             | ry-1) connector 1-1)                                           |

| root login 2-19                             | setting up NDS connection 2-12          |
|---------------------------------------------|-----------------------------------------|
| Run Diagnostics command                     | Setup                                   |
| from Control Panel 4-10                     | PCL Setup 4-49                          |
| Run Diagnostics command, from               | screen types 4-12, 4-13                 |
| FieryBar 7-13                               | See also PCL Setup                      |
| Run Setup command 4-9                       | See also Server Setup, Network Setup,   |
|                                             | Printer Setup, PS Setup, Color Setup,   |
| \$                                          | Job Log Setup                           |
| safety 4-4                                  | Setup Fiery command, from FieryBar 7-13 |
| Save Changes                                | Setup from Control Panel                |
| Color Setup, Control Panel 4-54             | accessing 4-2                           |
| Job Log Setup, Control Panel 4-56           | administrative functions 4-54           |
| Network Setup, Control                      | Color Setup 4-51                        |
| Panel 4-18, 4-43                            | error messages A-1                      |
| PCL Setup 4-50                              | Job Log Setup 4-55                      |
| Printer Setup, Control Panel 4-45, 4-48     | Network Setup 4-17                      |
| Setup, Control Panel 4-14, 4-16             | Port Setup 4-19                         |
| Search Name option (adding a file           | Printer Setup 4-44                      |
| server) 4-32                                | Protocol Setup 4-19 to 4-24             |
| Secondary DNS Server option 4-23            | Server Setup 4-14                       |
| Secure Print command, from Control          | Service Setup 4-25                      |
| Panel 4-9                                   | summary 4-1                             |
| Select File Server option 4-32              | Shut Down command, from Control         |
| Select Frame Types option 4-25              | Panel 4-9                               |
| Select NDS Tree option 4-27                 | SMB, see Windows printing               |
| Select protocol (Setup option) 4-21         | Spot Color Matching option 4-54, 5-43   |
| selecting                                   | Start Page, printing 4-15               |
| Bindery servers 4-34                        | starting the server 7-14                |
| server                                      | status screens, Control Panel 4-6       |
| display window 4-4                          | Status WebTool, see Fiery WebTools      |
| shutting down 7-17                          | Subnet Mask option 4-22                 |
| Server Name option 4-14, 5-4                | superuser 2-19                          |
| Server Name option, Windows                 | Support option 5-5                      |
| printing 4-37, 5-31                         | Supported Servers, Bindery Setup 4-34   |
| Server Setup 3-7, 3-8                       | Suspend Print command, from             |
| exiting 5-45                                | FieryBar 7-13                           |
| from Control Panel 4-14                     | Suspend Printing command                |
| from Windows computer 5-4                   | from Control Panel 4-9                  |
| part of initial Setup 5-1                   | Symbol Set option 4-50, 5-41            |
| Server Type option, E-mail Setup 4-40, 5-35 | System Date option 4-14, 5-5            |
| Service Setup options 4-25, 5-13            | System Time option 4-15, 5-5            |
|                                             |                                         |

| TCP/IP  adding server to network 2-3  Ethernet Setup from Control Panel 4-21 host name A-7 http protocol 1-1 lpd printing 5-14 lpd protocol 1-1 nbt protocol 1-1 network diagram 1-10 protocol setup 4-20 published connections 4-44 setting up printing from Windows NT/ 2000 2-2 to 2-6 settings 5-12 Setup from Control Panel 4-20                                                                                                    | printing to color server 2-20 remote printer name A-8 setting up printing to color server 2-19 tips for experts 2-18 up button 4-5 Use Automatic Configuration option 4-37 Use Character Set option 4-15, 5-5 Use Media-Defined Profiles option 4-53 Use WINS Name Server option 4-37, 5-31 utilities enabling protocol on the server 4-21 required print connections 4-44 Verify Password option E-mail Setup 5-36                                                                                                  |
|----------------------------------------------------------------------------------------------------|----------------------------------------------------------------------------------------------------|
| summary 4-17 with UNIX workstations 2-17 terminology, Novell 4-31                                                                                                    | View Server List, Bindery Setup 4-34 explained 4-31                                                                                                    |
| Test Email command, from FieryBar 7-13 Test Page printing from Control Panel 4-8 time, setting 4-15, 5-5 Timeour option, E-mail Setup 4-41, 5-36 Transmission Speed (Ethernet) option 5-8 troubleshooting Command WorkStation connection problems A-9 connection to printer fails A-7 Printer not found in the selection list of Fiery utilities A-9 Printer not found—TCP/IP or IPX networks A-7 Setup, Control Panel A-1 twisted pair cable 1-13  U UNIX managing print jobs 2-21 on TCP/IP network 1-10, 2-17 printcap file A-8 | warning display window breakage 4-4 Web Services Setup 4-38, 5-33 WebDownloader, see Fiery WebDownloader WebLink, see Fiery WebLink WebSetup, see Fiery WebSetup WebTools, see Fiery WebTools Windows 2000 network environment 1-8 setting up Windows 2000 server 2-3 with TCP/IP 1-8, 1-10 Windows 98/Me printing in Windows NT/2000 environment 2-6 Windows computers, printing without a Windows NT 4.0/2000 server 2-7 Windows NT network environment 1-8 setting up Windows NT server 2-3 with TCP/IP 1-8, 1-10 |

Windows
printing 1-1, 2-7, 4-36, 5-13, 5-30
domain issues 3-9
setting domain or workgroup 4-38, 5-31
Windows XP
changing network configuration 5-45
WINS IP Address option 4-37, 5-31
WINS name server 4-37

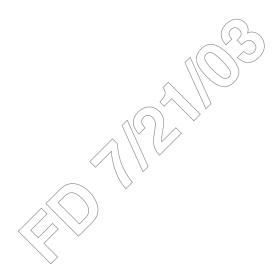

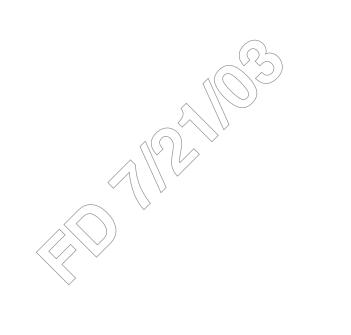